Общество с ограниченной ответственностью «ДИАЛОГ-ТРАНС» (ООО « ДИАЛОГ-ТРАНС ») АВТОМАТИЗИРОВАННАЯ СИСТЕМА ДИСПЕТЧЕРСКОГО УПРАВЛЕНИЯ ДВИЖЕНИЕМ ПОЕЗДОВ МЕТРОПОЛИТЕНА «ДИАЛОГ» АВТОМАТИЗИРОВАННОЕ РАБОЧЕЕ МЕСТО УПРАВЛЕНИЯ ДВИЖЕНИЕМ ПОЕЗДОВ МЕТРОПОЛИТЕНА **Руководство пользователя**

Москва – 2021

Инв. № подп. Подп. и дата Инв. № дубл. Взам. инв. № Подп. и дата

Подп. и дата

Инв. № подп.

Взам. инв. Nº

Инв. № дубл.

Подп. и дата

# **СОДЕРЖАНИЕ**

*Перв. примен.*

Перв. примен.

*Справ. №*

*Подп. и дата*

 $I$ юди. <br/>и $\partial a m a$ 

*Инв. № дубл.*

Инв.  $N$ е дубл.

*Взам. инв. №*

Взам. инв.  $\mathcal{N}\!e$ 

*Подп. и дата*

 $I$ доп. и дата

*Инв.№ подл.*

Инв.<br>№ под<br/>л.<br>

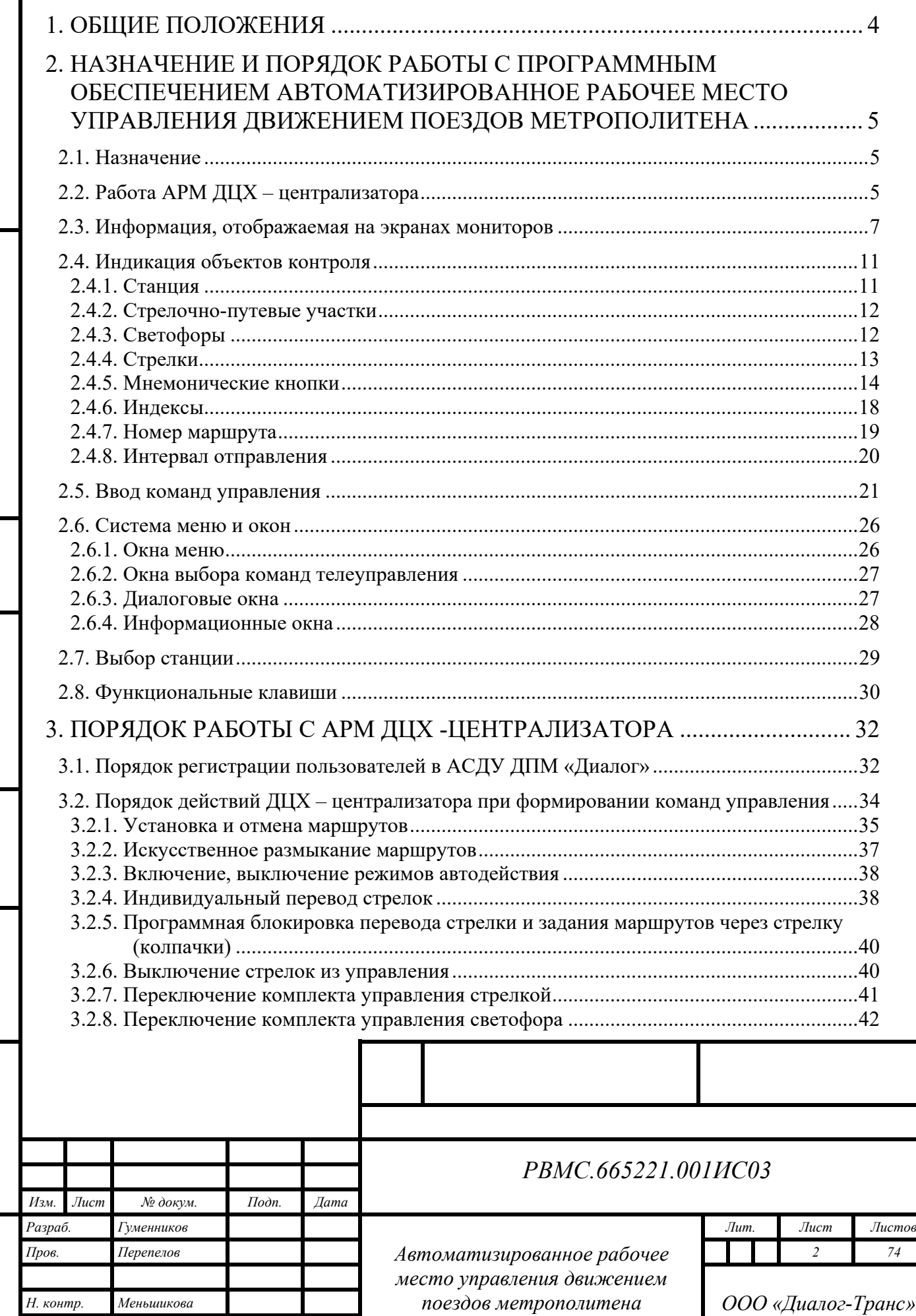

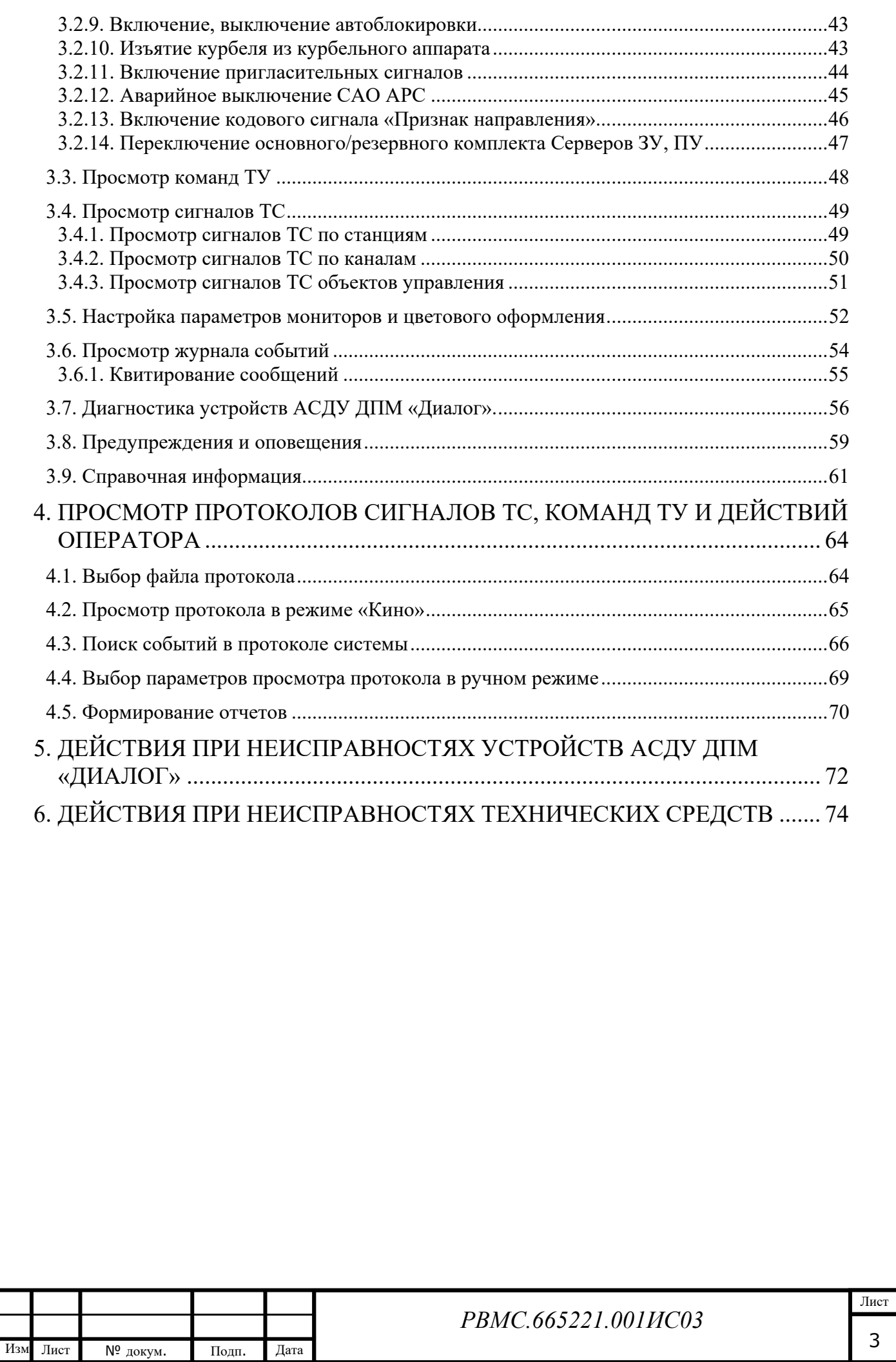

Инв. № подп. Подп. и дата Инв. № дубл. Взам. инв. № Подп. дата

Подп. и дата

Инв. № подп.

Взам. инв. №

Инв. № дубл.

Подп. дата

# **1. ОБЩИЕ ПОЛОЖЕНИЯ**

<span id="page-3-0"></span>Настоящая инструкция определяет порядок работы с программным обеспечением(ПО) - Автоматизированное рабочее место управления движением поездов метрополитена в составе системы диспетчерского управления движением поездов метрополитена (АСДУ ДПМ) «Диалог».

Порядок работы с подсистемой ведения графика исполненного движения поездов (ГИД) содержится в отдельной инструкции.

Знание настоящей инструкции обязательно для всех работников, связанных с использованием и обслуживанием устройств АСДУ ДПМ «Диалог» на линиях метрополитена.

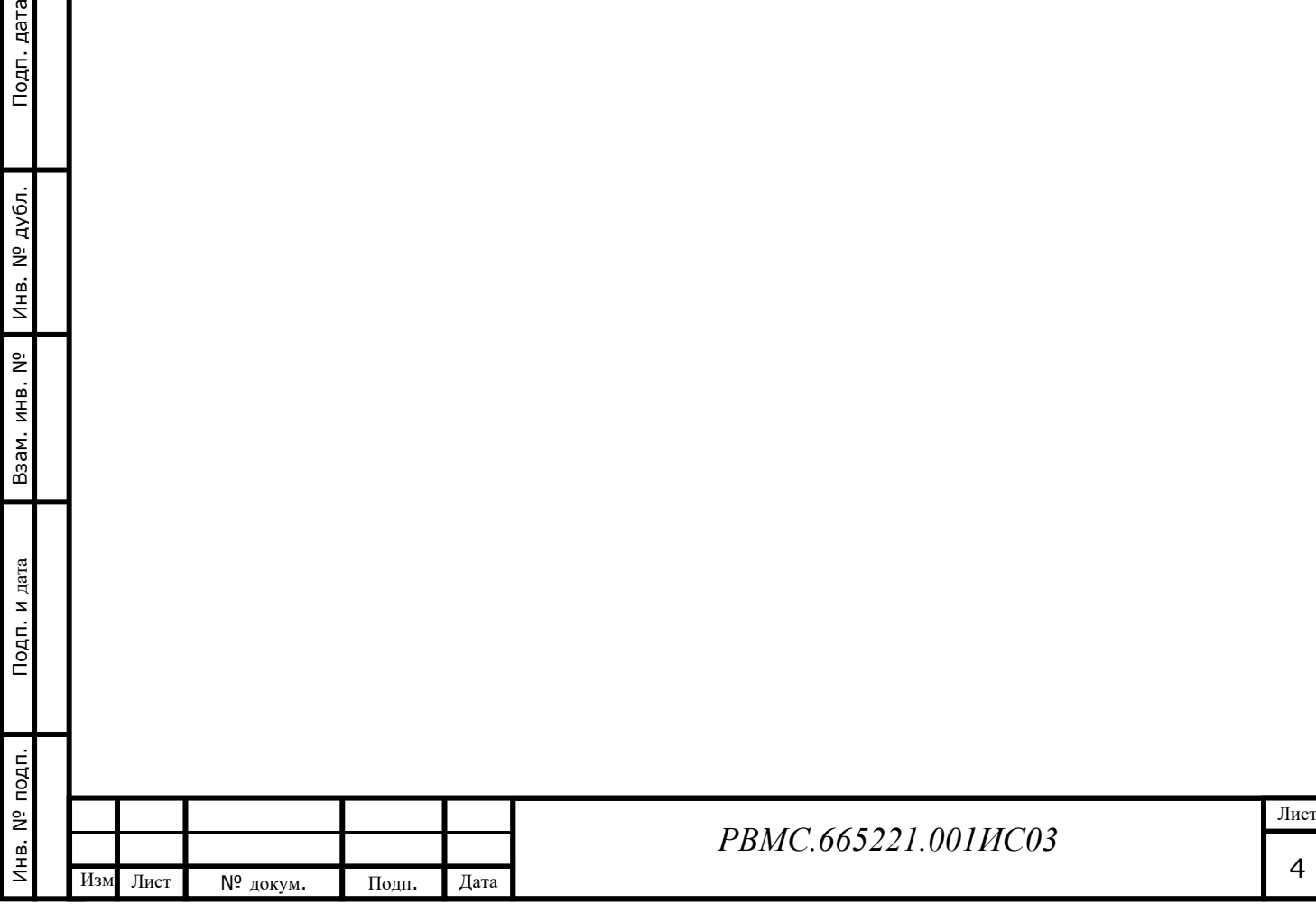

Подп. дата

Инв. № дубл.

# <span id="page-4-0"></span>**2. НАЗНАЧЕНИЕ И ПОРЯДОК РАБОТЫ С ПРОГРАММНЫМ ОБЕСПЕЧЕНИЕМ АВТОМАТИЗИРОВАННОЕ РАБОЧЕЕ МЕСТО УПРАВЛЕНИЯ ДВИЖЕНИЕМ ПОЕЗДОВ МЕТРОПОЛИТЕНА**

### <span id="page-4-1"></span>**2.1. Назначение**

Автоматизированное рабочее место управления движением поездов метрополитена предназначено для поездного диспетчера – централизатора (АРМ ДЦХ – централизатора) с целью организации автоматизированного управления поездной и маневровой работой на линиях метрополитена в составе системы АСДУ ДПМ «Диалог» и выполняет следующие функции:

- телесигнализация состояния устройств СЦБ и поездного положения;
- телеуправление стрелками, сигналами и другими устройствами АТДП;
- отображение номеров маршрутов поездов;
- отображение интервалов движения поездов;
- отображение исполненного графика движения;
- ведение протоколов принимаемых сигналов ТС, посылаемых команд ТУ и действий поездного диспетчера (ДЦХ), которые сохраняются на энергонезависимом носителе в течение 90 дней;
- выдача справочной информации.

### <span id="page-4-2"></span>**2.2. Работа АРМ ДЦХ – централизатора**

Подсистема АРМ ДЦХ – централизатора представляет собой комплекс программно-аппаратных средств.

На рабочем месте диспетчера находятся два комплекта аппаратуры

АРМ ДЦХ – централизатора. Каждый комплект включает:

- Системный блок;
- клавиатура;

Инв. № подп. Подп. и дата Инв. № дубл. Взам. инв. № Подп. дата

Подп. и дата

1 нв. № подп.

Взам. инв. Nº

Инв. № дубл.

Подп. дата

- манипулятор типа «мышь»;
- три монитора;
- устройство для считывания карт (картридер) для идентификации диспетчера.

Компьютеры обеспечивают прием информации от аппаратуры системы, связанной линиями связи с линейными пунктами, отображение ее на экранах мониторов, а также взаимодействие диспетчера с системой.

Поездной диспетчер – централизатор имеет возможность зарегистрироваться в системе и выполнять телеуправление стрелками,

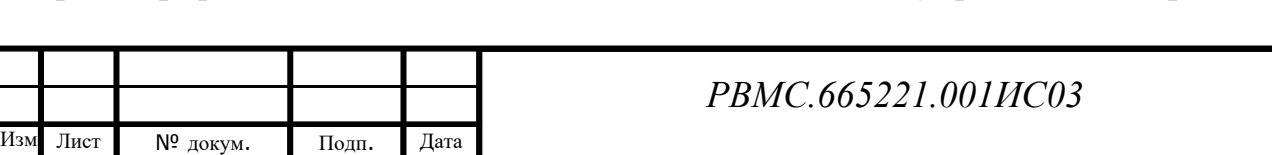

сигналами и другими устройствами АТДП путем посылки команд телеуправления.

Для работы с АРМ ДЦХ поездному диспетчеру необходимы минимальные навыки работы на персональном компьютере.

Отображение информации на экранах мониторов осуществляется посредством цветового изображения путевого плана развития станций и перегонов - расположения путей, стрелок, светофоров, индексов и т.д. Надписи и текстовая информация, примененные в индикации АРМ, выполнены печатными буквами с применением терминологии, принятой на метрополитене. Отображение информации о состоянии объектов контроля на различных устройствах системы АСДУ ДПМ «Диалог» идентично.

На мониторах АРМ ДЦХ – централизатора может отображаться общий план линии (на двух мониторах, либо на одном мониторе с полосой прокрутки), детальный план управляемой станции (на одном мониторе), либо график исполненного движения (на одном мониторе).

Перед посылкой команд телеуправления (ТУ) в АРМ ДЦХ – централизатора проверяется выполнение условий, необходимых для реализации выбранной команды. При невыполнении требований безопасности движения или условий реализации команды, АРМ ДЦХ – централизатора запрещает посылку команды ТУ.

В устройствах системы АСДУ ДПМ «Диалог» непрерывно выполняется логический контроль работы устройств ЭЦ. В случае обнаружения неисправностей на экран выдаются предупреждающие сообщения.

В АРМ ДЦХ - централизатора постоянно ведется протокол принимаемых сигналов ТС, посылаемых команд ТУ и действий ДЦХ, который сохраняется на энергонезависимом носителе в течение 90 дней. Можно просмотреть поездную ситуацию на участке и действия ДЦХ за любой отрезок времени, сохраненный в архиве протоколов ТС, ТУ и действий ДЦХ.

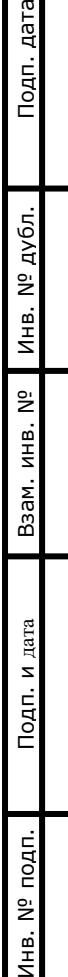

Инв.

<sub>1</sub>п. дата

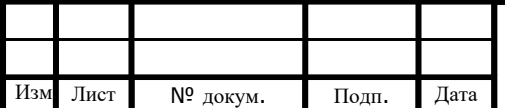

*РВМС.665221.001ИС03*

Лист 6

### <span id="page-6-0"></span>**2.3. Информация, отображаемая на экранах мониторов**

На экранах мониторов системы АСДУ ДПМ «Диалог» отображаются [\(Рис.](#page-6-1) 

[2.1](#page-6-1), [Рис.](#page-7-0) 2.2, [Рис.](#page-7-1) 2.3):

Подп. дата

Инв. № дубл.

<span id="page-6-1"></span>Взам. инв. Nº

Подп. и дата

- общий план линии (на двух мониторах);
- планы станций и перегонов;
- основное меню;
- строка контекстной помощи.

Вид монитора с отображением ГИД приведен в инструкции по пользованию подсистемой ГИД «Диалог».

Путевое развитие станций отображается, по выбору, следующими вариантами цветов:

- черный цвет на сером фоне (рекомендованная цветовая схема метро);
- черный цвет на бирюзовом фоне;
- черный цвет на темно-сером фоне;
- черный цвет на зеленом фоне.

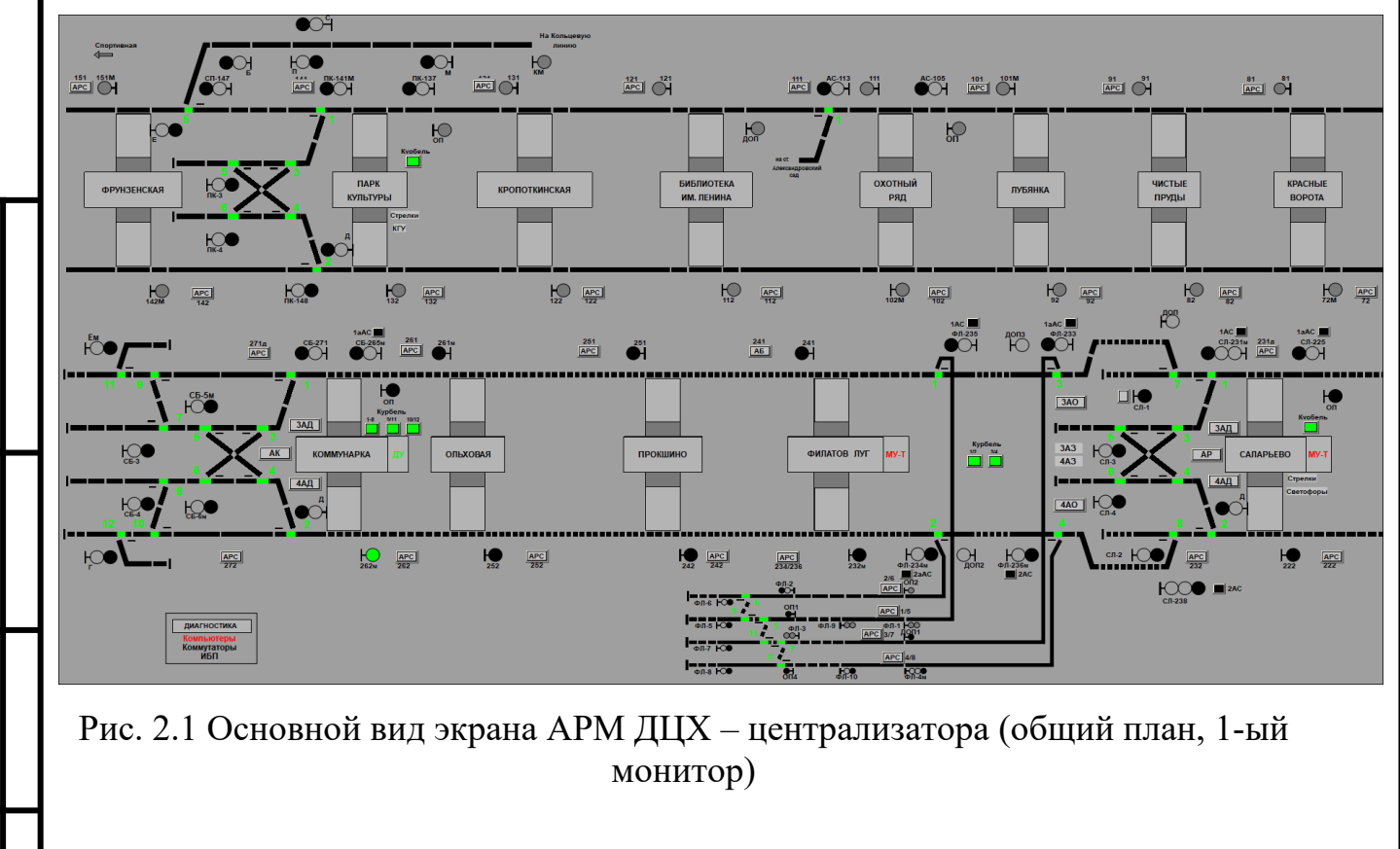

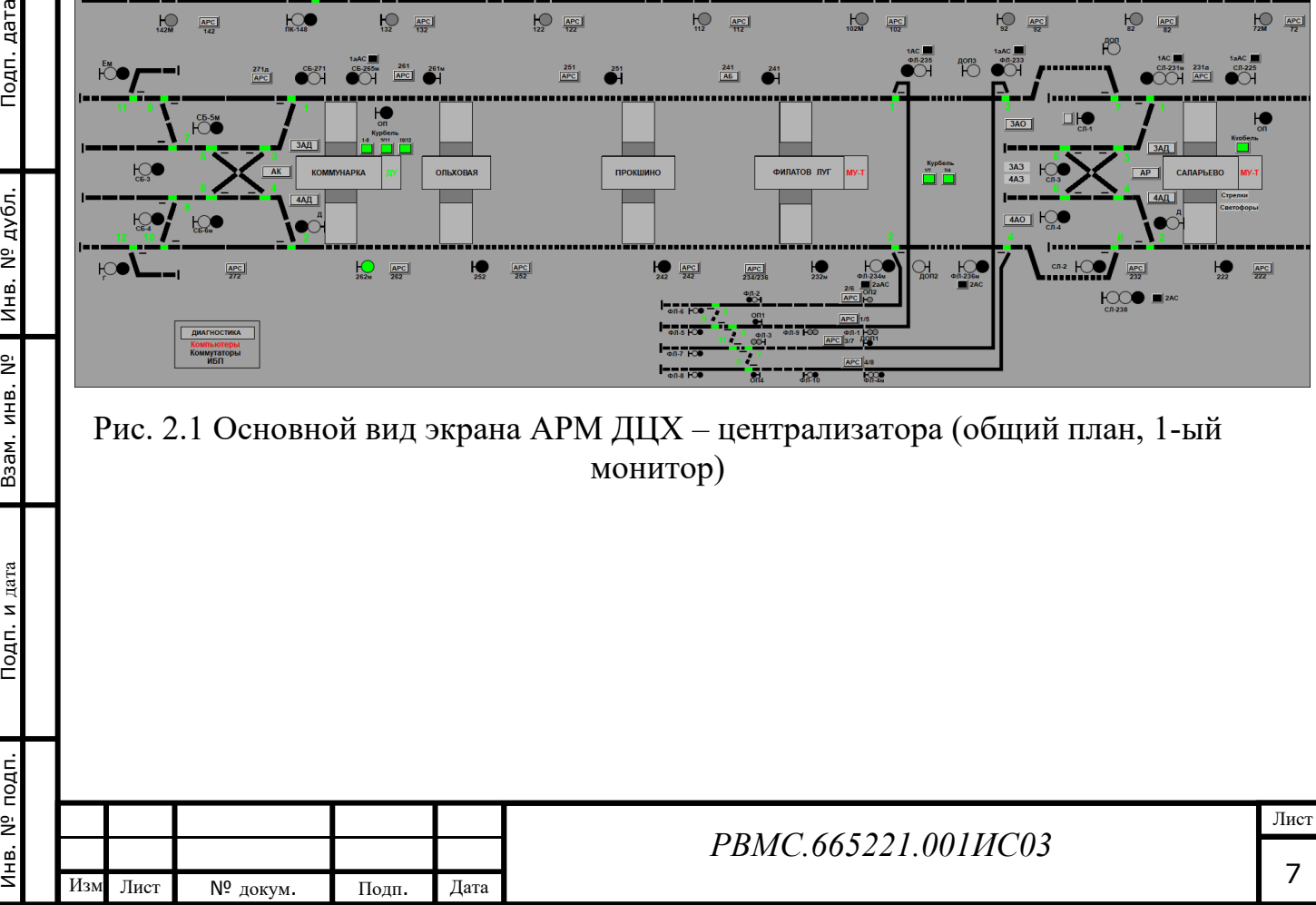

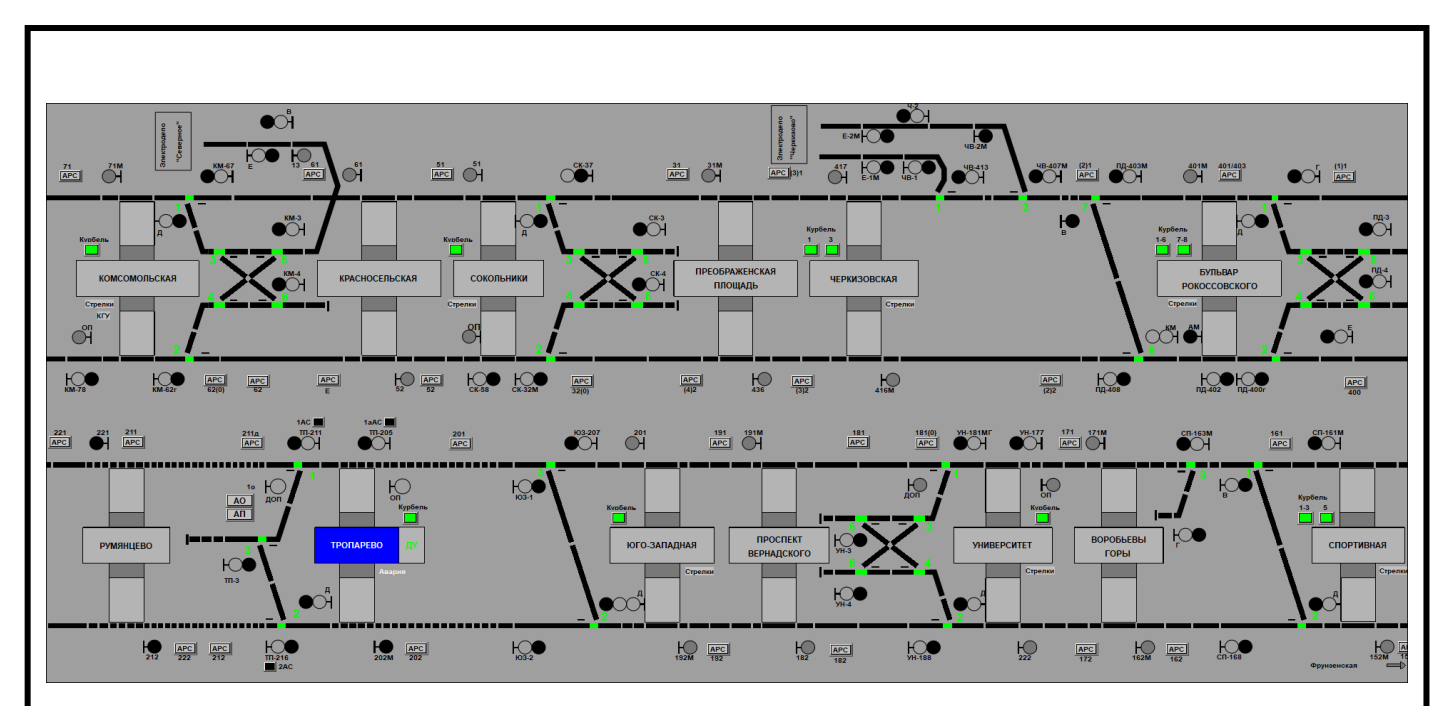

<span id="page-7-0"></span>Рис. 2.2 Основной вид экрана АРМ ДЦХ – централизатора (общий план, 2-ой монитор)

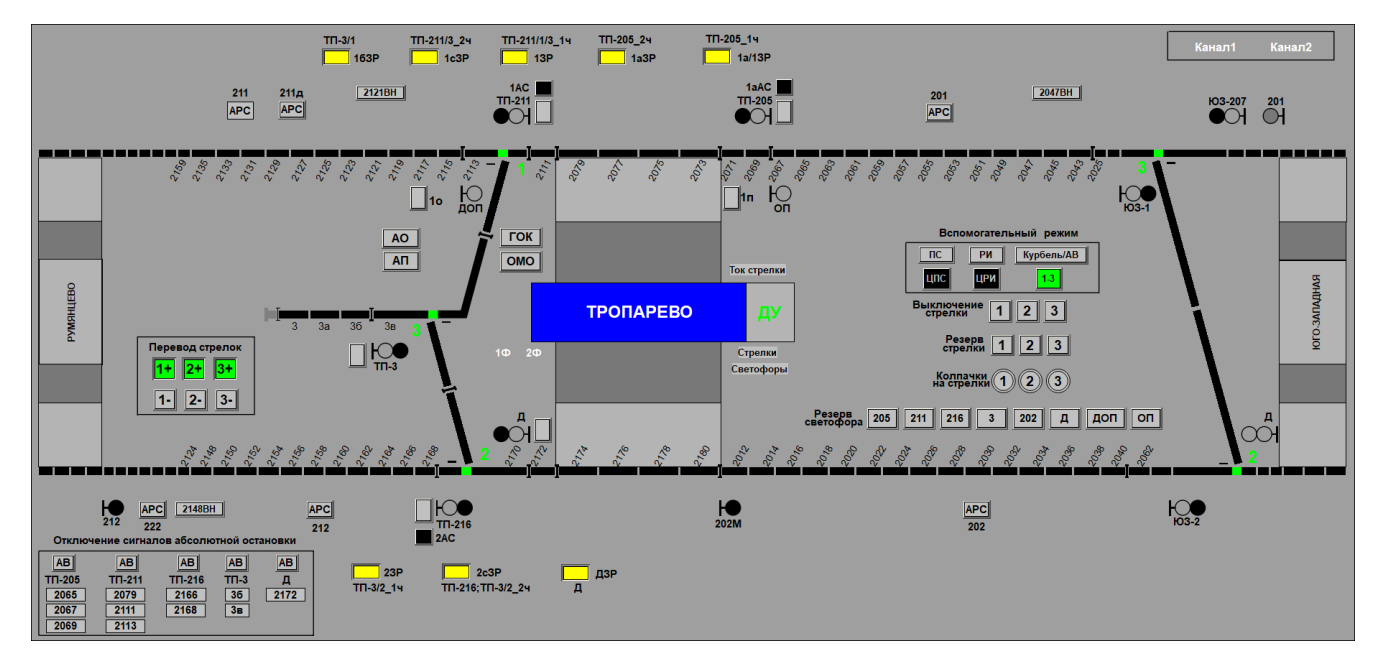

Рис. 2.3 Вид экрана станции АРМ ДЦХ – централизатора

<span id="page-7-1"></span>Основное меню постоянно расположено в верхней строке экрана первого монитора и содержит следующие пункты: «Маршрут», «Стрелки», «Сигналы», «Разное», «Вид», «Справка», «Сервис», «Пользователь».

Содержание основного меню, за исключением пунктов «Вид», «Справка», «Сервис», «Пользователь» зависит от конфигурации выбранной станции.

Строка контекстной помощи, расположенная внизу экрана монитора, содержит справочную информацию: название объекта контроля (при наведении на него указателя «мыши»), название выбранной станции, режим запуска

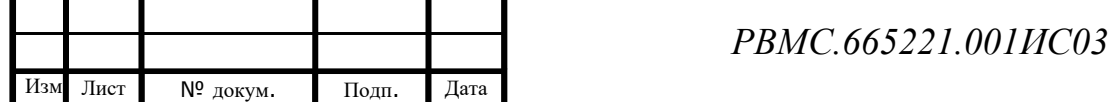

Инв. № подп. Подп. и дата Инв. № дубл. Взам. инв. № Подп. дата

Подп. и дата

Инв. № подп.

Взам. инв. Nº

Инв. № дубл.

Подп. дата

программы, визуальный контроль поступления сигналов ТС, сведения о диспетчере (если АРМ работает в режиме управления), текущее время, дату и логотип «Диалог». Визуальный контроль правильности формирования мониторами красного, зеленого и синего (RGB) цветов осуществляется по логотипу «Диалог» на сером фоне.

На экранах мониторов отображаются:

- положение стрелок;
- состояние светофоров;
- состояние всех объектов управления в соответствии с поступающими сигналами ТС;
- наличие установленных маршрутов;
- положение поездов с указанием номеров маршрутов;
- интервалы движения;

10дп. дата

- наличие местного или диспетчерского управления;
- номера светофоров и рельсовых цепей;
- кнопки задания команд телеуправления;
- кнопки ответственных команд ЦПС, ЦРИ, Курбель.

На экране станции отображаются все кнопки задания команд телеуправления (ТУ), на экране линии отображаются кнопки автоматических маршрутов и включения/выключения автоблокировки.

Информационное содержание изображения представлено в табл. 1.

Таблица 1

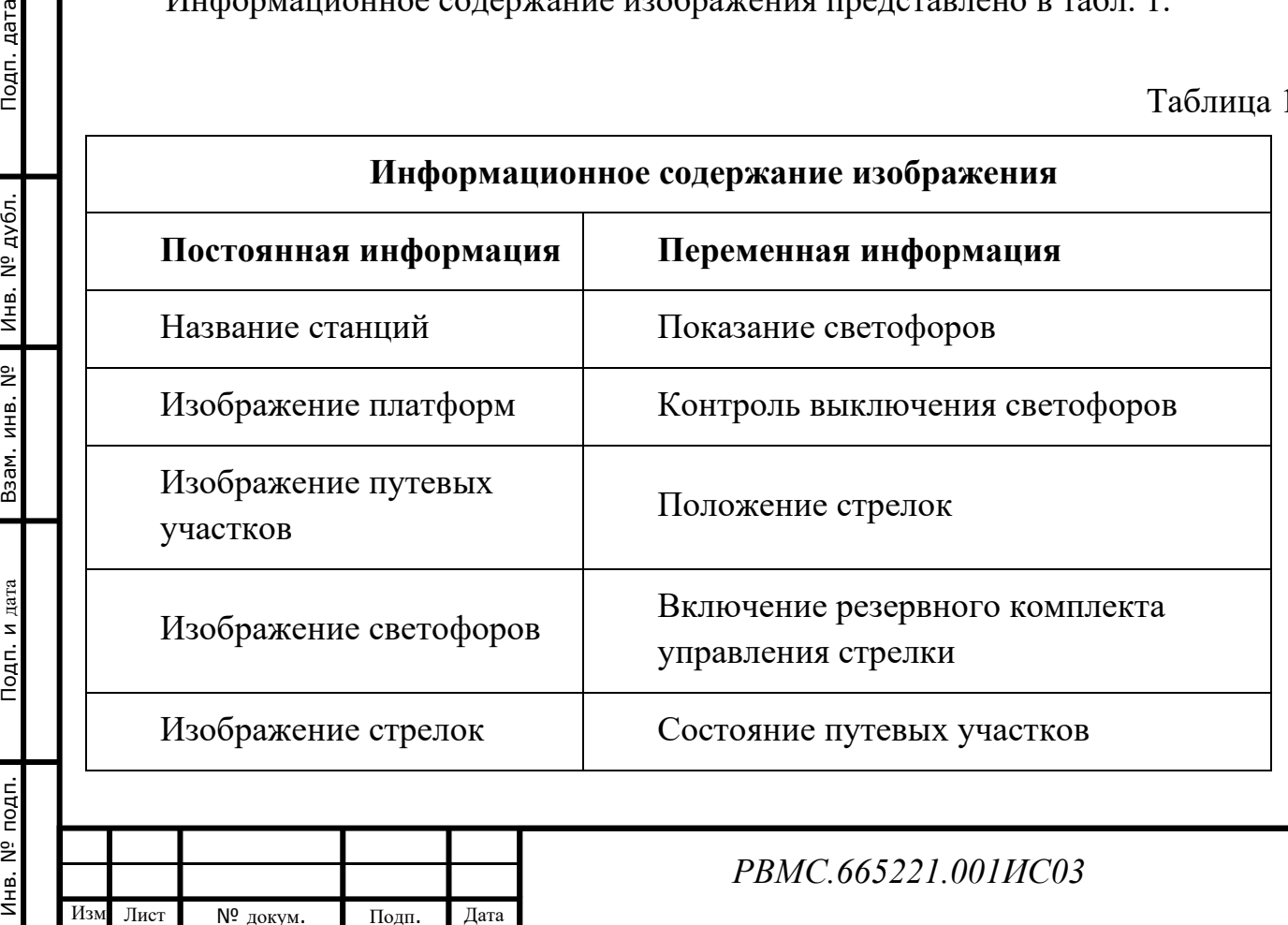

Лист

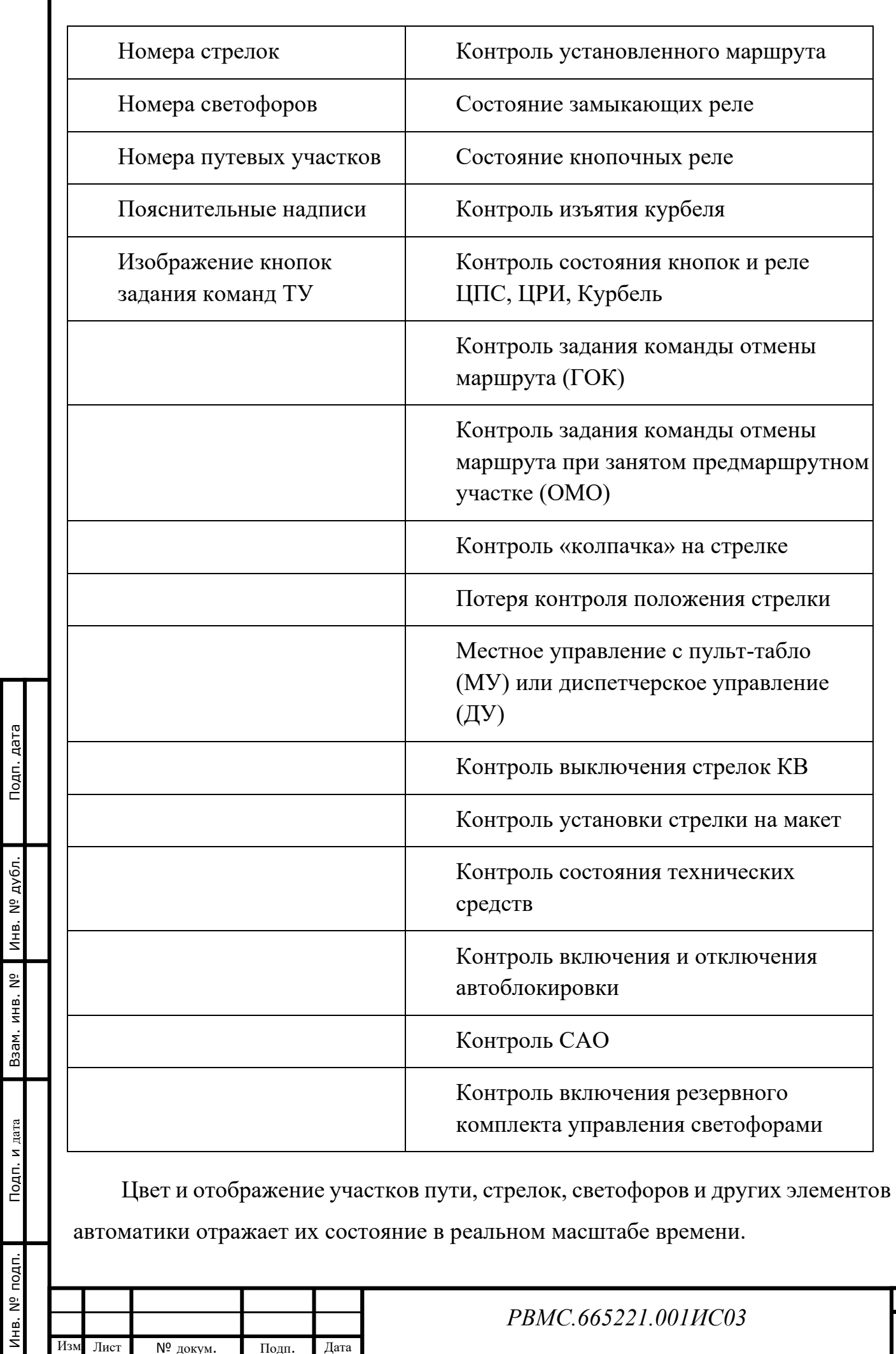

Изм Лист № докум. Подп. Дата

ı

Лист

Номера светофоров, рельсовых цепей, а также пояснительные надписи указываются черными буквами и цифрами.

 $221$ Цветом маджента (например: ) отображается отсутствие достоверной информации о состоянии элементов автоматики, то есть когда по принимаемым со станции сигналам телесигнализации невозможно определить состояние объекта контроля. Причиной недостоверной информации может быть залипание контактов реле или неисправность объектного контроллера МПЦ. При появлении недостоверной информации необходимо сообщить об этом дежурному инженеру СЦБ или дежурному электромеханику на станции.

#### <span id="page-10-1"></span><span id="page-10-0"></span>**2.4. Индикация объектов контроля**

#### *2.4.1. Станция*

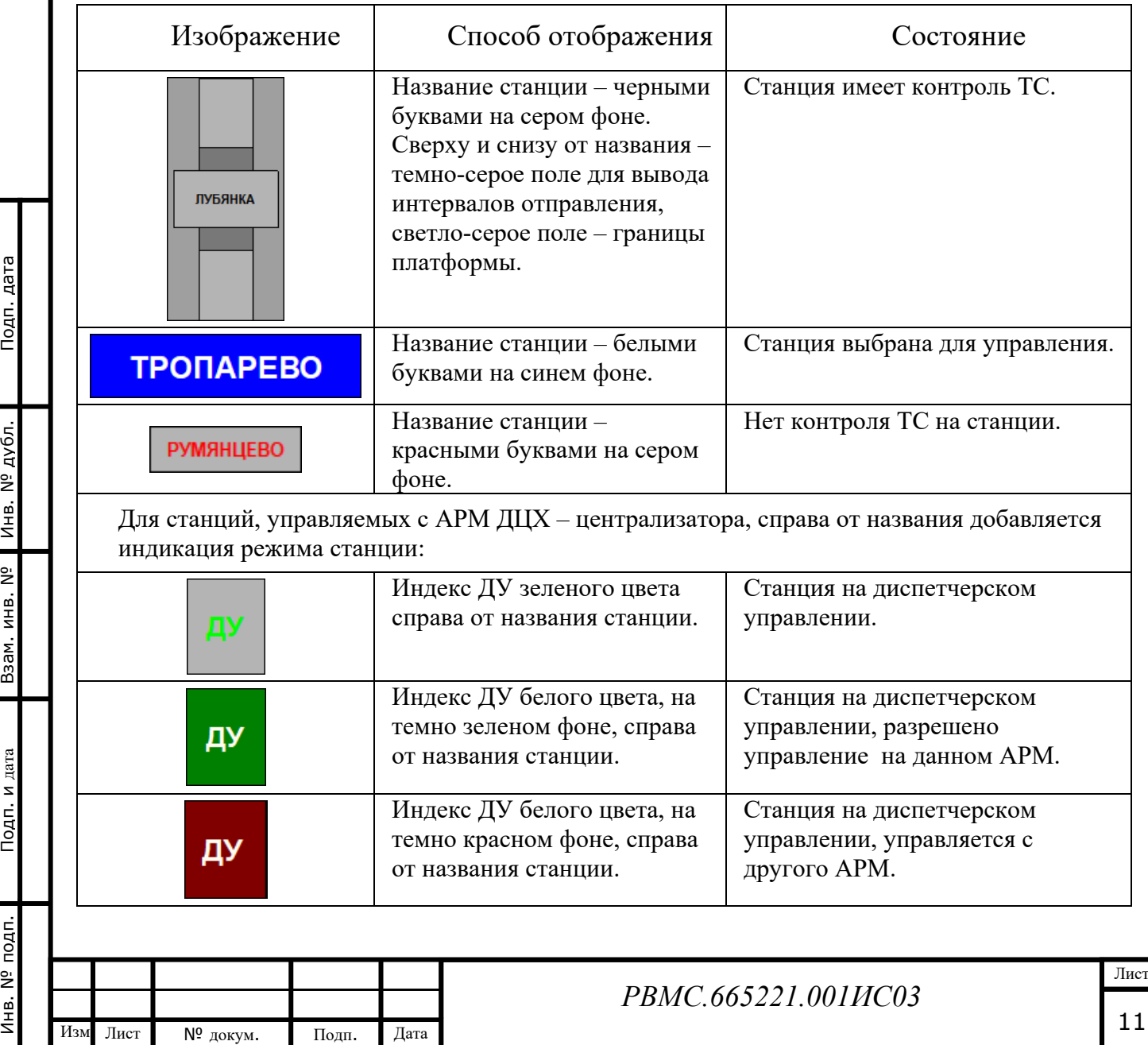

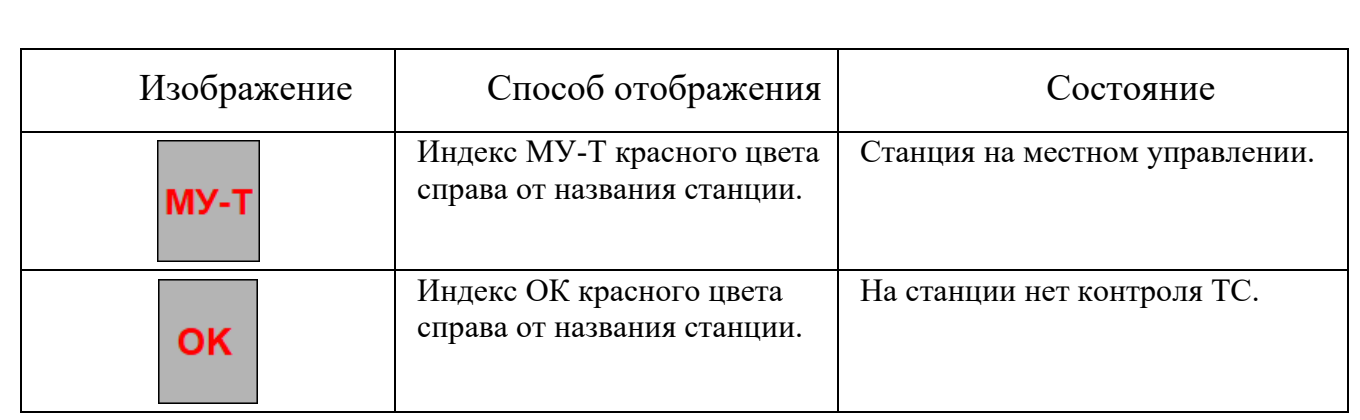

### *2.4.2. Стрелочно-путевые участки*

<span id="page-11-0"></span>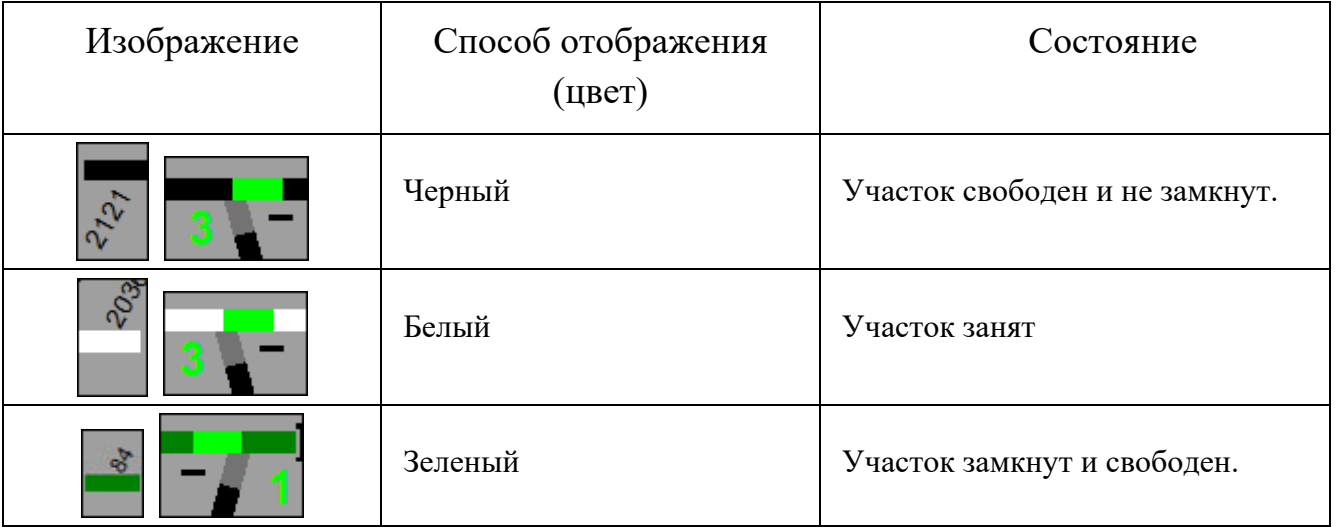

### *2.4.3. Светофоры*

Подп. дата

<span id="page-11-1"></span>Светофоры отображаются в виде Т-образного основания черного цвета с одним, двумя или тремя кругами, которые окрашиваются разными цветами и располагаются слева или справа от оси пути.

Наименование светофора отображается черным цветом и имеет постоянно горящую или мигающую индикацию разных цветов при неисправности.

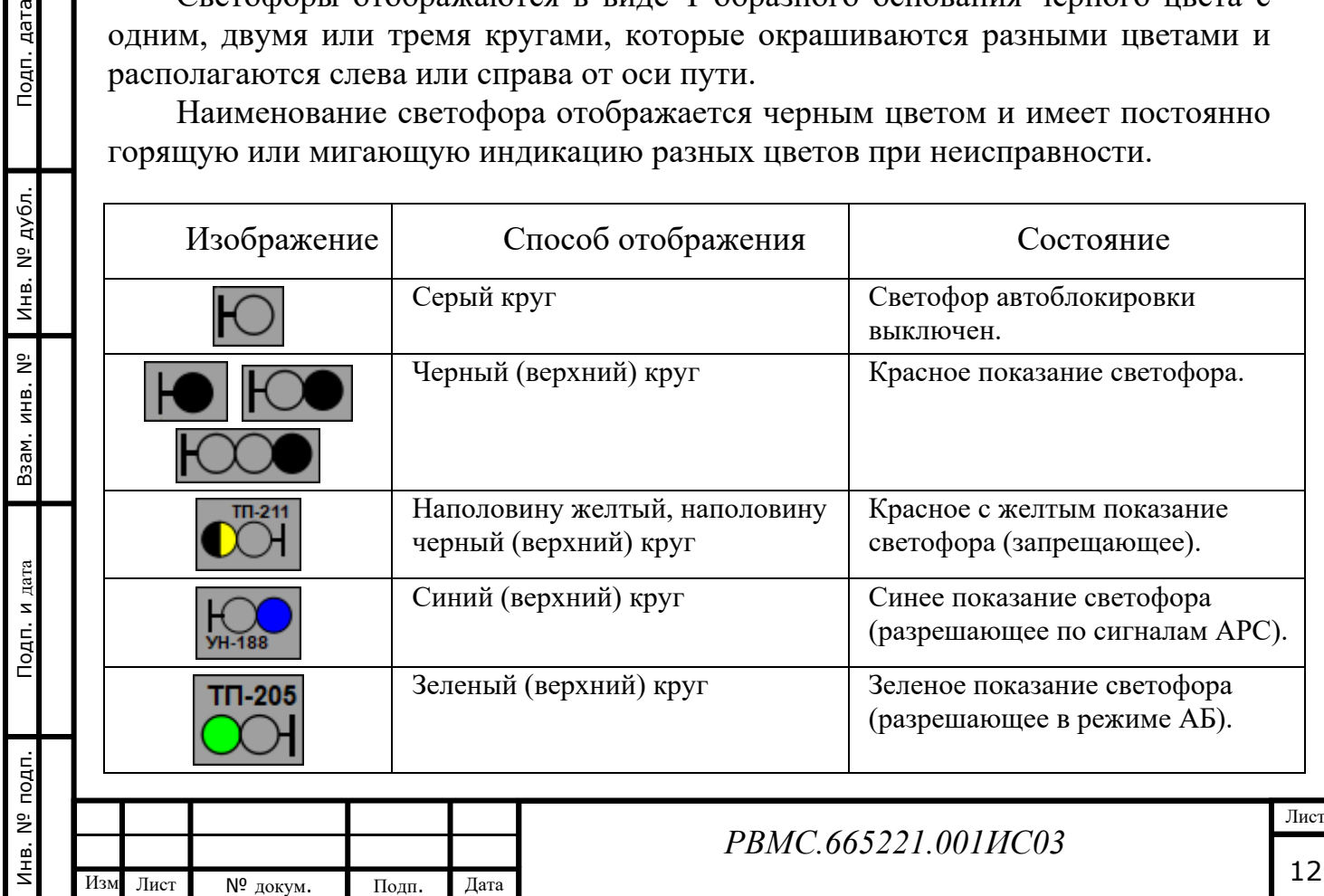

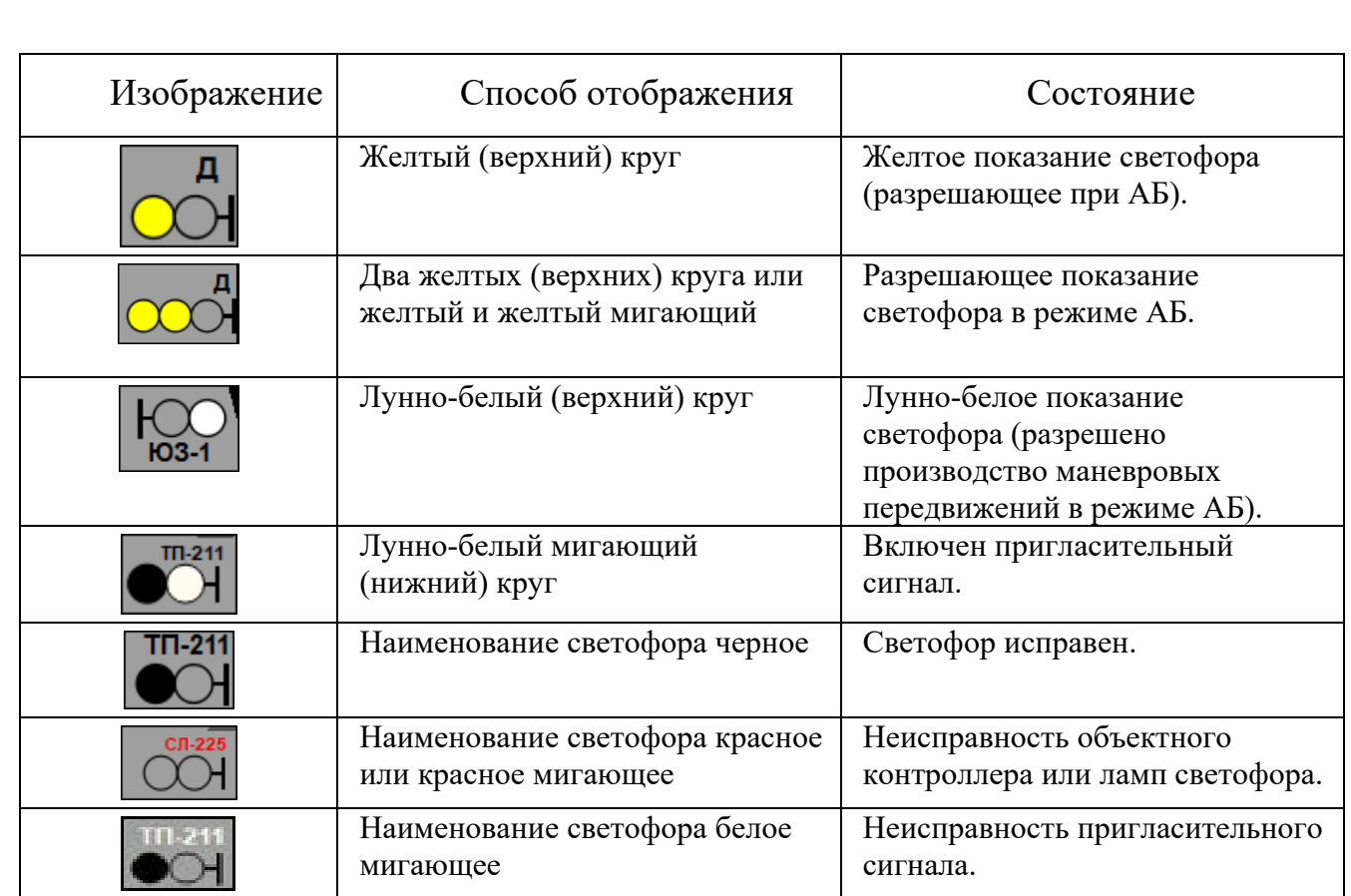

### *2.4.4. Стрелки*

Инв. № подп. Подп. и дата Инв. № дубл. Взам. инв. № Подп. дата

Подп. и дата

Инв. № подп.

Подп. дата

<span id="page-12-0"></span>Стрелка отображается прорисовкой ее положения по направлению маршрута и зеленым отрезком по направлению стрелки при плюсовом положении стрелки, или желтым отрезком по направлению стрелки при минусовом положении стрелки. Номер стрелки при этом также окрашивается зеленым или желтым цветом. Черточкой отмечено направление плюсового положения стрелки. При потере контроля положения стрелка отображается двумя отрезками красного цвета. Номер стрелки при этом окрашивается красным цветом.

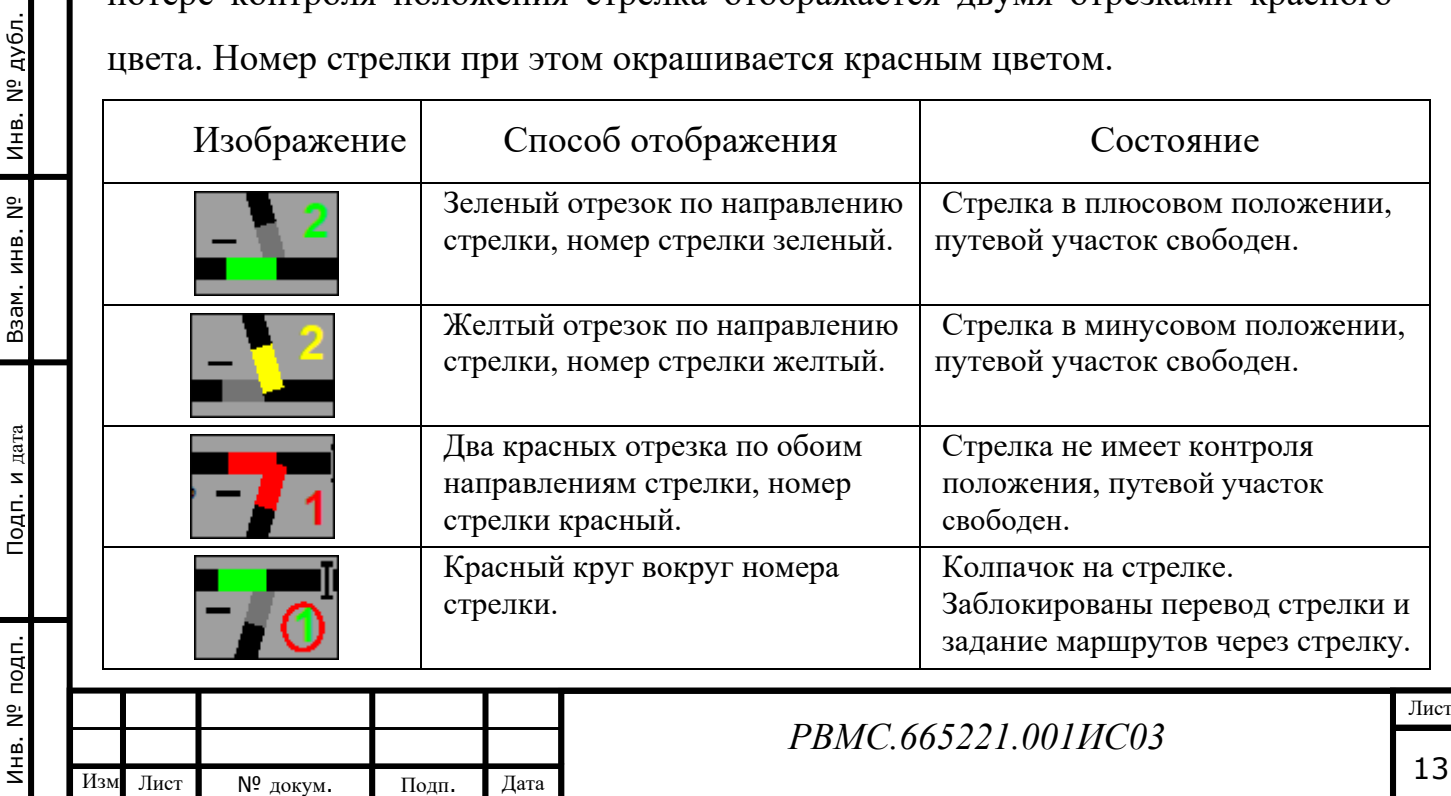

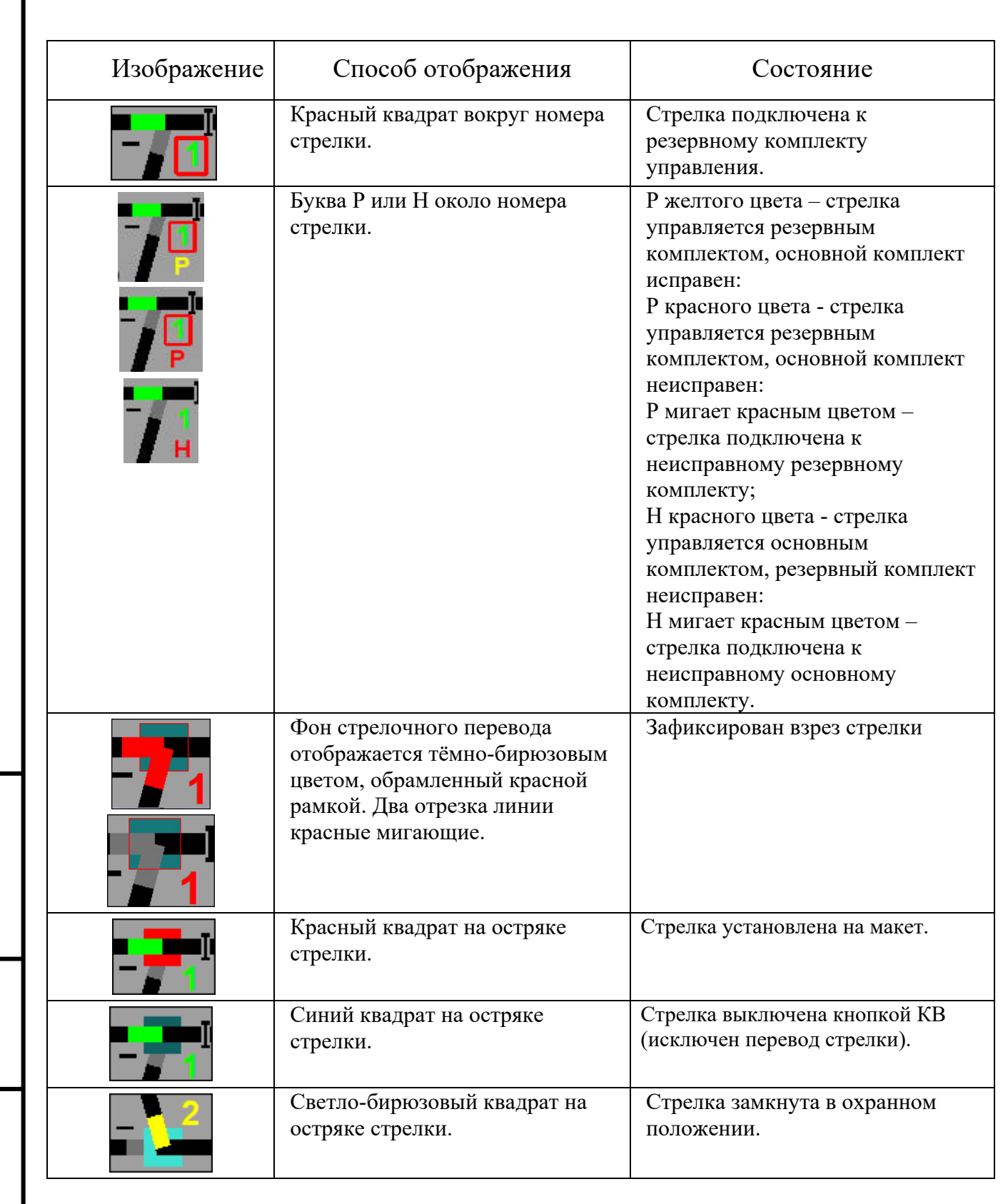

### *2.4.5. Мнемонические кнопки*

Подп. дата

Взам. инв. № Инв. № дубл.

<sub>I</sub>П. И дата

<span id="page-13-0"></span>Мнемонические кнопки служат для посылки команд телеуправления, а также для индикации установленного режима**.**

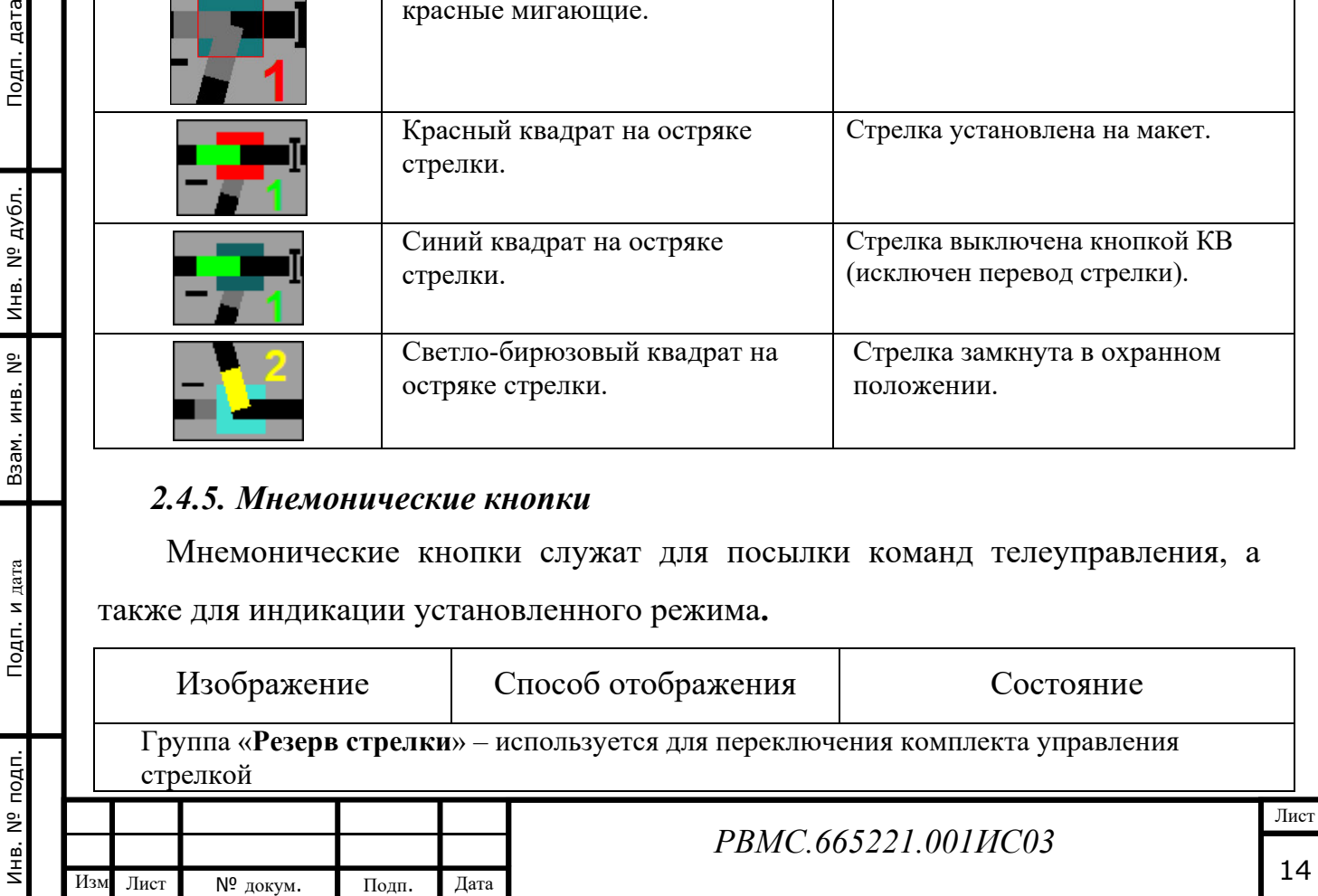

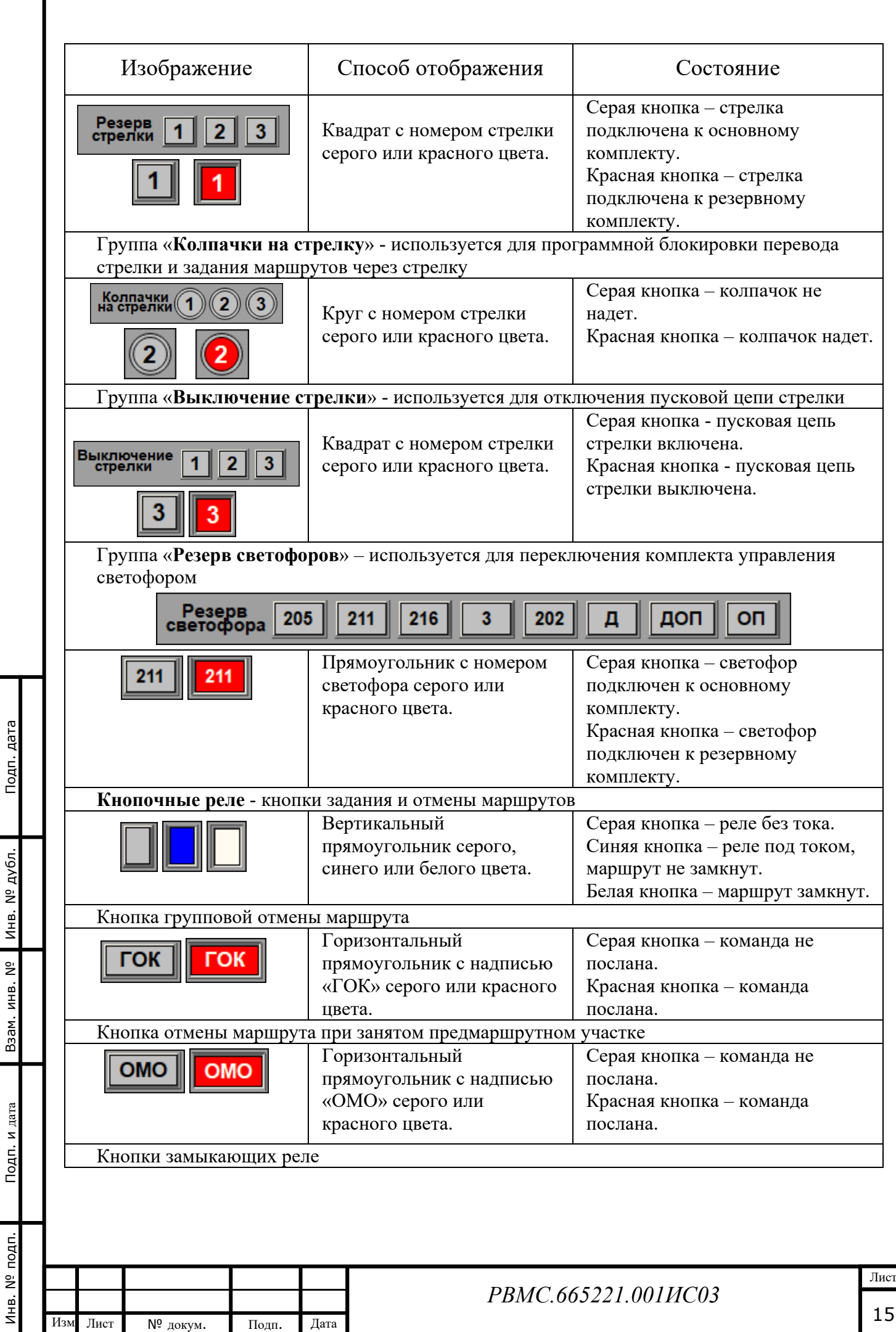

J.

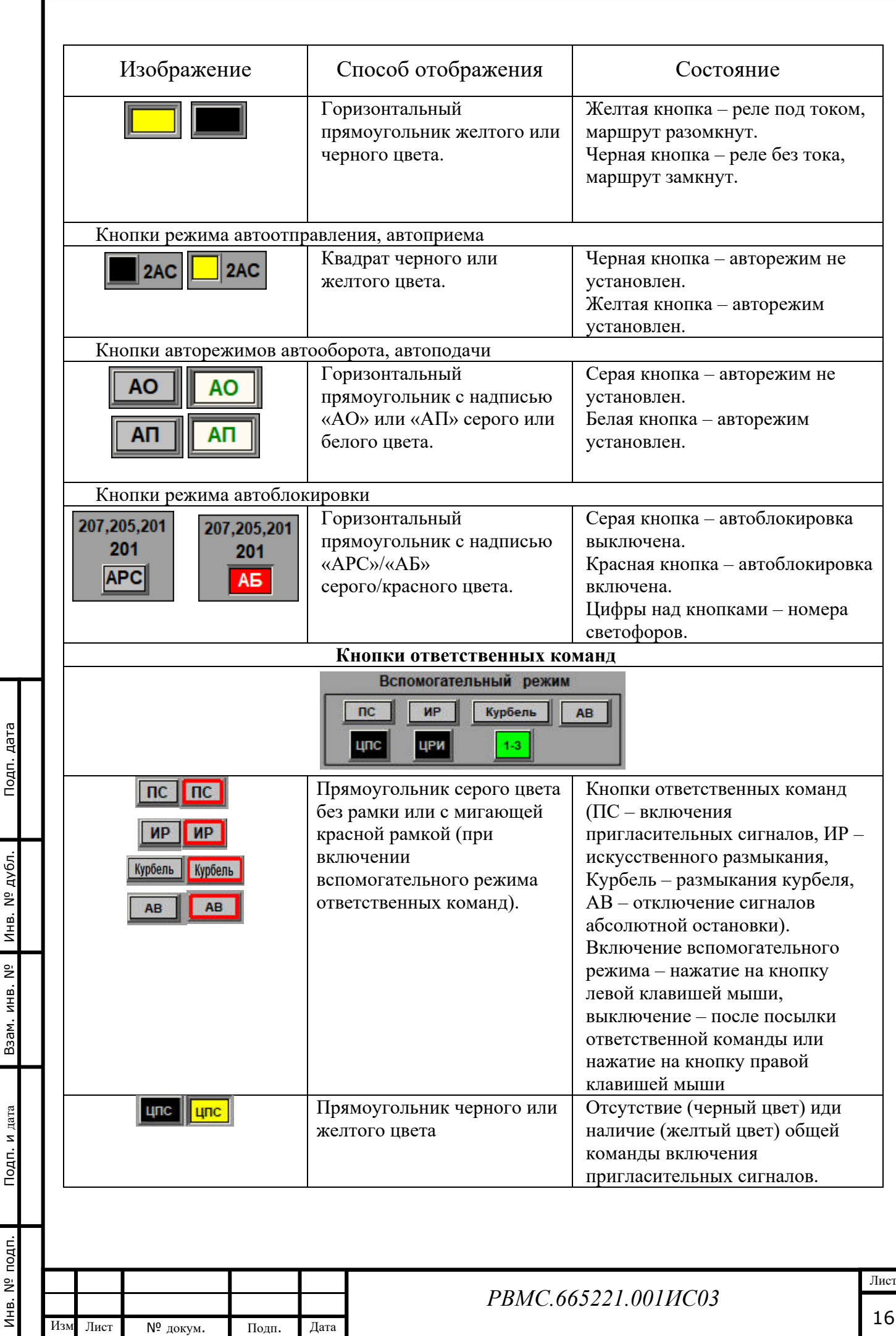

 $\overline{\phantom{a}}$ 

Í

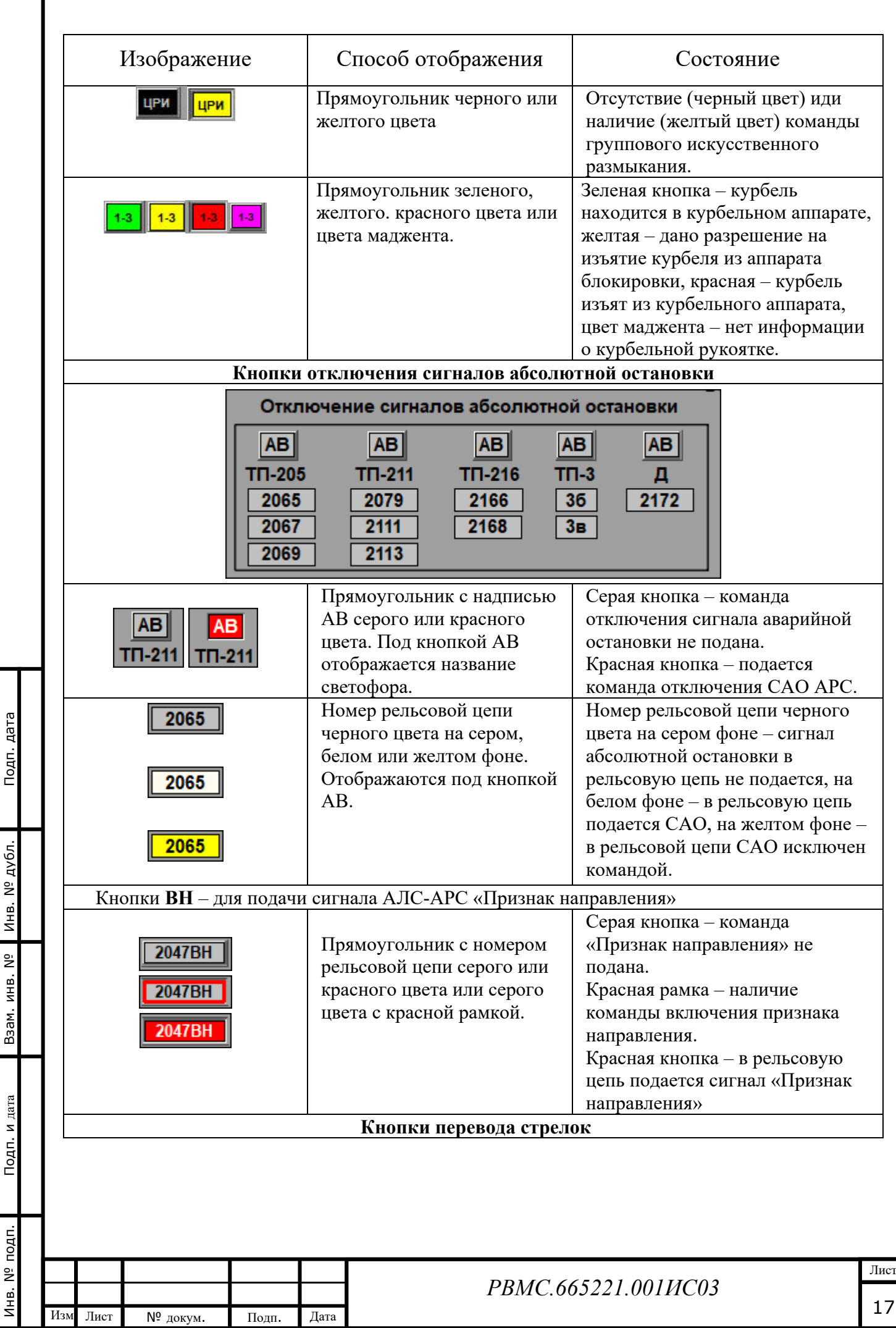

J.

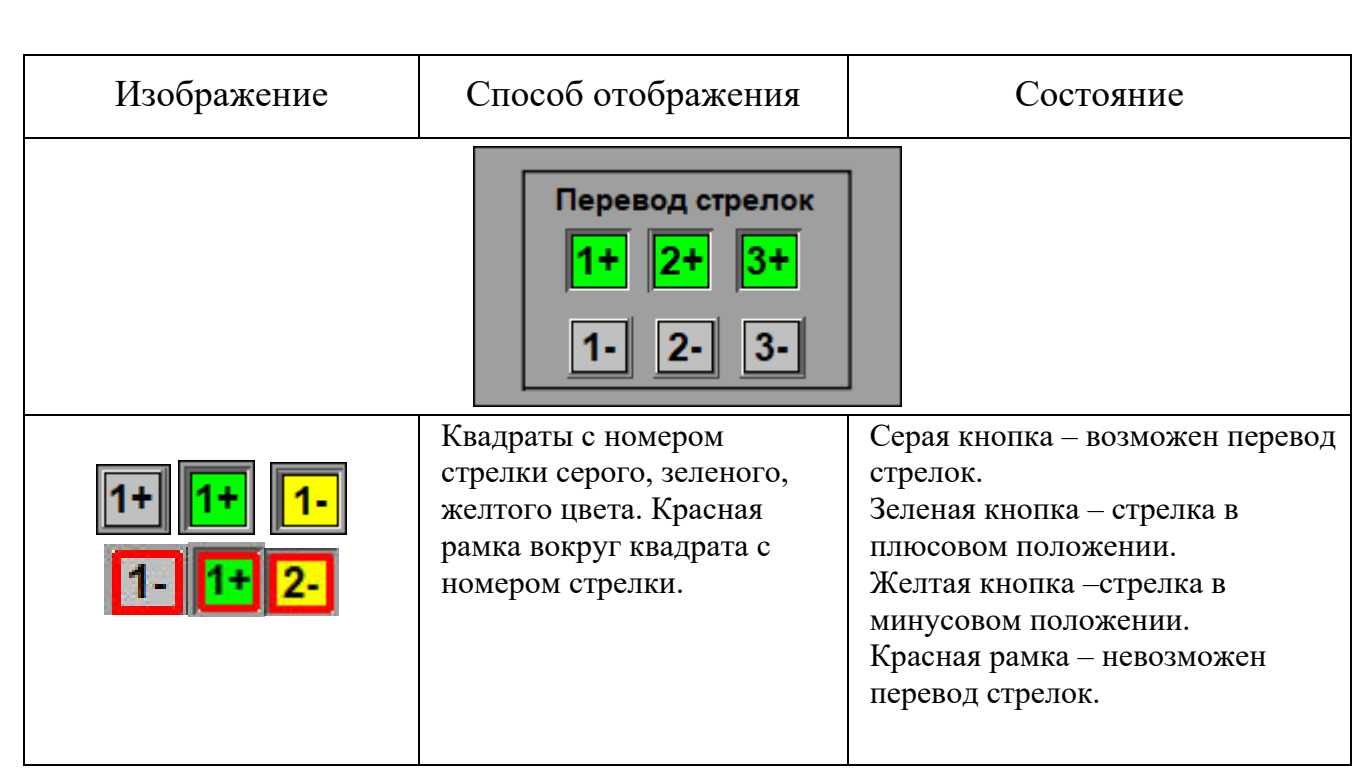

### *2.4.6. Индексы*

<span id="page-17-0"></span>Индексы используются только для отображения состояния объектов контроля изменением цвета ячейки индекса и/или текста индекса.

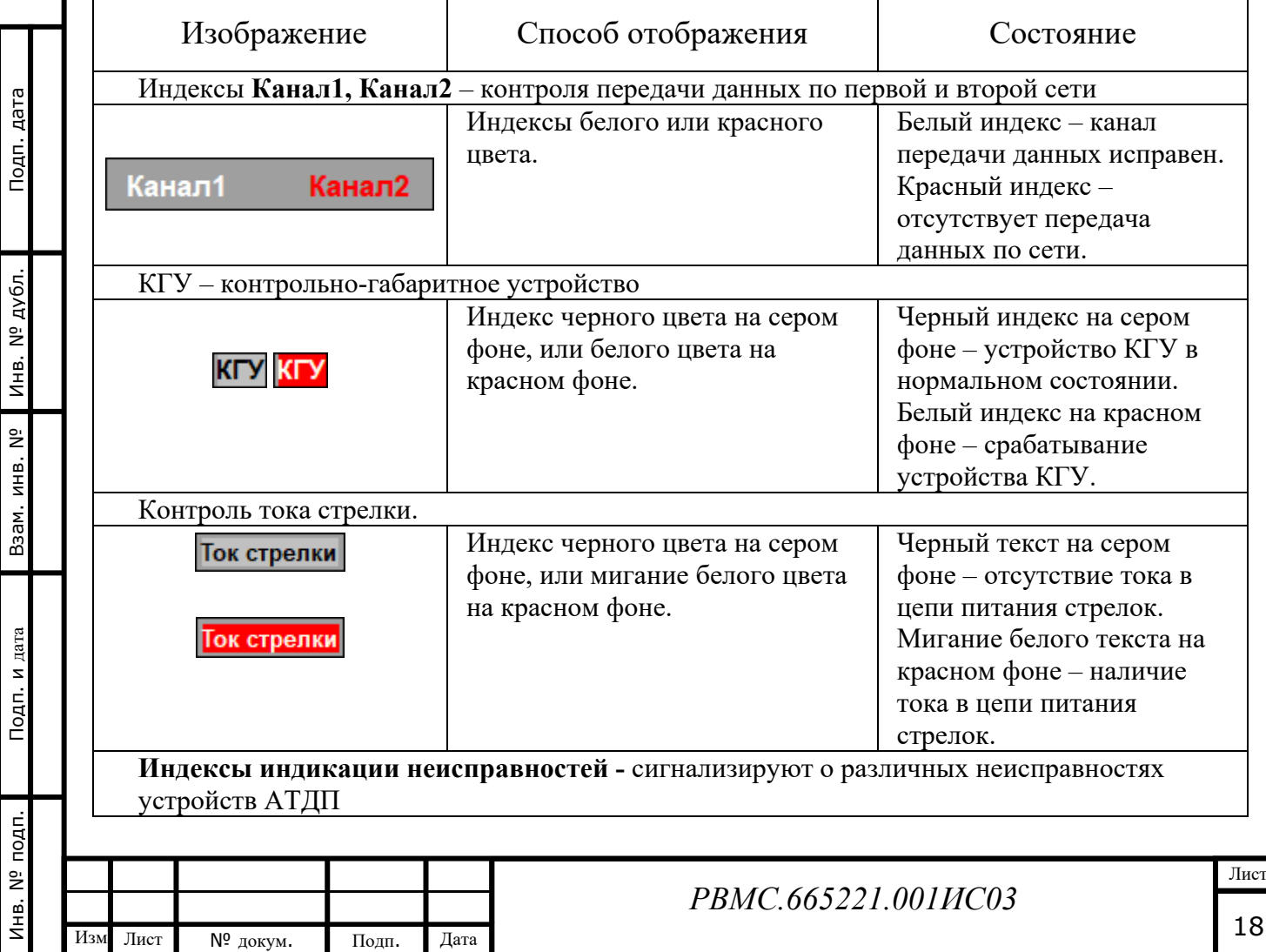

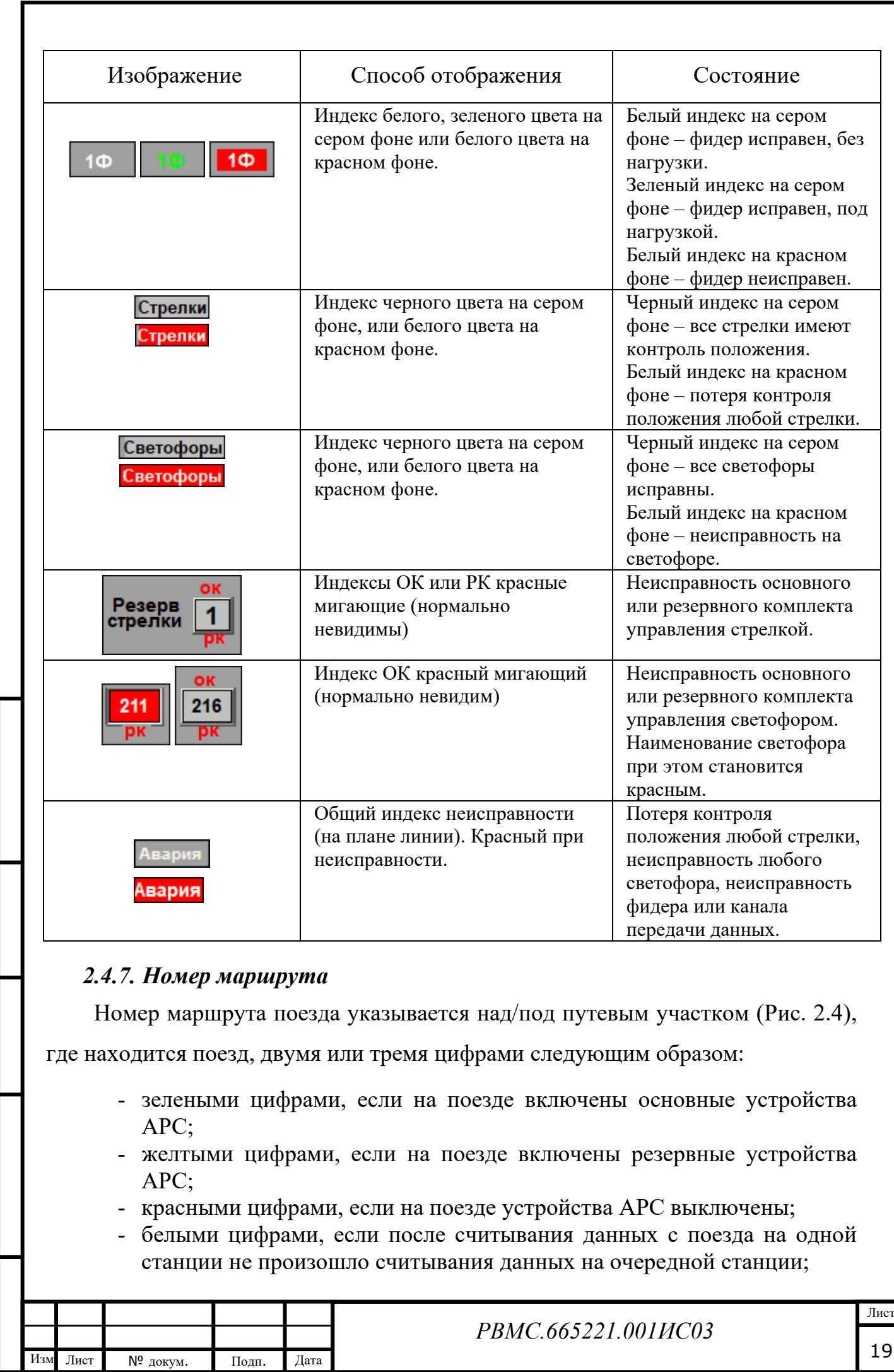

Инв. № подп. Подп. и дата Инв. № дубл. Взам. инв. № Подп. дата

Подп. и дата

Инв. № подп.

<span id="page-18-0"></span>Взам. инв. № Инв. № дубл.

Подп. дата

- символами синего цвета (условный идентификатор поезда) если не было ни одного считывания данных с поезда;
- мигающими цифрами белого,зеленого, желтого или красного цвета для поездов с одинаковыми номерами маршрута;
- номер поезда в красной рамке, если включен режим КРУ.

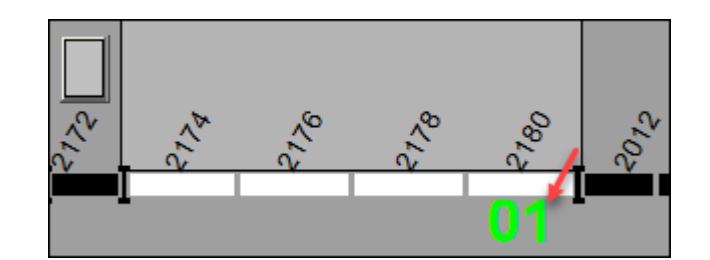

Рис. 2.4 Номер маршрута под путевым участком

### <span id="page-19-1"></span><span id="page-19-0"></span>*2.4.8. Интервал отправления*

Интервал отправления поезда со станции в минутах и секундах отображается четырьмя цифрами, располагаемыми в районе изображения платформы у соответствующего главного пути.

Цвет интервала отправления зеленый, если интервал не превышает 10 минут, желтый – от 10 до 20 минут, красный – от 20 до 40 минут, невидимый – больше 40 минут. Границы интервалов отправоения, при которых меняется цвет отображения, задаются в настройках программы и могут меняться для различных периодов времени ([Рис.](#page-20-1) 2.5).

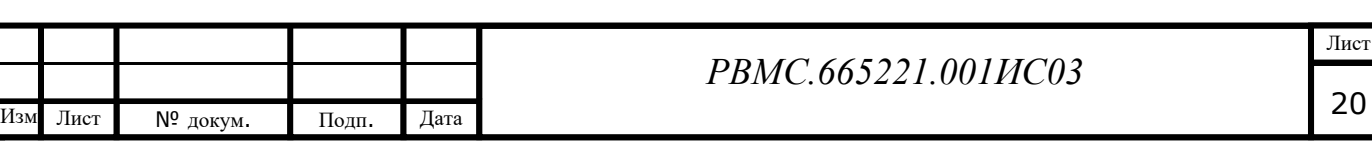

| <b>PYMRHILEBO</b> | PYMRHILEBO | PYMRHILEBO |
|-------------------|------------|------------|
| 00:50             | 06:17      | 10:40      |

Рис. 2.5 Интервал отправления поезда

### <span id="page-20-1"></span><span id="page-20-0"></span>**2.5. Ввод команд управления**

Управление с АРМ ДЦХ – централизатора выполняется для станции Тропарево, на которой действует система МПЦ-ЭЛ.

Посылка команд ТУ с АРМ ДЦХ – централизатора доступна только в режиме диспетчерского управления для управляемой станции. Переключение между режимами местного и диспетчерского управления выполняет ДСЦП по указанию ДЦХ или по согласованию с ним.

Ввод команд управления в АРМ ДЦХ – централизатора системы АСДУ ДПМ «ДИАЛОГ» осуществляется с помощью манипулятора «мышь» или клавиатуры следующими способами:

- 1. С помощью кнопки на плане станции или линии (основной способ).
- 2. С помощью выбора объекта управления на плане станции или линии.
- 3. По системе меню.

Инв. № подп. Подп. и дата Инв. № дубл. Взам. инв. № Подп. дата

Подп. и дата

Инв. № подп.

Baam. MHB. Nº

Инв. № дубл.

Подп. дата

Ввод команды управления возможен только после регистрации диспетчера в АРМ ДЦХ – централизатора. Порядок регистрации описан в разделе [3.1.](#page-31-1)

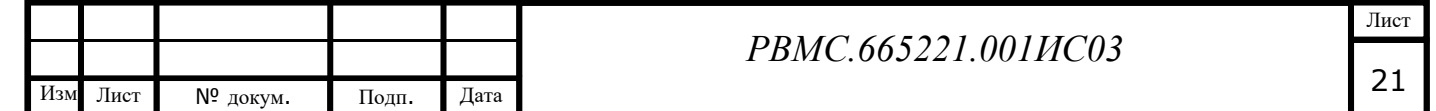

**Способ 1 (основной).** Порядок действий при формировании команд управления с помощью кнопок описан в разделе [3.2](#page-33-0)

Для ввода команд управления на мониторах с отображением станции нужно навести указатель «мыши» на изображение соответствующей кнопки (при этом в контекстной строке появится название кнопки) и нажать ЛКМ. Перевод стрелок выполняется нажатием ЛКМ на отображение плюсового или минусового положения стрелки. Кнопкой открытия пригласительного сигнала является отображение светофора.

Команды на задание маршрута посылаются после двух последовательных нажатий на кнопки начала и конца маршрута.

Перед посылкой команд управления на станцию, проверяются условия реализации команды на станции (например, возможность перевода стрелки в задаваемом маршруте). При невыполнении условий реализации команды на экран монитора выдается сообщение с причиной отказа посылки команды (например, [Рис.](#page-21-0) 2.6). При этом команда на станцию не посылается. Окно закрывается нажатием на кнопку <ОК>.

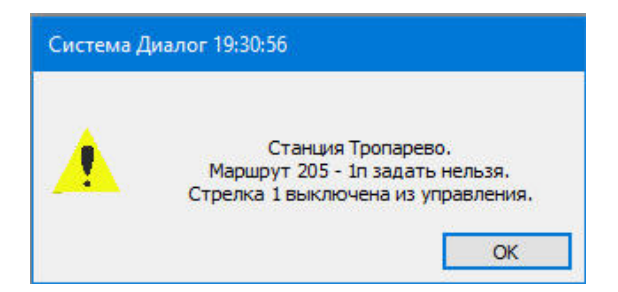

#### Рис. 2.6 Сообщение о невозможности выполнения команды

На команды перевода стрелки, включения/выключения автоблокировки необходимо дать подтверждение на посылку команды, для чего в появившемся на экране монитора окне с названием команды (например, [Рис.](#page-22-0) 2.7) нужно выбрать и нажать на кнопку <Да>, или в случае отказа от посылки команды – на кнопку <Нет>.

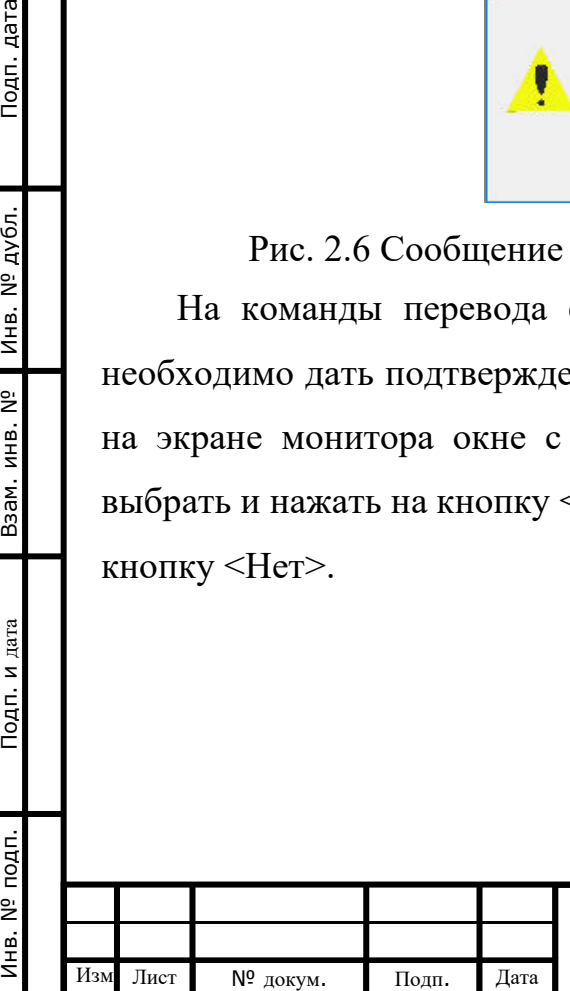

Подп. дата

<span id="page-21-0"></span>Инв. № дубл.

Взам. инв. Nº

Подп. и дата

дn.

#### *РВМС.665221.001ИС03*

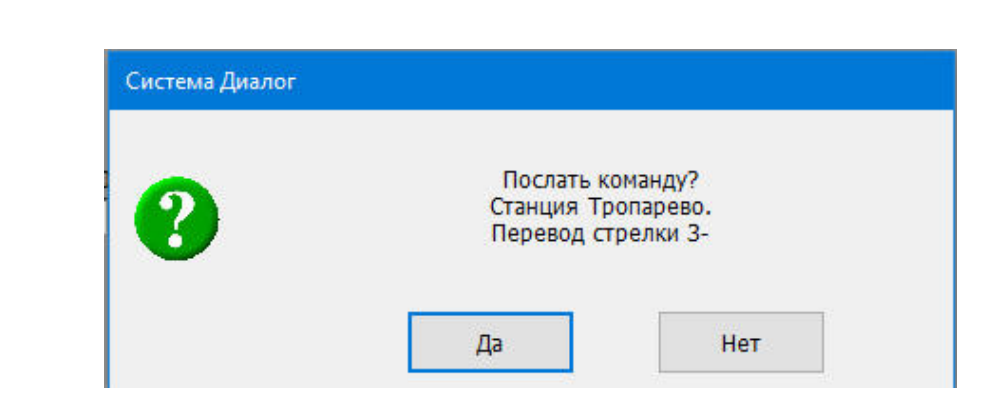

Рис. 2.7 Окно подтверждения посылки команды

<span id="page-22-0"></span>**Способ 2.** Этот способ можно использовать для выбора команды из контекстного меню для стрелки или светофора. При этом не должна быть нажата любая из кнопок ответственных команд.

При нажатии правой клавишей мыши на номер стрелки ([Рис.](#page-22-1) 2.8) появляется окно с возможными командами для текущего состояния стрелки ([Рис.](#page-22-2) 2.9).

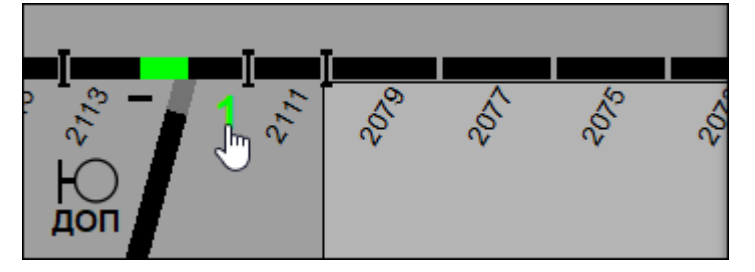

Рис. 2.8 Выбор стрелки

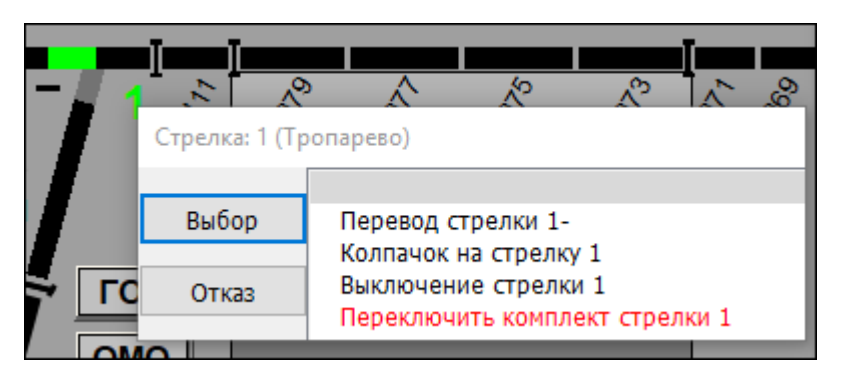

Подп. дата

Инв. № дубл.

<span id="page-22-2"></span>Взам. инв. Nº

Подп. и дата

Ģп.

Рис. 2.9 Окно с возможными командами

При нажатии правой клавишей мыши на светофор с запрещающим показанием появляется окно с возможными маршрутами, которые можно задать по выбранному светофору ([Рис.](#page-23-0) 2.10).

<span id="page-22-1"></span>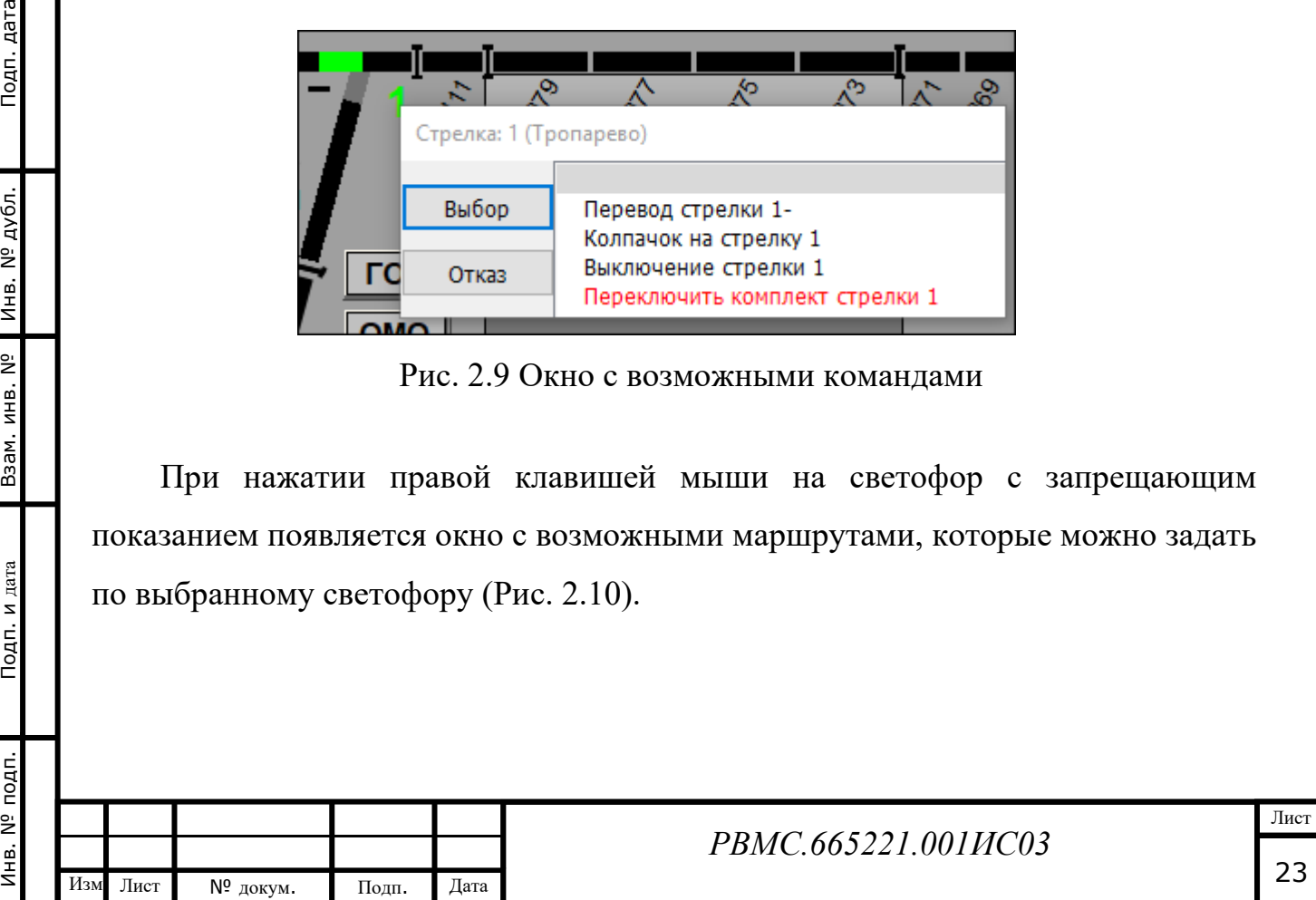

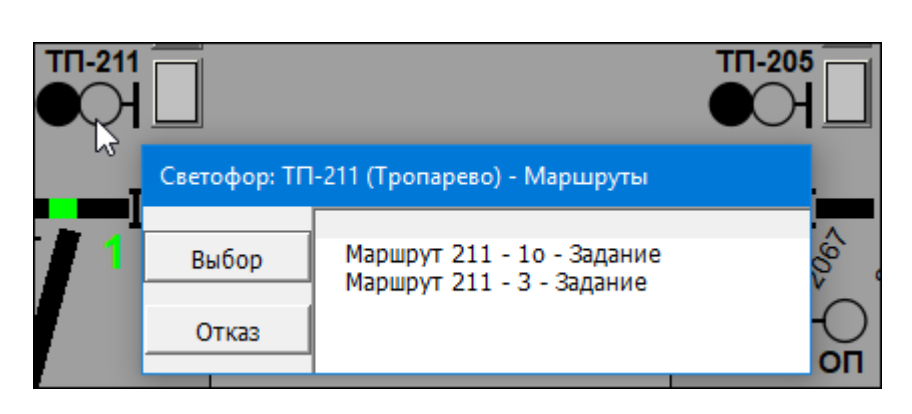

Рис. 2.10 Окно с возможными маршрутами

<span id="page-23-0"></span>При нажатии правой клавишей мыши на светофор с разрешающим показанием появляется окно с командой отмены заданного маршрута ([Рис.](#page-23-1) 2.11) или перекрытия светофора при занятом предмаршрутном участке.

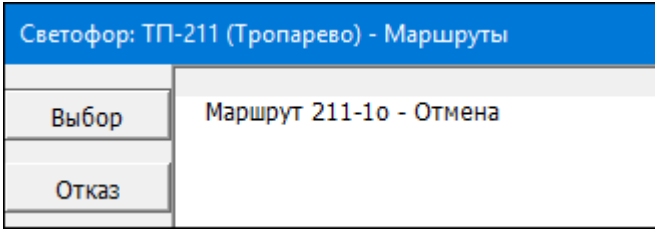

Рис. 2.11 Окно с командой отмены маршрута

<span id="page-23-1"></span>Для посылки команды в окне нужно выбрать строчку с наименованием команды (стрелочками клавиатуры либо щелчком «мыши») и подтвердить выбор нажатием на кнопку <Выбор>. Послать команду можно также с помощью двойного щелчка левой клавиши мыши на нужную строку. Для отказа от посылки команды нужно нажать на кнопку <Отказ>, либо нажать клавишу <Esc> на клавиатуре компьютера.

После выбора команды управления алгоритм посылки команд ТУ реализуется программным способом (без использования кнопок).

**Способ 3.** Ввод команд по системе меню возможен с помощью мыши и с помощью клавиатуры (при неисправности мыши).

При вводе команд управления **по системе меню с помощью манипулятора «мышь»** требуемый пункт основного меню выбирается однократным нажатием левой клавиши мыши. Переход в следующий уровень системы меню и посылка команд осуществляется двукратным нажатием левой клавиши мыши на пункт меню или подменю, либо однократным нажатием левой клавиши мыши на пункт меню и затем на кнопку <Выбор>.

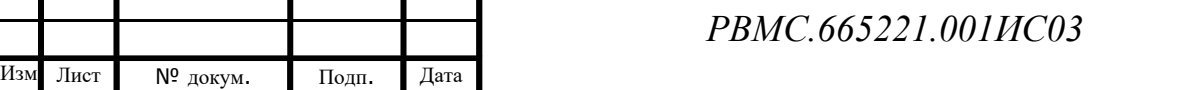

При вводе команд управления **по системе меню с помощью клавиш клавиатуры** вход в основное меню осуществляется нажатием клавиши <Alt>. Перемещение по пунктам системы меню осуществляется при помощи клавиш перемещения (стрелки влево, вправо, вниз, вверх). Выбор пунктов основного меню, меню, подменю, и посылка команд осуществляется установкой курсора на требуемый пункт и нажатием клавиши <Enter>.

Всплывающее основное меню можно вызвать для конкретной станции нажатием правой клавишей мыши на название станции.

Для выполнения **ответственных команд** управления используется специальный алгоритм с посылкой предварительной и исполнительной команд.

К ответственным командам относятся:

- включение пригласительного сигнала;
- искусственное размыкание маршрута;
- размыкание курбельного аппарата;
- отключение сигналов абсолютной остановки поезда;
- переключение комплекта управления стрелкой;
- переключение комплекта управления светофором.

Выбор ответственной команды (кроме переключения комплекта управления стрелкой или светофором) выполняется при нажатой кнопке ответственных команд. Нажатие кнопки ответственных команд выполняется с помощью однократного нажатия левой клавишей мыши на кнопку ответственных команд на плане станции. В АРМ ДЦХ – централизатора используются четыре кнопки ответственных команд:

- кнопка ЦПС для включения пригласительного сигнала;
- кнопка ЦРИ для искусственного размыкания маршрута;
- кнопка Курбель для размыкания курбельного аппарата;
- кнопка АВ отключения сигнала абсолютной остановки поезда.

Контур нажатой кнопки начинает мигать красным цветом. Одновременно может быть нажата только одна кнопка ответственных команд. Отмена нажатия кнопки ответственной команды выполняется после выбора и посылки команды, либо принудительно нажатием на кнопку правой клавишей мыши.

Перед посылкой ответственной команды необходимо дать согласие в окне подтверждения выбора ответственной команды ([Рис.](#page-25-2) 2.12) на посылку команды,

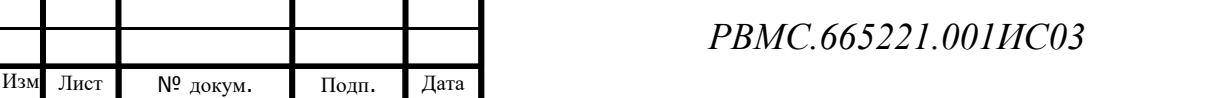

Инв. № подп. Подп. и дата Инв. № дубл. Взам. инв. № Подп. дата

Подп. и дата

Инв. № подп.

Взам. инв. Nº

Инв. № дубл.

Подп. дата

Лист

нажав на кнопку <Да>, или отказаться от посылки команды, нажав на кнопку  $Her$ 

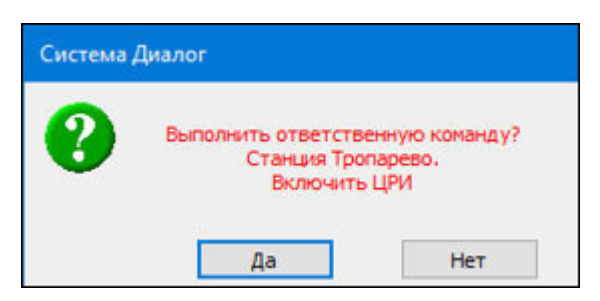

Рис. 2.12 Окно подтверждения выбора ответственной команды

<span id="page-25-2"></span> После подтверждения ответственной команды на станцию посылается предварительная часть ответственной команды. После получения ответа, что команда принята на исполнение, необходимо в течении 7 секунд дать подтверждение на посылку исполнительной части команды [\(Рис.](#page-25-3) 2.13).

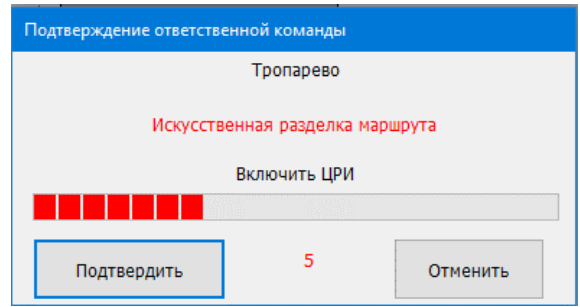

Рис. 2.13 Окно подтверждения посылки исполнительной части команды

#### <span id="page-25-0"></span>**2.6. Система меню и окон**

Для организации интерфейса «человек – машина» в АРМ ДЦХ – централизатора используются окна следующих типов:

- окна меню;
- окна выбора команд телеуправления;
- диалоговые окна;
- информационные окна.

#### *2.6.1. Окна меню*

<span id="page-25-3"></span>Инв. № подп. Подп. и дата Инв. № дубл. Взам. инв. № Подп. дата

Подп. и дата

1 нв. № подп.

<span id="page-25-1"></span>Взам. инв. Nº

Инв. № дубл.

Подп. дата

Окна меню выводятся на экран после выбора пунктов основного меню «Поезд», «Вид», «Справка», «Сервис», «Пользователь»;

Пункты основного меню «Вид», «Справка», «Сервис», «Пользователь» используются для изменения параметров отображения, вывода различной

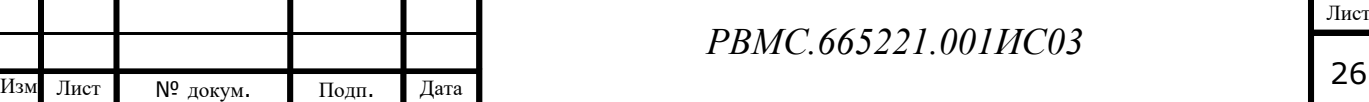

справочной информации и регистрации пользователей и имеют одинаковый вид при любой выбранной станции.

Пункт основного меню «Протокол» появляется в режиме запуска просмотра протокола.

### *2.6.2. Окна выбора команд телеуправления*

<span id="page-26-0"></span>Окна выбора команд телеуправления () выводятся на экран после выбора пунктов основного меню «Маршрут», «Стрелки», «Сигналы», «Разное» (в дальнейшем будут называться окнами команд);

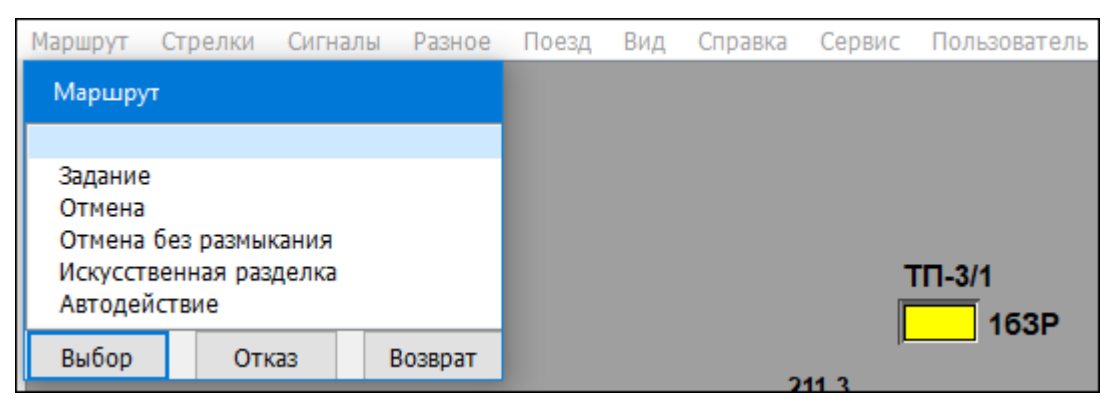

#### Рис. 2.14 Пример окна команд

Окна команд используются для выбора команд телеуправления и содержат либо пункты выбора типов команд, либо команды управления. Кнопки управления <Выбор>, <Отказ>, <Возврат> расположены внизу окна при выборе типа команд, или с левой стороны при выборе команды управления. В верхней части окна указываются название меню, в средней ее части – предложенные к выбору позиции.

Назначение кнопок управления:

- Выбор - используется для выполнения выбранной операции;
- Отказ - предназначена для немедленного выхода из системы меню (окно с экрана при этом исчезает);

Возврат - предназначена для возвращения в предыдущее меню или подменю.

### *2.6.3. Диалоговые окна*

Инв. № подп. Подп. и дата Инв. № дубл. Взам. инв. № Подп. дата

Взам. инв.

<span id="page-26-1"></span>Подп. и дата

Инв. № подп.

 $\tilde{z}$ 

Инв. № дубл.

Подп. дата

Диалоговые окна ([Рис.](#page-27-1) 2.15) используются для выбора вариантов продолжения выполнения программы или задания различных параметров;

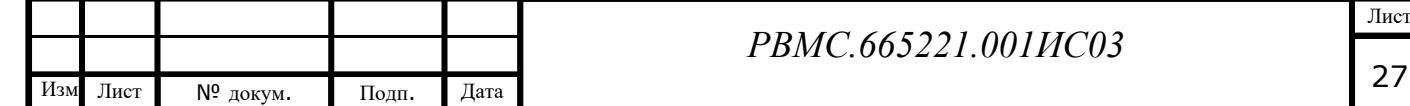

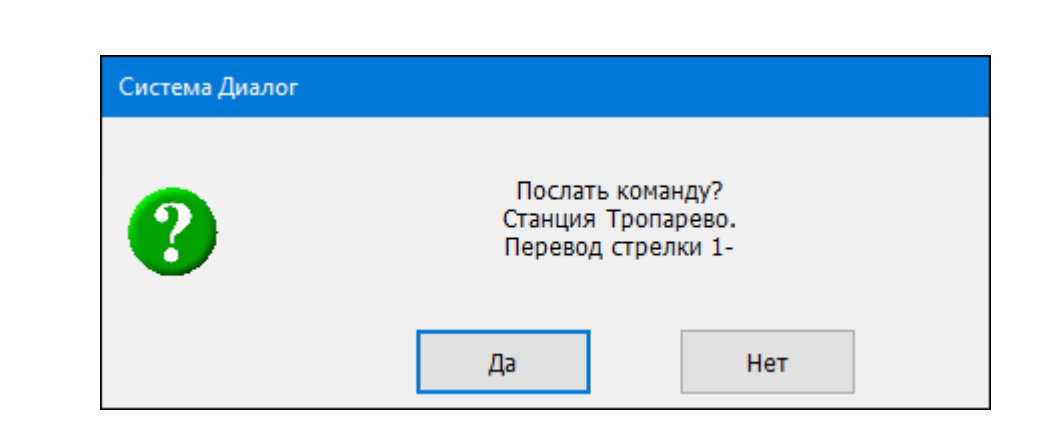

Рис. 2.15 Пример диалогового окна

### <span id="page-27-1"></span>*2.6.4. Информационные окна*

<span id="page-27-0"></span>Информационные окна используются для вывода предупреждений, сообщений о неисправностях или для отображения справочной и диагностической информации.

### **Отображение объекта**

При наведении курсора на любой графический объект, в нижней части экрана отображается название объекта ([Рис.](#page-27-2) 2.16).

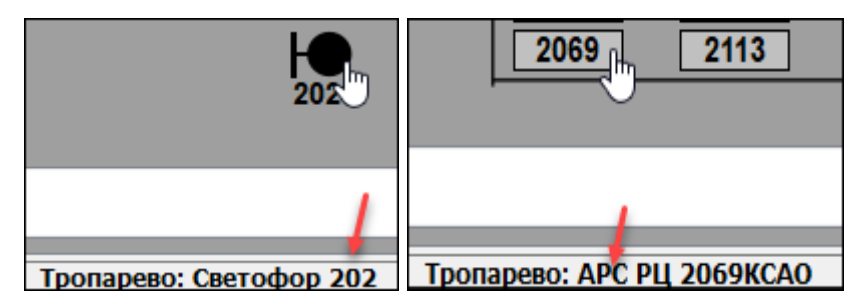

Рис. 2.16 Отображение названия объекта

### **Отображение сообщений**

Подп. дата

Инв. № дубл.

Взам. инв. Nº

Подп. и дата

Ę.

Сообщения о неисправностях выводятся в нижней части экрана. Весь список сообщений можно посмотреть в журнале событий, на экране же отображаются два последних ([Рис.](#page-28-1) 2.17). Форма журнала событий и квитирование сообщений описаны в разделе 3.6.

<span id="page-27-2"></span>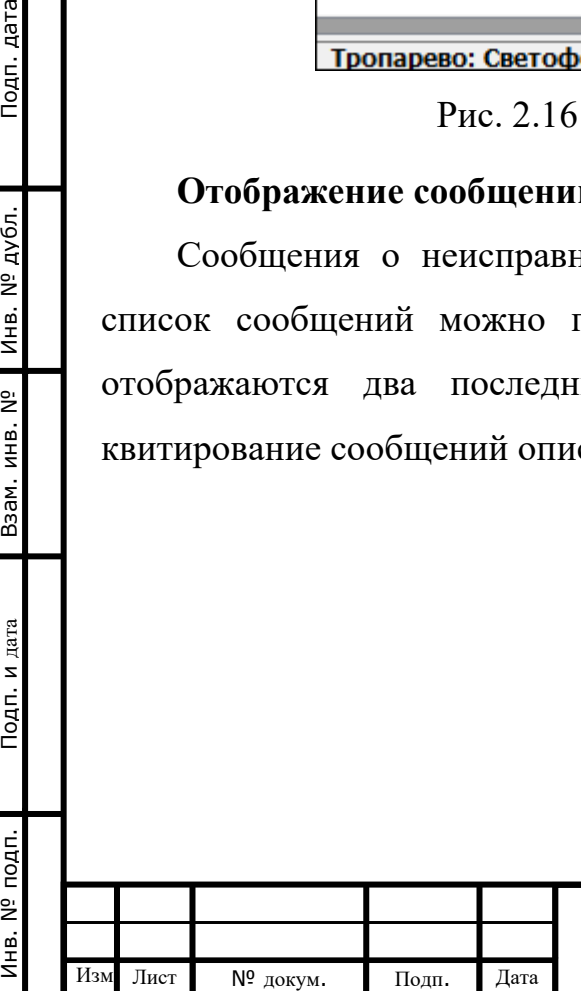

| 2148BH<br><b>APC</b><br>212                                                                                                    | АРС 216, Д, 3<br>212                         | TN-216                    |
|----------------------------------------------------------------------------------------------------|----------------------------------------------|---------------------------|
| Отключение сигналов абсолютной остановки                                                                                                    |                                              | 2AC                       |
| AB<br><b>AB</b><br><b>AB</b><br> AB <br>TN-205<br>TN-3<br>TN-211<br>TN-216<br>2166<br>2079<br>2065<br>36<br>3B<br>2067<br>2168<br>2111<br>2069<br>2113                                    | <b>AB</b><br><b>23P</b><br>TN-3/2_14<br>2172 | 2c3P<br>TN-216; TN-3/2_24 |
|                                                                                                    |                                              |                           |
| 13:26:42.940 - *Станция Тропарево. Неисправность светофора Д. (неопределенное состояние)<br>13:26:47.940 - *Станция Тропарево. Неисправность светофора ТП-216. (неопределенное состояние) |                                              |                           |

Рис. 2.17 Информационное сообщение

### <span id="page-28-1"></span><span id="page-28-0"></span>**2.7. Выбор станции**

Управление станцией разрешается для выбранной станции на детальном плане станции. Система меню также отображается для выбранной станции. Название выбранной станции подсвечивается синим цветом.

Выбор станции выполняется в режиме «Вид», основного меню программы.

Выбор станции на линии метрополитена может быть выполнен следующими способами:

1. Однократным или двукратным нажатием левой клавиши мыши на название станции. Выбранная станция отображается на мониторе с детальным планом. При двукратном нажатии детальный план выводится, даже если он не отображался на мониторах.

2. Выбор из меню «Вид» ([Рис.](#page-29-1) 2.18). При нажатии кнопки «План линии» отображается план линии на максимально возможном количестве мониторов, и если позволяет количество мониторов, детальный план выбранной станции. Выбор станции двойным щелчком мыши аналогичен выбору станции и нажатию на кнопку «План станции».

Выбор станции на детальном плане станции выполняется следующим образом:

1. Однократным нажатием левой клавиши мыши на название соседней станции (справа или слева от выбранной станции).

2. Однократным нажатием левой клавиши мыши на название выбранной станции (название подсвечено синим цветом), после чего станция выбирается в окне выбора станции (Рис. 2.18).

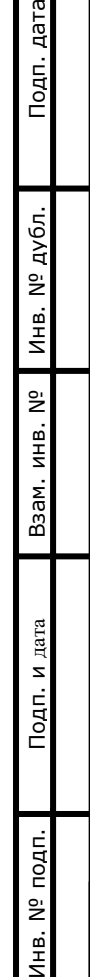

 $\bar{z}$ 

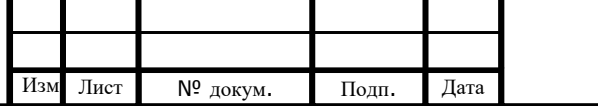

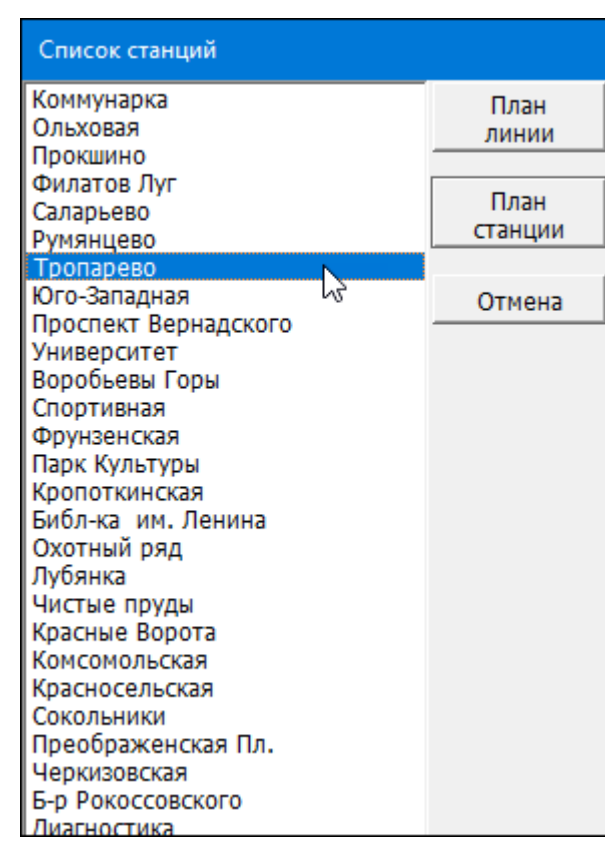

#### Рис. 2.18 Окно выбора станции

#### <span id="page-29-1"></span><span id="page-29-0"></span>**2.8. Функциональные клавиши**

Изм Лист № докум. Подп. Дата

В АРМ ДЦХ – централизатора используются следующие функциональные

клавиши клавиатуры (в любом режиме языковой панели):

*РВМС.665221.001ИС03* **<F1>** - вызов "помощи" - справочного описания; **<F9>** - вызов таблицы принимаемых сигналов ТС по станциям; **<Ctrl> + <F9>** - вызов таблицы принимаемых сигналов ТС по каналам; **<Alt>** - вход в меню; **<Alt> + <F4>** - выход из программного обеспечения. **<Ctrl + Д>** - переход на детальный план станции; **<Ctrl + O>** - переход на общий план линии; **<Ctrl + С>** - выбор станции. **<Page Up>** - отображение предыдущей станции (влево); **<Page Down>** - отображение следующей станции (вправо); **<Стрелки вверх, вниз, вправо, влево>** - передвижение курсора в окне и между окнами, а также передвижение плана станции на мониторе на одно поле; В режиме просмотра протокола используются следующие клавиши: **<Пробел>** - переход к следующему событию; **<Shift + Пробел>** - переход к предыдущему событию; **<Ctrl + П>** - поиск произошедшего события.

Лист

Вход в основное меню при помощи <горячих> клавиш (подчеркнутые буквы в наименовании пунктов основного меню) выполняется одновременным нажатием клавиши <Alt> и подчеркнутой буквы в пункте основного меню.

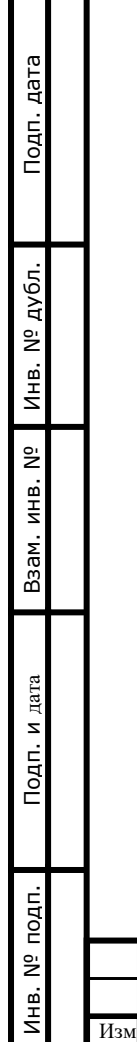

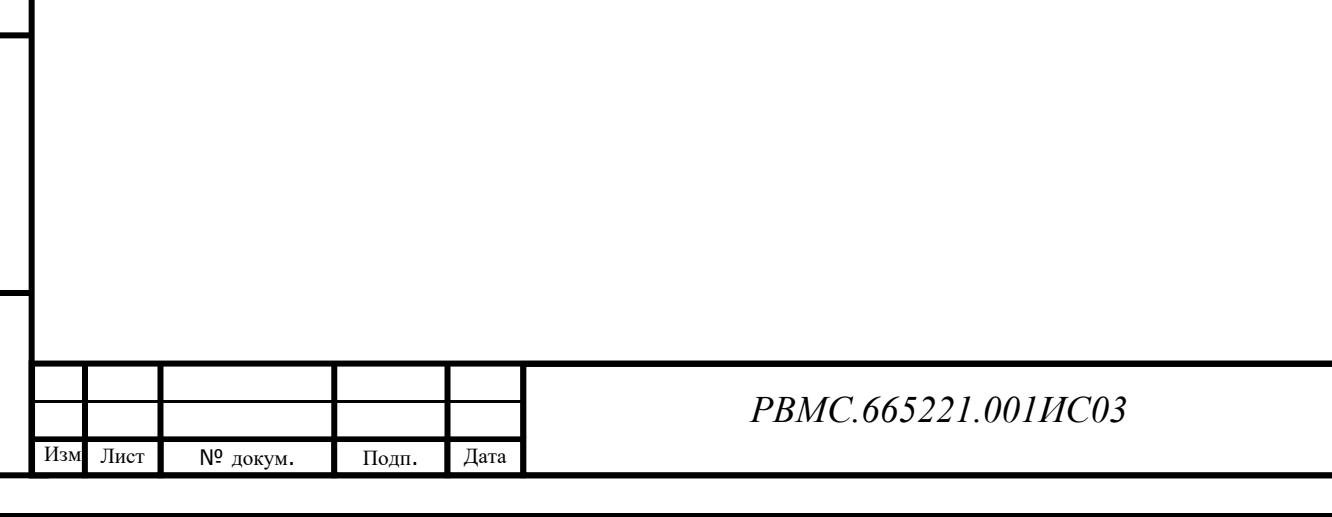

Лист

31

# <span id="page-31-0"></span>**3. ПОРЯДОК РАБОТЫ С АРМ ДЦХ -ЦЕНТРАЛИЗАТОРА**

### <span id="page-31-1"></span>**3.1. Порядок регистрации пользователей в АСДУ ДПМ «Диалог»**

Для идентификации пользователей нужно составить полный список сотрудников, допущенных до работы. Список сотрудников вводится и редактируется в программе «Политика пользователей АРМ» на АРМ ЦДПШ пользователем с правами администратора. При вводе нового сотрудника обязательно должны быть введены ФИО и пароль (не менее 12 символов, с использованием разных регистров и специальных символов  $(@, \#, \$\, \&, \frac{\%}{\}$ ). Карта доступа может быть зарегистрирована для пользователя позже.

Список сотрудников, допущенных к работе на АРМ ДЦХ централизатора, можно посмотреть, выбрав в меню «Пользователь» пункт «Список сотрудников». На экране монитора появится окно со списком диспетчеров [\(Рис.](#page-31-2)  [3.1\)](#page-31-2).

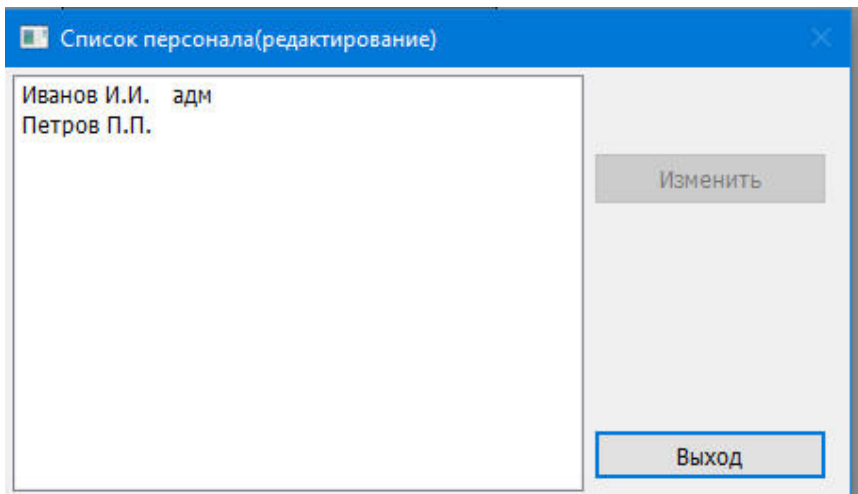

Рис. 3.1 Список персонала

В начале смены пользователь должен зарегистрироваться в АРМ. Для этого следует войти в пункт «Пользователь» основного меню, далее выбрать подпункт «Регистрация» (или нажать на клавиатуре клавишу «p» (английская буква). На мониторе появится окно идентификации [\(Рис.](#page-32-0) 3.2), после чего приложить карту к считывающему устройству.

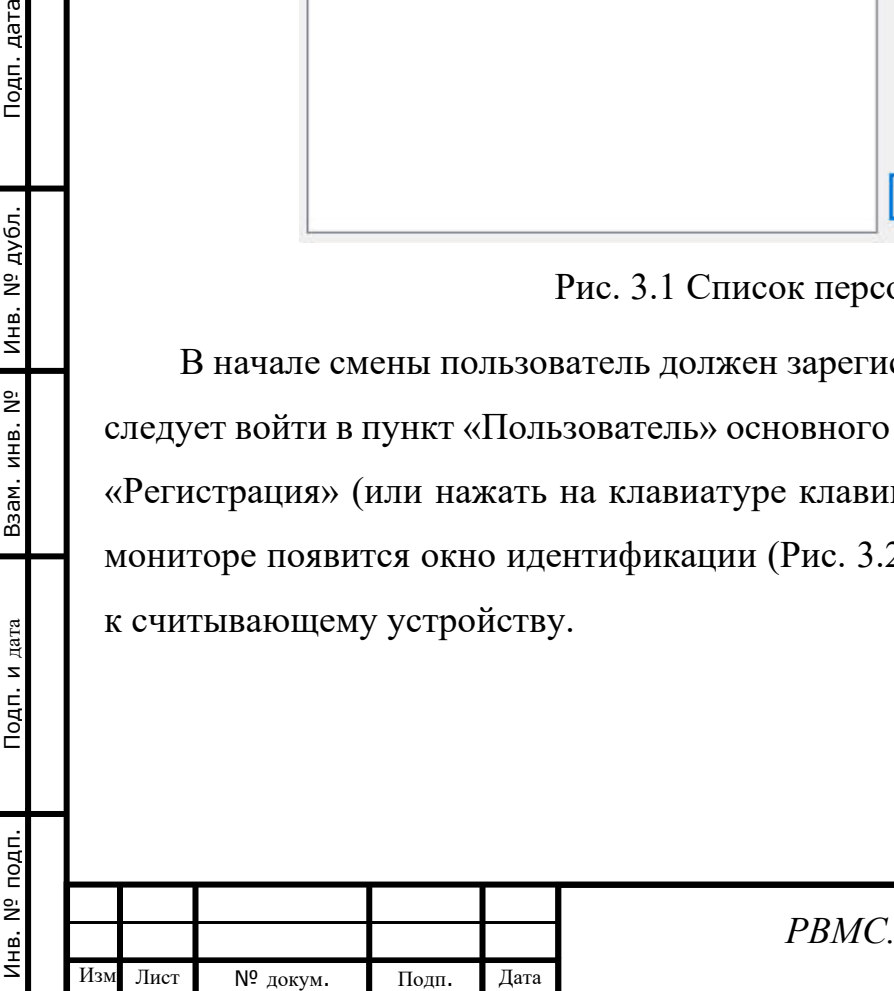

Подп. дата

<span id="page-31-2"></span>Инв. № дубл.

Взам. инв. Nº

Подп. и дата

дп.

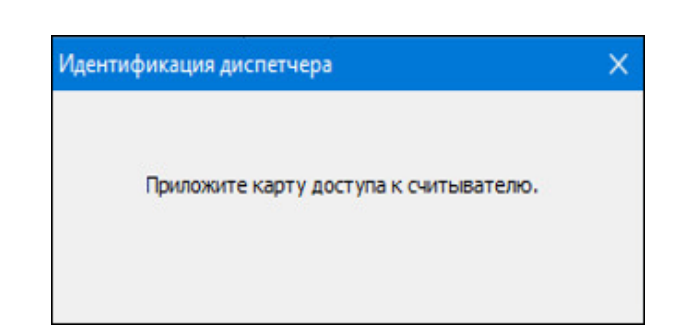

Рис. 3.2 Окно идентификации по карте доступа

<span id="page-32-0"></span>Если карта не зарегистрирована в системе или сканер карт доступа не работает, появится окно идентификации пользователя с помощью пароля (Рис. 3.3), в котором нужно ввести пароль.

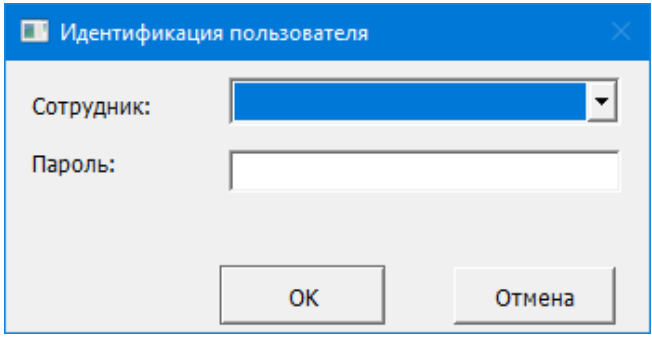

Рис. 3.3 Окно идентификации по паролю.

После успешной регистрации фамилия пользователя появится в контекстной строке. В нижней строке экрана монитора появится надпись «Управление», все пункты меню будут открыты, диспетчер сможет управлять работой системы.

После регистрации пользователь может изменить свой пароль и привязать или изменить карту доступа. Для этого нужно открыть список сотрудников (Рис. 3.1), выбрать свою фамилию и нажать кнопку «Изменить», которая будет активной. В появившемся окне [\(Рис.](#page-33-1) 3.4) можно изменит пароль и привязать новую карту доступа.

Подп. дата

Инв. № дубл.

B3aM. MHB. Nº

Подп. и дата

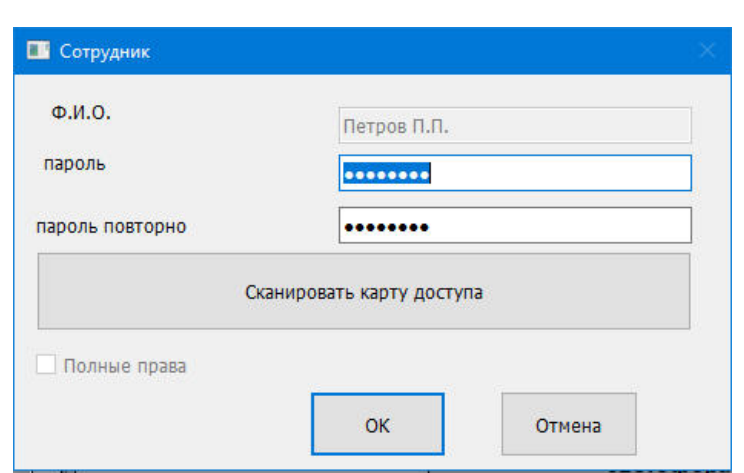

Рис. 3.4 Окно изменения пароля и карты доступа

<span id="page-33-1"></span>Если по какой-либо причине пользователь покидает рабочее место, он должен исключить возможность посылки каких-либо команд управления. Для этого следует войти в пункт «Пользователь» основного меню, далее выбрать подпункт «Уход» (или нажать на клавиатуре клавишу «o» (английская буква). После этого возможность управления будет исключена, а в нижней строке экрана монитора будет надпись «Контроль» до тех пор, пока не будет зарегистрирован пользователь (аналогично тому, как это делалось при приеме смены). Смена пользователя может быть выполнена без отмены регистрации предыдущего пользователя.

Установка и отмена личного пароля фиксируется в архиве и отображается в контекстной строке на экранах мониторов.

### <span id="page-33-0"></span>**3.2. Порядок действий ДЦХ – централизатора при формировании команд управления**

Команды управления могут задаваться посредством выполнения следующих возможных действий:

- 1. Совмещения на экране монитора курсора мыши с требуемым объектом управления (при этом отображение курсора меняется со стрелочки на кисть с указательным пальцем) и кратковременного нажатия левой кнопки мыши, в дальнейшем это действие будет называться «нажать ЛКМ на объект управления».
- 2. Совмещения на экране монитора курсора мыши с требуемым объектом управления и кратковременного нажатия правой кнопки мыши, в дальнейшем это действие будет называться «нажать ПКМ на объект управления».

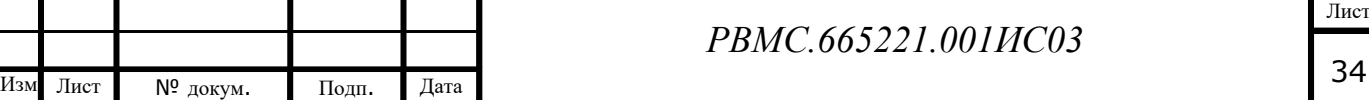

3. Нажатия левой клавишей мыши на кнопку ответственных команд «ПС», «ИР», «Курбель», «АВ». В дальнейшем это действие будет называться «нажать кнопку «ЦПС», «ИР, «Курбель» или «АВ»».

### <span id="page-34-0"></span>*3.2.1. Установка и отмена маршрутов*

Для **задания маршрута** необходимо:

1. Нажать ЛКМ на кнопку начала маршрута (расположена у светофора), контур кнопки начнет мигать красным цветом ([Рис.](#page-34-1) 3.5).

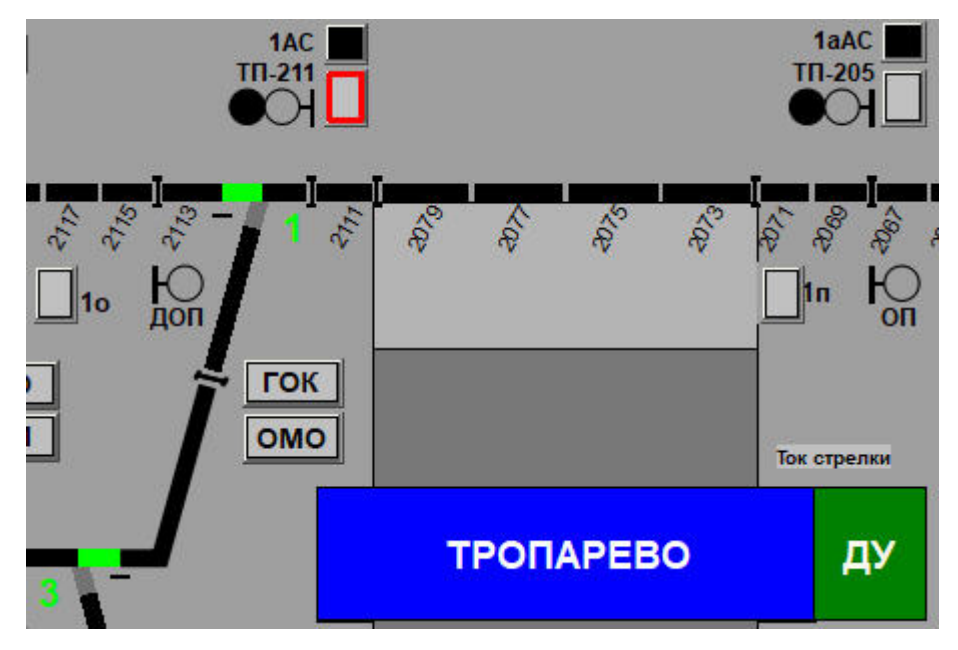

Рис. 3.5 Задание маршрута

2. Нажать ЛКМ на кнопку конца маршрута (последовательность нажатия кнопок при установке маршрута указана в графе «Маршрутные кнопки» таблицы взаимозависимостей стрелок, сигналов и маршрутов).

После этого проверяются условия задания маршрута (невозможность перевода стрелок по маршруту, заданные враждебные маршруты). При невыполнении условий выводится сообщение о невозможности задания маршрута и команды на задание маршрута не посылаются.

При выполнении условий задания маршрута посылаются команды ТУ задания маршрута, маршрутные кнопки меняют индикацию на синий цвет. После этого начинается установка маршрута – перевод стрелок по маршруту и проверка взаимозависимостей. Когда маршрут установлен, появляется зеленая полоса по направлению маршрута, кнопки замыкающих реле заданного маршрута меняют цвет с желтого на черный, открывается светофор маршрута, маршрутные кнопки меняют индикацию на белый цвет ([Рис.](#page-35-0) 3.6).

<span id="page-34-1"></span>Подп. дата

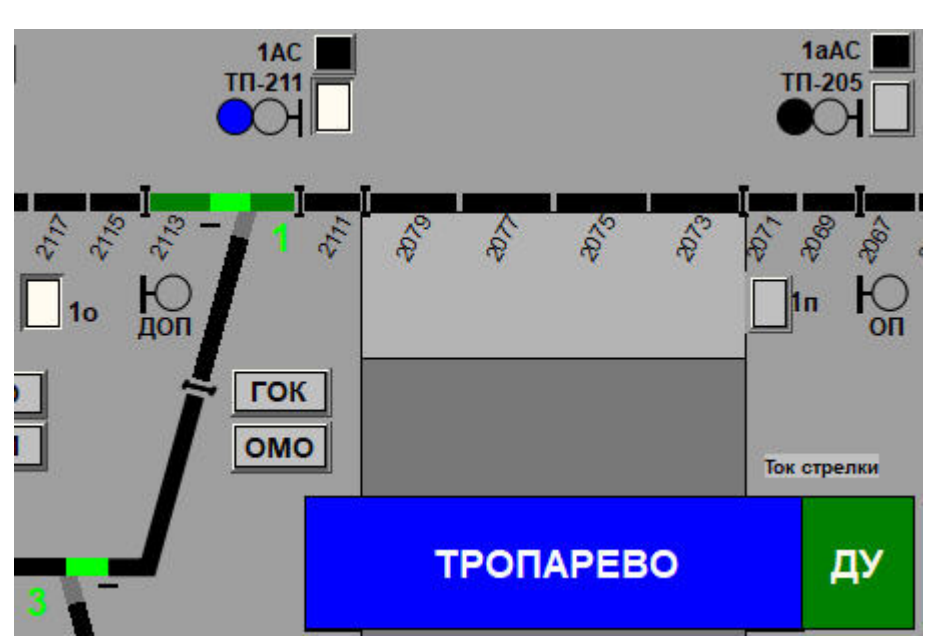

Рис. 3.6 Установка маршрута

<span id="page-35-0"></span>Для отмены незаконченного набора устанавливаемого маршрута (маршрут почему-либо не устанавливается) необходимо нажать ЛКМ кнопку «ГОК», а затем нажать ЛКМ на кнопку начала или конца маршрута.

Для **отмены маршрута** необходимо:

- 1. Нажать ЛКМ на кнопку «ГОК», кнопка изменит цвет с серого на красный.
- 2. Нажать ЛКМ на кнопку начала или конца маршрута.

Светофор маршрута закрывается, кнопки замыкающих реле изменяют цвет с черного на желтый, гаснет зеленая полоса маршрута, кнопки начала и конца маршрута, и кнопка «ГОК» перекрашиваются в серый цвет.

Для **отмены маршрута при занятом предмаршрутном участке** необходимо:

- 1. Нажать ЛКМ на кнопку «ГОК», кнопка изменит цвет с серого на красный.
- 2. Нажать ЛКМ на кнопку «ОМО», кнопка изменит цвет с серого на красный.
- 3. Нажать ЛКМ на кнопку начала или конца маршрута.

Светофор маршрута закрывается, кнопки начала и конца маршрута, кнопки «ГОК» и «ОМО» перекрашиваются в серый цвет, зеленая полоса маршрута остается. После этого необходимо выполнить искусственное размыкание маршрута (п.[3.2.2\)](#page-36-0).

Команды задания и отмены маршрута могут быть посланы нажатием на светофор правой кнопкой мыши и выбором команды в контекстном меню.

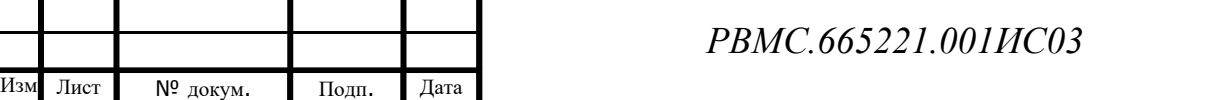

Лист
### *3.2.2. Искусственное размыкание маршрутов*

Искусственное размыкание маршрута выполняется:

- если использованный поездом маршрут не разомкнулся автоматически, или поезд частично использовал маршрут;
- − если необходимо отменить неиспользованный маршрут при открытом светофоре и наличии поезда на предмаршрутном участке;
- − при неисправности в устройствах СЦБ.

<span id="page-36-0"></span>Подп. дата

Инв. № дубл.

B3aM. MHB. Nº

<span id="page-36-1"></span>Подп. и дата

Для искусственного размыкания маршрута необходимо:

1. Нажать кнопку «ИР», контур кнопки начнет мигать красным цветом. появится окно подтверждения выбора ответственной команды ТУ [\(Рис.](#page-36-0)  [3.7\)](#page-36-0).

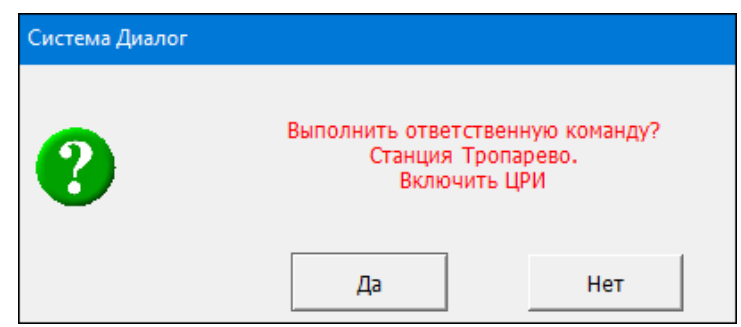

Рис. 3.7 Окно подтверждения выбора ответственной команды

2. Дать подтверждение выбора ответственной команды. При выполнении условий реализации ответственной команды на станции появится окно подтверждения посылки исполнительной части команды [\(Рис.](#page-36-1) 3.8).

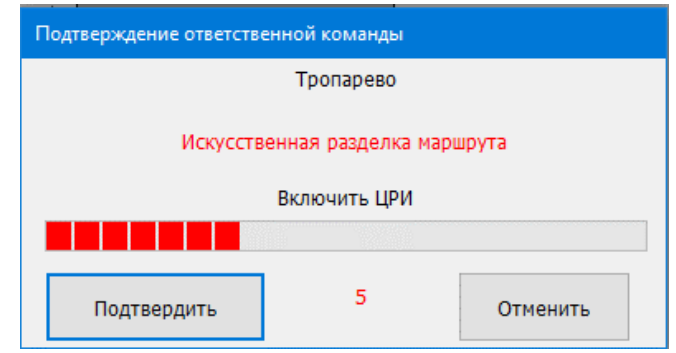

Рис. 3.8 Окно подтверждения посылки исполнительной части команды

- 3. Дать в течении 7 секунд подтверждение посылки исполнительной части команды. Кнопка «ЦРИ» окрасится в желтый цвет.
- 4. В течение **15 секунд** нажать ЛКМ на кнопку замыкающего реле черного цвета, кнопка ЗР окрасится в желтый цвет. Можно выполнить аналогичные действия для другого замыкающего реле, если маршрут состоит из

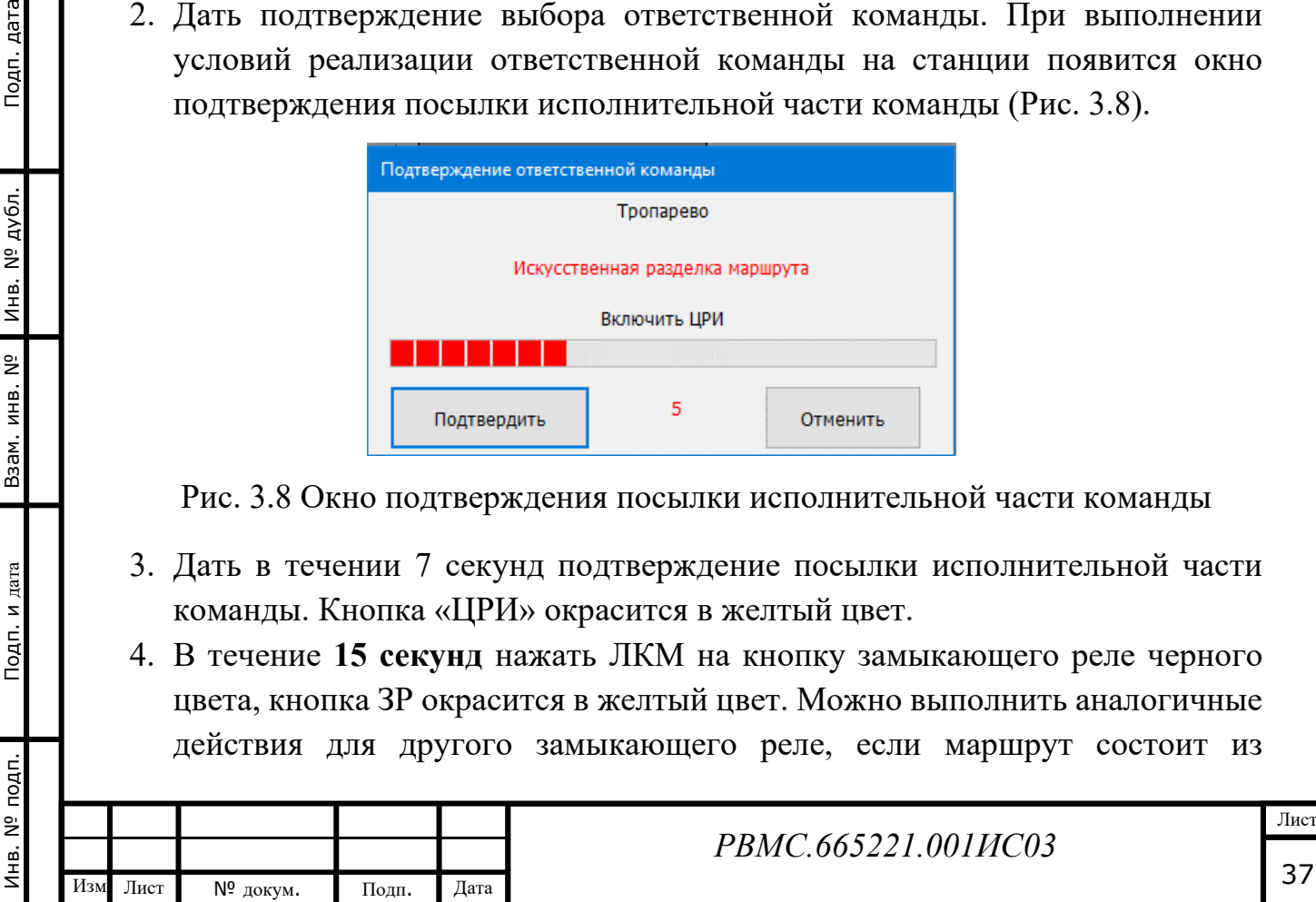

нескольких частей или в маршруте замкнуто несколько ЗР. Через 15 секунд кнопка «ЦРИ» окрасится в серый цвет, контур кнопки «ИР» перестанет мигать красным цветом. Отменить вспомогательный режим искусственного размыкания раньше 15 секунд можно, нажав правой кнопкой мыши на кнопку «ИР».

#### *3.2.3. Включение, выключение режимов автодействия*

Для задания режимов автодействия (автоприем, автоотправление, автооборот, автоподача) предварительно должны быть выполнены определенные условия согласно местной инструкции о порядке пользования электрической централизацией – заданы определенные маршруты.

Для задания режима автодействия (при выполнении условий задания данного авторежима) необходимо нажать ЛКМ на кнопку авторежима,

Кнопки автоприема и автоотправления окрашиваются с черного в желтый цвет, остальные кнопки авторежимов окрашиваются с серого в белый цвет.

Для отмены режима автодействия необходимо ЛКМ нажать на кнопку ГОК, а затем на кнопку соответствующего авторежима.

Сначала кнопка ГОК окрасится в красный цвет, затем кнопка авторежима окрасится в черный (для автоприема или автоотправления) или в серый цвет (для автооборота или автоподачи), кнопка ГОК окрасится в серый цвет.

Команды задания/отмены режимов автодействия можно послать из основного меню, выбрав «Маршрут» - «Автодействие».

### *3.2.4. Индивидуальный перевод стрелок*

Есть несколько способов, позволяющих выполнить операцию **индивидуального перевода стрелки.**

#### **Способ 1:**

Инв. № подп. Подп. и дата Инв. № дубл. Взам. инв. № Подп. дата

Подп. и дата

Взам. инв. Nº

Инв. № дубл.

Подп. дата

1. Нажать ЛКМ на отрезок плюсового или минусового положения стрелки ([Рис.](#page-38-0) 3.9), появится окно подтверждения команды ТУ на перевод стрелки ([Рис.](#page-38-1) 3.10).

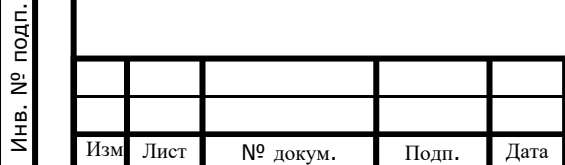

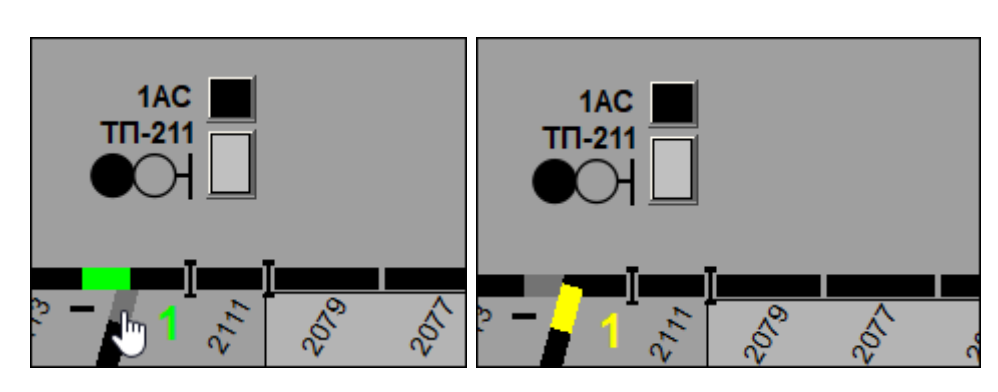

Рис. 3.9 Пример выполнения операции перевода стрелки

<span id="page-38-0"></span>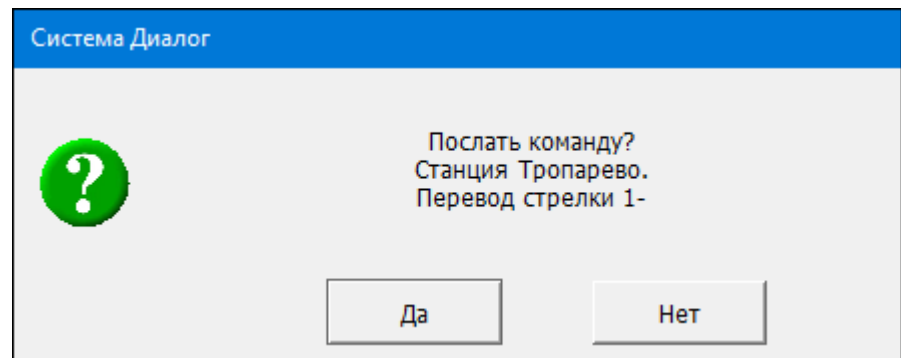

Рис. 3.10 Окно подтверждения команды

<span id="page-38-1"></span>2. Подтвердить посылку команды в окне подтверждения ТУ.

# **Способ 2**:

Подп. дата

Инв. № дубл.

<span id="page-38-2"></span>B3aM. MHB. Nº

Подп. и дата

ģ.

- 1. Нажать ПКМ на номер стрелки.
- 2. В появившемся окне команд, которые могут быть выполнены для выбранной стрелки ([Рис.](#page-38-2) 3.11), выбрать команду перевода стрелки.

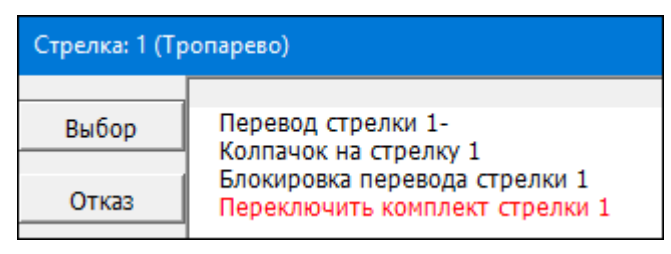

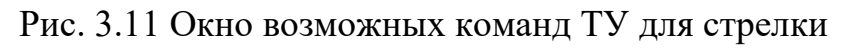

# **Способ 3:**

- 1. Нажать ЛКМ на номер стрелки, в панели «Перевод стрелок» ([Рис.](#page-39-0) 3.12).
- 2. В открывшемся окне команд, подтвердить посылку команды.

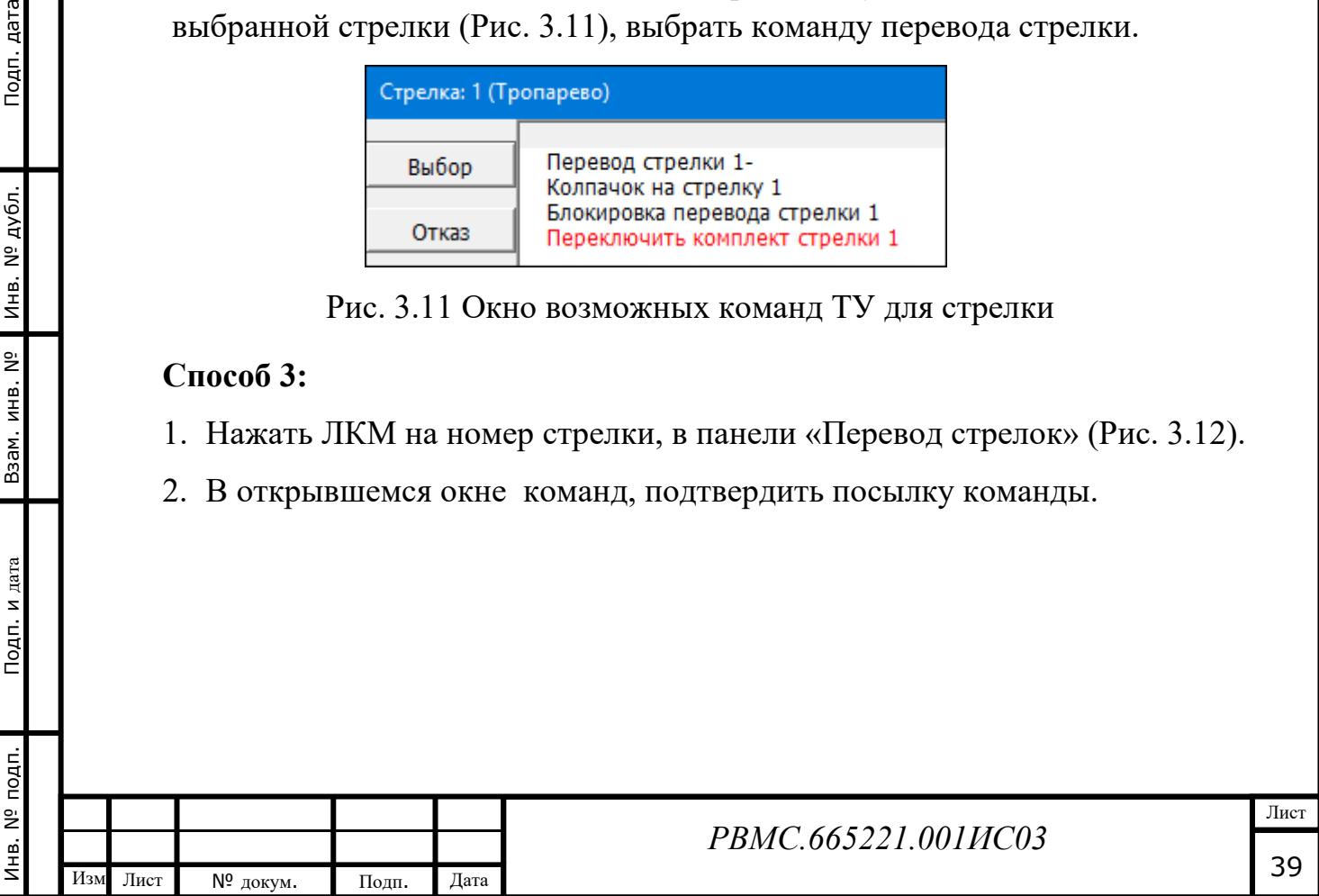

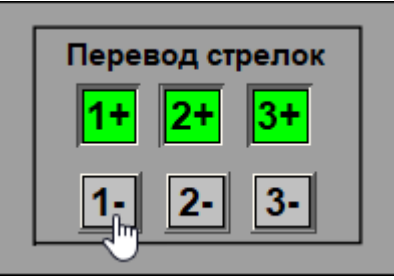

Рис. 3.12 Окно «Перевод стрелок»

<span id="page-39-0"></span>Из основного меню команду индивидуального перевода стрелки можно послать, выбрав «Стрелки» - «Перевод».

## *3.2.5. Программная блокировка перевода стрелки и задания маршрутов через стрелку (колпачки)*

Для **исключения перевода стрелки и задания маршрутов через стрелку** (установки колпачка) необходимо:

Нажать ЛКМ на кнопку серого цвета с номером стрелки в группе «Колпачки на стрелки», кнопка окрасится в красный цвет, вокруг номера заблокированной стрелки появится окружность красного цвета ([Рис.](#page-39-1) 3.13).

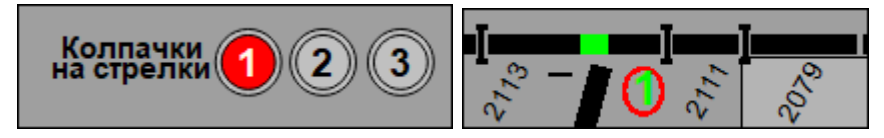

Рис. 3.13 Установка колпачка на стрелку

<span id="page-39-1"></span>Для **снятия колпачка** необходимо:

Нажать ЛКМ на красную кнопку в группе «Колпачки на стрелки», кнопка окрасится в серый цвет, вокруг номера стрелки погаснет окружность красного цвета.

Команды установки/снятия колпачка можно послать из окна возможных команд ТУ для стрелки ([Рис.](#page-38-2) 3.11) и из основного меню, выбрав «Стрелки» - «Колпачок».

# *3.2.6. Выключение стрелок из управления*

Для **выключения стрелки** (отключения пусковой цепи схемы стрелки) необходимо:

- 1. Нажать ЛКМ на серую кнопку из группы «Выключение стрелки» с номером выключаемой стрелки.
- 2. Подтвердить посылку команды, нажав на кнопку «Да».

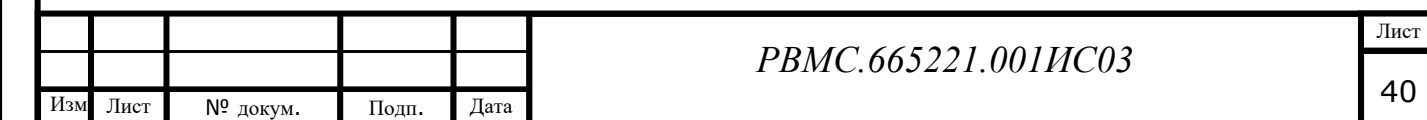

Выбранная кнопка с номером стрелки окрасится в красный цвет, рядом с номером выключенной стрелки, прорисуется синий квадрат ([Рис.](#page-40-0) 3.14).

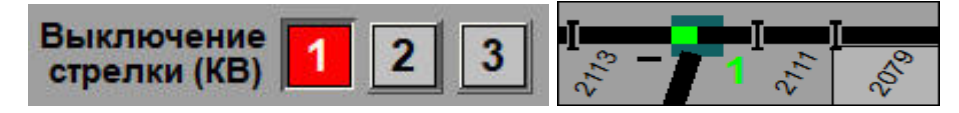

Рис. 3.14 Выключение стрелки

<span id="page-40-0"></span>Для **включения стрелки** (включения пусковой цепи схемы стрелки) необходимо:

1. Нажать ЛКМ на красную кнопку в группе «Выключение стрелки».

2. Подтвердить посылку команды, нажав на кнопку «Да».

Кнопка окрасится в серый цвет и синий квадрат рядом с номером стрелки погаснет.

Команды выключения/включения стрелок можно послать из окна возможных команд ТУ для стрелки [\(Рис.](#page-38-2) 3.11) и из основного меню, выбрав «Стрелки» - «Выключение».

## *3.2.7. Переключение комплекта управления стрелкой*

Подп. дата

Инв. № дубл.

 $\tilde{\mathbf{z}}$ 

<span id="page-40-1"></span>Взам. инв.

Подп. и дата

подп.

Для **подключения резервного комплекта** к любой стрелке необходимо:

1. Нажать ЛКМ на кнопку с номером стрелки в группе «Резерв стрелки», появится окно подтверждения выбора ответственной команды ТУ [\(Рис.](#page-40-1)  [3.15\)](#page-40-1).

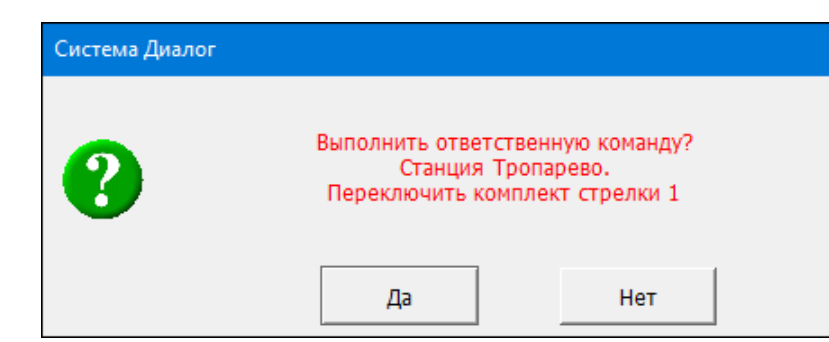

Рис. 3.15 Окно подтверждения выбора команды «Резерв стрелки»

- 2. Подтвердить выбор команды, нажав на кнопку «Да». Появится окно подтверждения посылки исполнительной части команды ([Рис.](#page-36-1) 3.8).
- 3. Подтвердить в течение 7 секунд посылку исполнительной части команды.

Выбранная кнопка с номером стрелки окрасится в красный цвет, вокруг номера стрелки, переведенной на резервный комплект, появится красный квадрат ([Рис.](#page-41-0) 3.16).

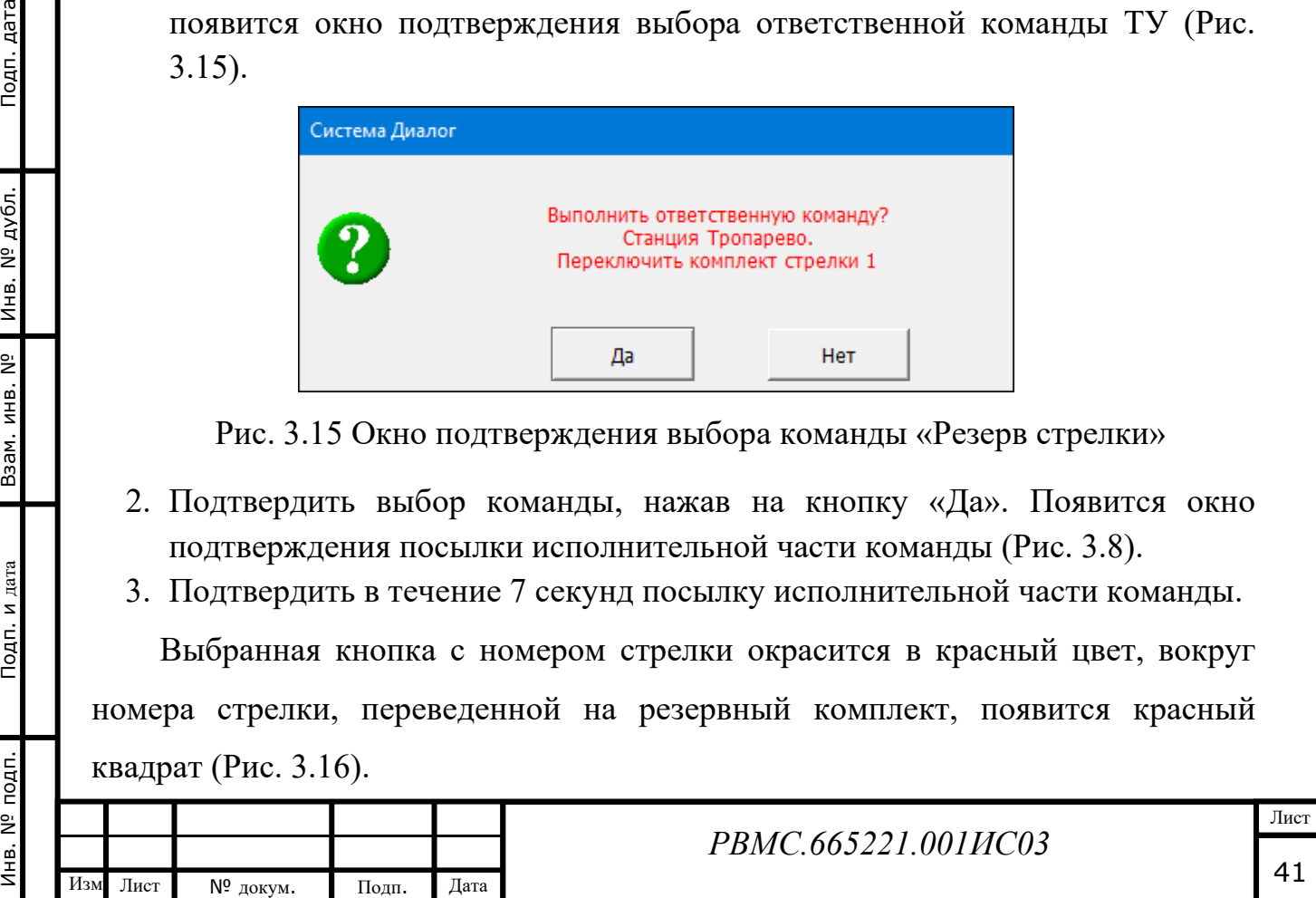

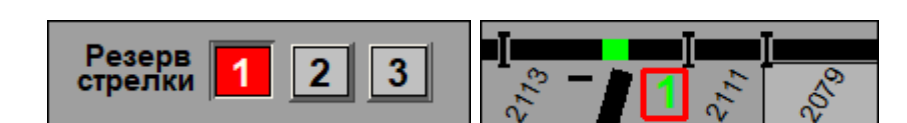

Рис. 3.16 Переключение резервного кмплекта стрелки

<span id="page-41-0"></span>Для **отключения резервного комплекта** необходимо:

- 1. Нажать ЛКМ на красную кнопку в группе «Резерв стрелки».
- 2. Подтвердить посылку команды в окне подтверждения.
- 3. Подтвердить в течение 7 секунд посылку исполнительной части команды.

Кнопка окрасится в серый цвет, вокруг номера стрелки погаснет квадрат красного цвета.

Команды подключения/отключения резервного комплекта можно послать из окна возможных команд ТУ для стрелки [\(Рис.](#page-38-2) 3.11) и из основного меню, выбрав «Стрелки» - «Резервный комплект».

## *3.2.8. Переключение комплекта управления светофора*

Подп. дата

<span id="page-41-1"></span>Инв. № дубл.

Взам. инв. Nº

<span id="page-41-2"></span>Подп. и дата

ᅴ

Для **подключения резервного комплекта управления светофором** необходимо:

1. Нажать ЛКМ на кнопку в блоке кнопок «Резерв светофора» ([Рис.](#page-41-1) 3.17), появится окно подтверждения выбора ответственной команды ТУ ([Рис.](#page-41-2)  [3.18\)](#page-41-2).

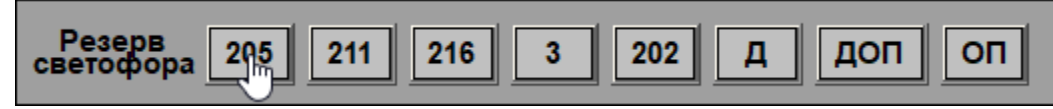

Рис. 3.17 Блок Резерв светофора

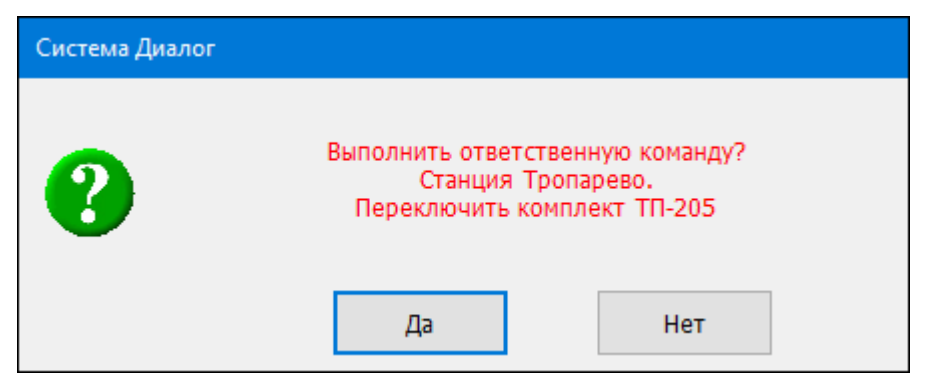

Рис. 3.18 Окно подтверждения выбора ответственной команды ТУ

- 2. Подтвердить выбор команды, нажав на кнопку «Да». Появится окно подтверждения посылки исполнительной части команды.
- 3. Подтвердить посылку исполнительной части команды.

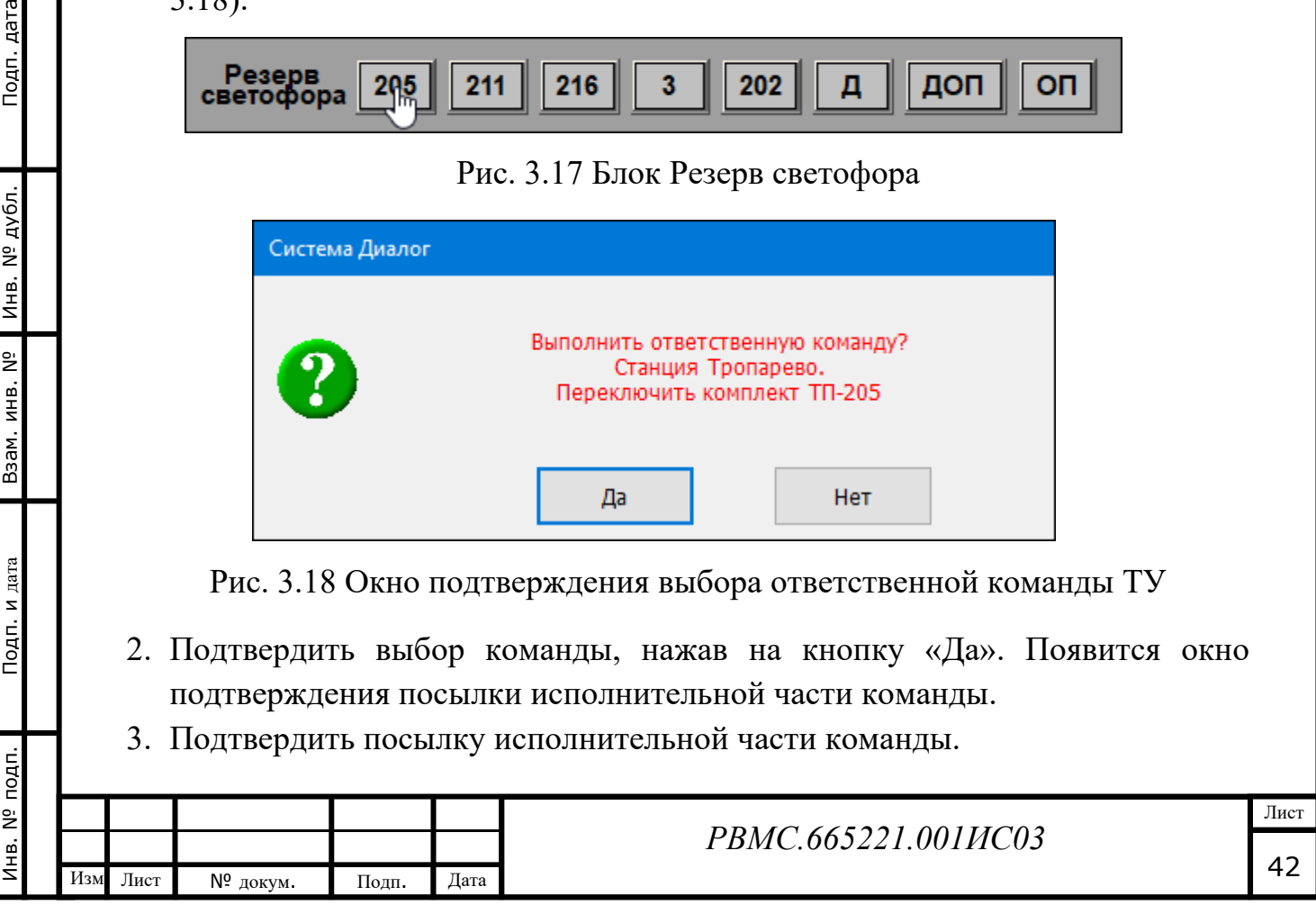

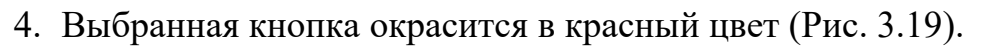

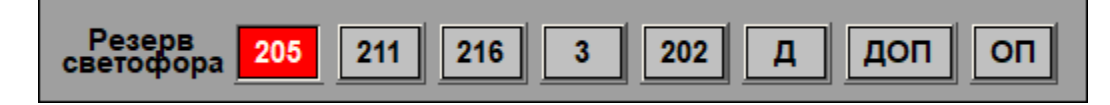

Рис. 3.19 Переключение резервного комплекта управления светофором

# <span id="page-42-0"></span>Для **отключения резервного комплекта управления светофором** необходимо:

- 1. Нажать ЛКМ на красную кнопку в блоке кнопок «Резерв светофора», появится окно подтверждения выбора ответственной команды ТУ.
- 2. Подтвердить посылку команды в окне подтверждения.
- 3. Подтвердить посылку исполнительной части команды.
- 4. Кнопка окрасится в серый цвет.

Команды подключения/отключения резервного комплекта можно послать

из основного меню, выбрав «Сигналы» - «Резервный комплект».

### *3.2.9. Включение, выключение автоблокировки*

Для **включения режима автоблокировки** необходимо:

- 1. Нажать ЛКМ на кнопку «АРС» серого цвета.
- 2. Подтвердить посылку команды, нажав в окне подтверждения команды ТУ на кнопку «Да».

Кнопка поменяет название на «АБ» окрасится в красный цвет.

## Для **выключения режима автоблокировки** необходимо:

- 1. Нажать ЛКМ на кнопку «АБ» красного цвета.
- 2. Подтвердить посылку команды, нажав в окне подтверждения команды ТУ на кнопку «Да».

Кнопка окрасится в серый цвет и поменяет название на «АРС».

Команды включения/выключения автоблокировки можно послать из основного меню, выбрав «Сигналы» - «Вкл./выкл. автоблокировки».

## *3.2.10. Изъятие курбеля из курбельного аппарата*

Для размыкания курбеля, находящегося в курбельном аппарате, необходимо:

1. Нажать кнопку «Курбель», контур кнопки начнет мигать красным цветом.

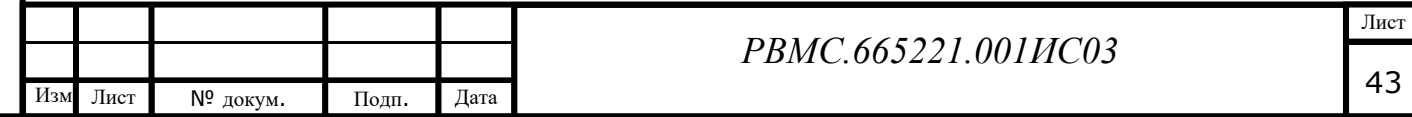

Подп. дата Инв. № подп. Подп. и дата Инв. № дубл. Взам. инв. № Подп. дата Инв. № дубл. Взам. инв. Nº Подп. и дата № подп.

Инв.

2. Нажать ЛКМ на кнопку «1-3», расположенную под кнопкой «Курбель». Появится окно подтверждения выбора ответственной команды ТУ [\(Рис.](#page-43-0)  [3.21\)](#page-43-0).

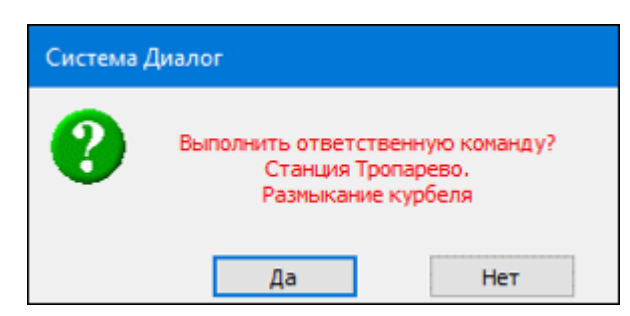

Рис. 3.20 Окно подтверждения выбора команды «Размыкание курбеля»

- <span id="page-43-0"></span>3. Подтвердить выбор команды, нажав на кнопку «Да». Появится окно подтверждения посылки исполнительной части команды.
- 4. Подтвердить в течение 7 секунд посылку исполнительной части команды.

Кнопка «1-3» перекрасится в желтый цвет, после этого у работника есть 30 секунд, чтобы изъять курбель из курбельного аппарата, после чего кнопка станет красной. Если курбель остался в курбельном аппарате после 30 секунд, то кнопка «1-3» перекрасится в зеленый цвет.

### *3.2.11. Включение пригласительных сигналов*

Подп. дата

Инв. № дубл.

Взам. инв. Nº

<span id="page-43-1"></span>Подп. и дата

Для включения пригласительного сигнала необходимо:

- 1. Нажать кнопку «ПС», контур кнопки замигает красным цветом.
- 2. Нажать ЛКМ на изображение светофора, пригласительный сигнал которого нужно включить, появится окно подтверждения выбора ответственной команды ТУ [\(Рис.](#page-43-1) 3.22).

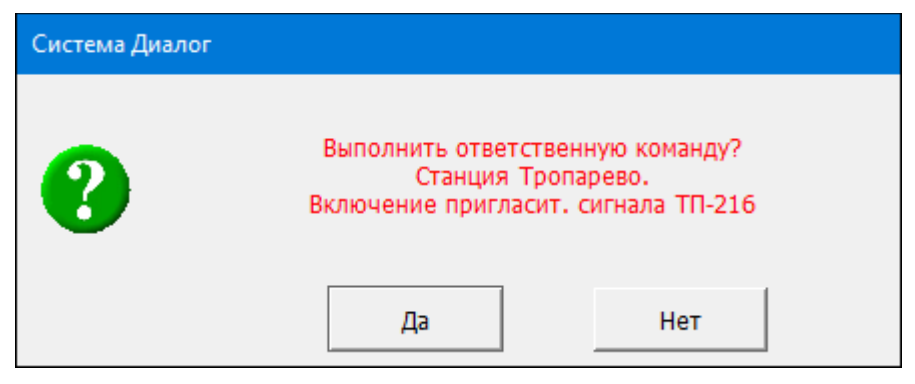

Рис. 3.21 Окно подтверждения команды

«Включение пригласительного сигнала»

3. Подтвердить посылку команды, нажав на кнопку «Да». Появится окно подтверждения посылки исполнительной части команды.

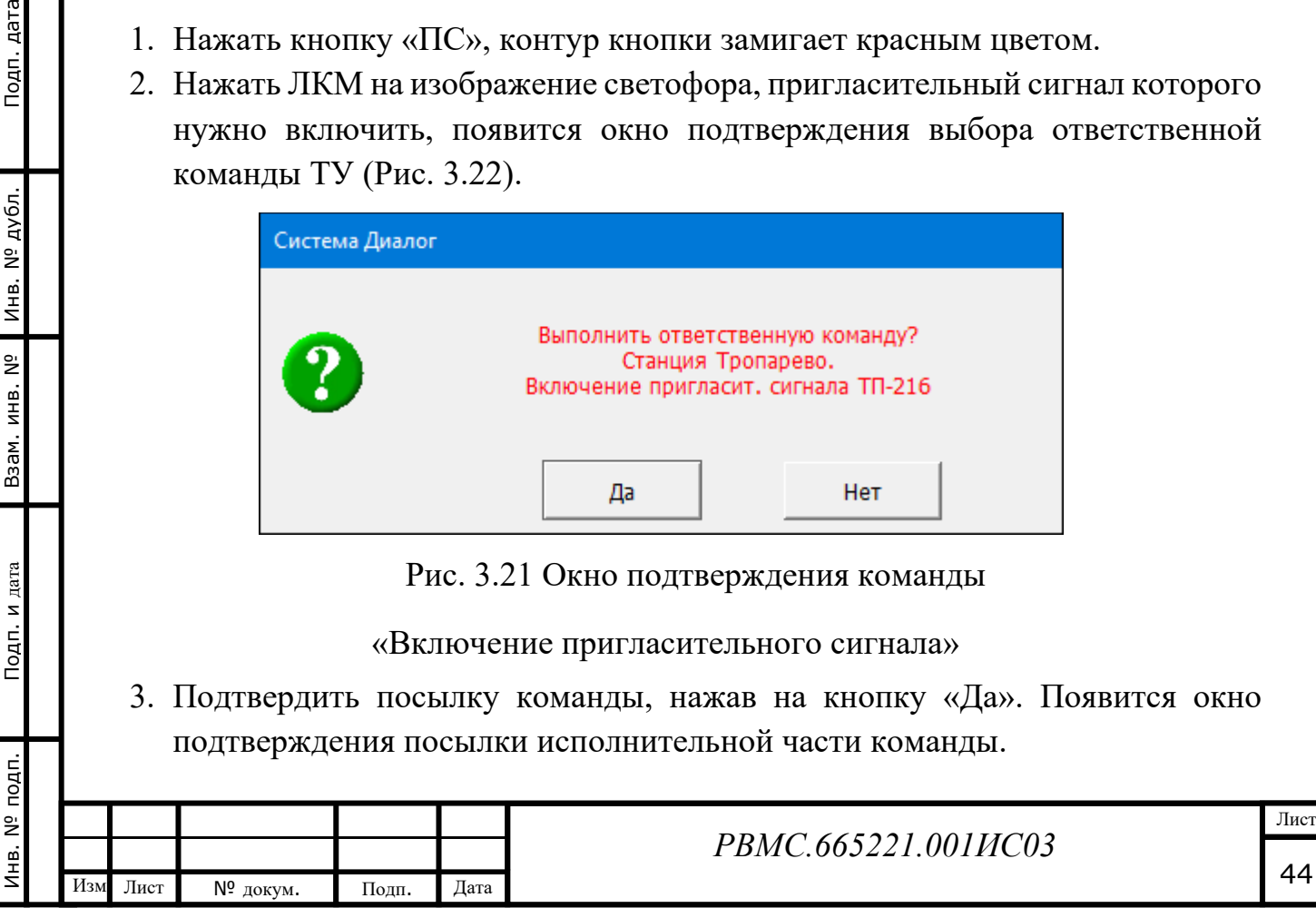

4. Подтвердить в течение 7 секунд посылку исполнительной части команды.

Кнопка «ЦПС» окрасится в желтый цвет, появится окно подтверждения действия пригласительного сигнала [\(Рис.](#page-44-0) 3.23).

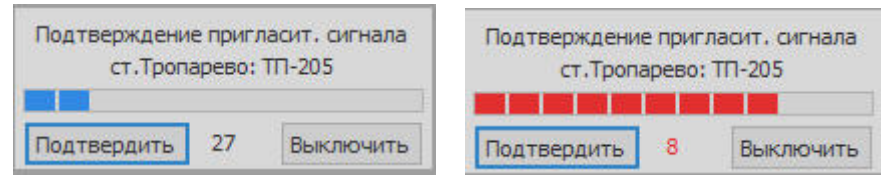

Рис. 3.22 Окно подтверждения действия пригласительного сигнала

<span id="page-44-0"></span>Индикатор времени показывает обратный отсчет от 30 секунд. После прохождения 10 секунд шкала индикатора меняет цвет на красный. Во время действия окна подтверждения каждую секунду посылается команда продления пригласительного сигнала длительностью 3 сек., что гарантирует выключение пригласительного сигнала при разрыве канала связи между АРМ и ЛП станции. Пригласительный сигнал выключается либо при закрытии окна подтверждения через 30 сек., либо при нажатии кнопки «Выключить». При нажатии на кнопку «Подтвердить» повторяется отсчет времени от 30 сек.

### *3.2.12. Аварийное выключение САО АРС*

Для организации движения при невозможности открытия сигнала на разрешающее показание, при несрабатывании пригласительного сигнала или его отсутствии, необходимо отключить устройство сигнала абсолютной остановки поезда и удерживать его отключенным до проезда поездом требуемых рельсовых цепей.

Для отключения САО АРС необходимо:

- 1. Нажать кнопку вспомогательного режима «АВ», контур кнопки начнет мигать красным цветом.
- 2. Нажать ЛКМ кнопку «АВ» для требуемого светофора нв панели отключения сигналов абсолютной остановки, появится окно подтверждения выбора ответственной команды [\(Рис.](#page-45-0) 3.24).

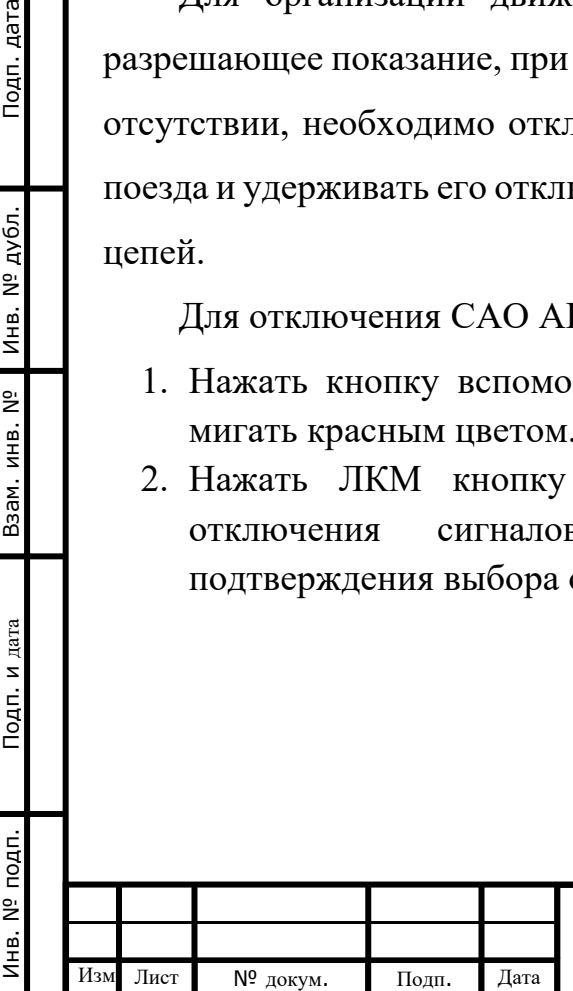

Подп. дата

Инв. № дубл.

Взам. инв. Nº

Подп. и дата

## *РВМС.665221.001ИС03*

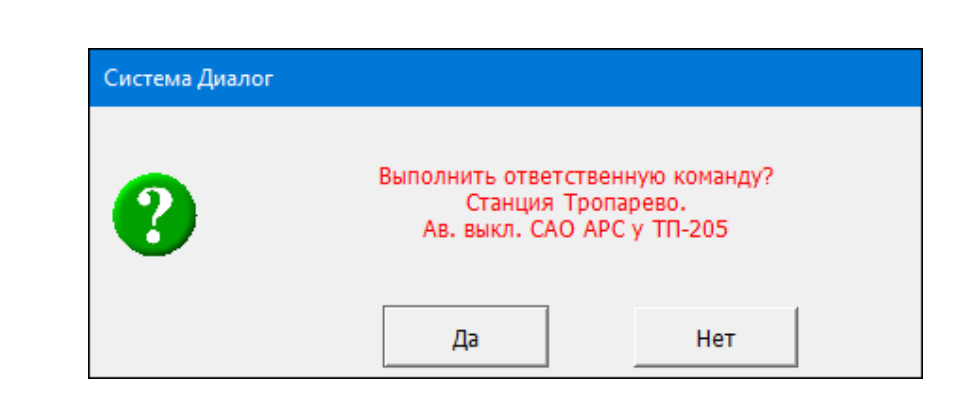

Рис. 3.23 Окно подтверждения выбора ответственной команды

- <span id="page-45-0"></span>3. Подтвердить посылку команды, нажав на кнопку «Да». Появится окно подтверждения посылки исполнительной части команды.
- 4. Подтвердить в течение 7 секунд посылку исполнительной части команды.

Кнопка «АВ» перекрасится в красный цвет. На экран выводится окно подтверждения действия аварийного отключения САО АРС [\(Рис.](#page-45-1) 3.25).

Индикатор времени показывает обратный отсчет от 45 секунд. После прохождения 10 секунд шкала индикатора меняет цвет на красный. Действие команды выключения САО АРС прекращается либо при закрытии окна подтверждения через 45 сек., либо при нажатии кнопки «Выключить». При нажатии на кнопку «Подтвердить» повторяется отсчет времени от 45 сек.

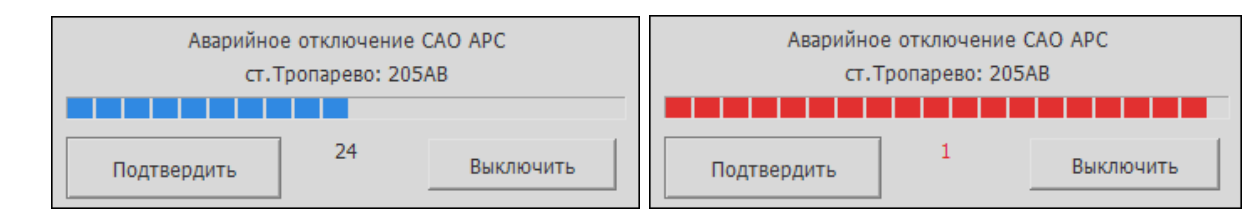

Рис. 3.24 Окно подтверждения аварийного отключения САО АРС

Выключение САО АРС контролируется изменением индикации объектов контроля САО АРС, расположенных под кнопкой «АВ», с серого на желтый цвет.

## *3.2.13. Включение кодового сигнала «Признак направления»*

Для включения подачи в рельсовую цепь сигнала АЛС-АРС «Признак направления» необходимо:

1. Нажать ЛКМ кнопку «ВН» с номером рельсовой цепи.

Инв. № подп. Подп. и дата Инв. № дубл. Взам. инв. № Подп. дата

Взам. инв.

Подп. и дата

подп.  $\tilde{\mathbf{z}}$ Инв.

Подп. дата

<span id="page-45-1"></span>дубл.

Инв. Nº

 $\tilde{z}$ 

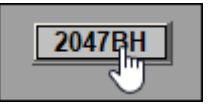

2. Появится окно подтверждения посылки команды [\(Рис.](#page-46-0) 3.26).

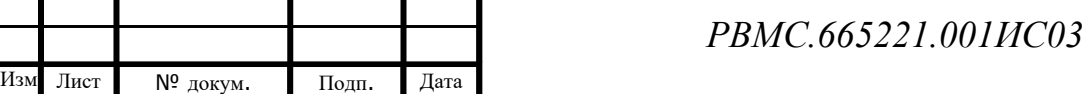

Лист

46

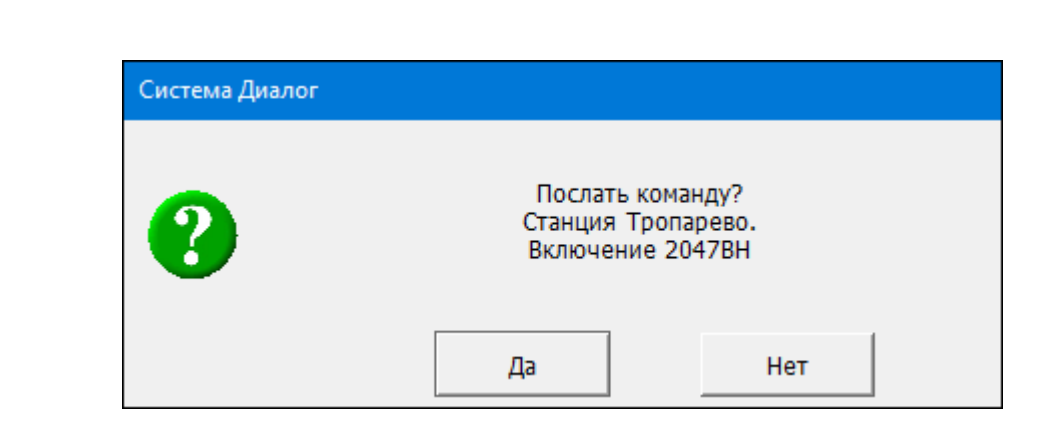

Рис. 3.25 Окно подтверждения посылки команды

<span id="page-46-0"></span>3. Подтвердить посылку команды, нажав на кнопку «Да», кнопка «ВН» окрасится в красный цвет, появится окно подтверждения действия команды ВН [\(Рис.](#page-46-1) 3.27).

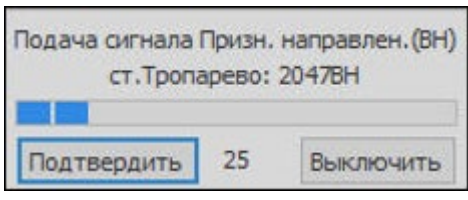

#### Рис. 3.26 Окно подтверждения действия команды ВН

<span id="page-46-1"></span>Индикатор времени показывает обратный отсчет от 30 секунд. После прохождения 10 секунд шкала индикатора меняет цвет на красный. Действие команды «Признак направления» прекращается либо при закрытии окна подтверждения через 30 сек., либо при нажатии кнопки «Выключить». При нажатии на кнопку «Подтвердить» повторяется отсчет времени от 30 сек.

Во время действия команды «Признак направления» можно посылать другие команды управления.

#### *3.2.14. Переключение основного/резервного комплекта Серверов ЗУ, ПУ*

Серверы ЗУ и ПУ работают в горячем резерве. Прием данных выполняется основным и резервным комплектом. Передача данных выполняется одним комплектом, который является активным, второй комплект не передает данные, т.е. является пассивным. При выключении активного комплекта активным становится другой комплект.

Для принудительного переключения основного/резервного комплекта сервера ЗУ или ПУ (например, при проведении технического обслуживания)

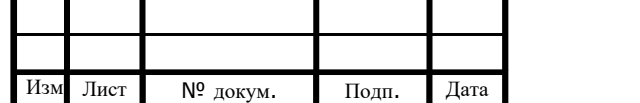

Инв. № подп. Подп. и дата Инв. № дубл. Взам. инв. № Подп. дата

Подп. и дата

№ подп.

Инв.

Взам. инв. Nº

Инв. № дубл.

Подп. дата

необходимо выбрать в главном меню пункт «Разное», затем «Служебные команды» и выбрать одну из команд:

- «Переключение на Сервер ЗУ1»:

- «Переключение на Сервер ЗУ2»;
- «Переключение на Сервер ПУ1»;
- «Переключение на Сервер ПУ2».

Индикация активного сервера отображается зеленой рамкой вокруг названия сервера на экране диагностики.

## **3.3. Просмотр команд ТУ**

Подп. дата

Инв. № дубл.

B3aM. MHB. Nº

Подп. и дата

дn.

Просмотр параметров посылаемых команд ТУ используется при пусконаладочных работах и при разборе аварийных ситуаций. Режим просмотра ТУ включается в программе АРМ выбором в меню «Сервис» пункта «Просмотр ТУ». При выбранном режиме просмотра ТУ перед посылкой каждого ТУ на экран выводится окно просмотра ТУ [\(Рис.](#page-47-0) 3.28).

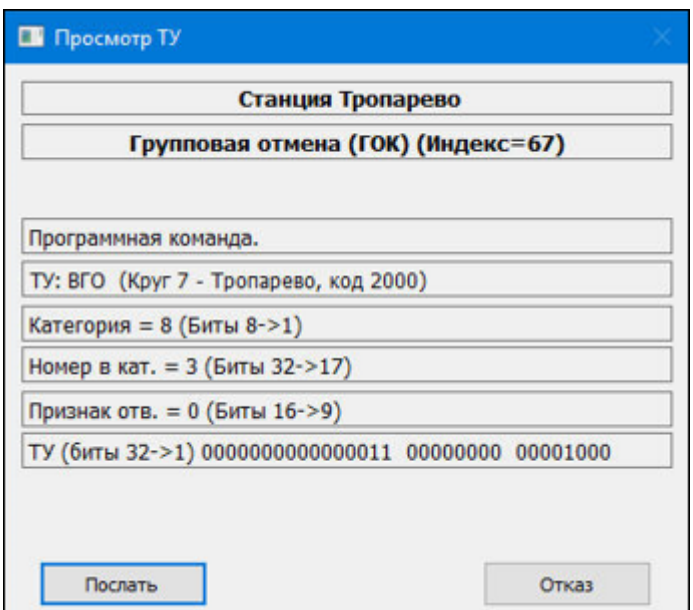

Рис. 3.27 Окно просмотра ТУ

<span id="page-47-0"></span>В окне выводятся название и индекс ТУ в проекте, различные параметры и цифровой код посылаемого ТУ. Можно послать ТУ, нажав на кнопку «Послать», или отказаться от посылки, нажав на кнопку «Отказ».

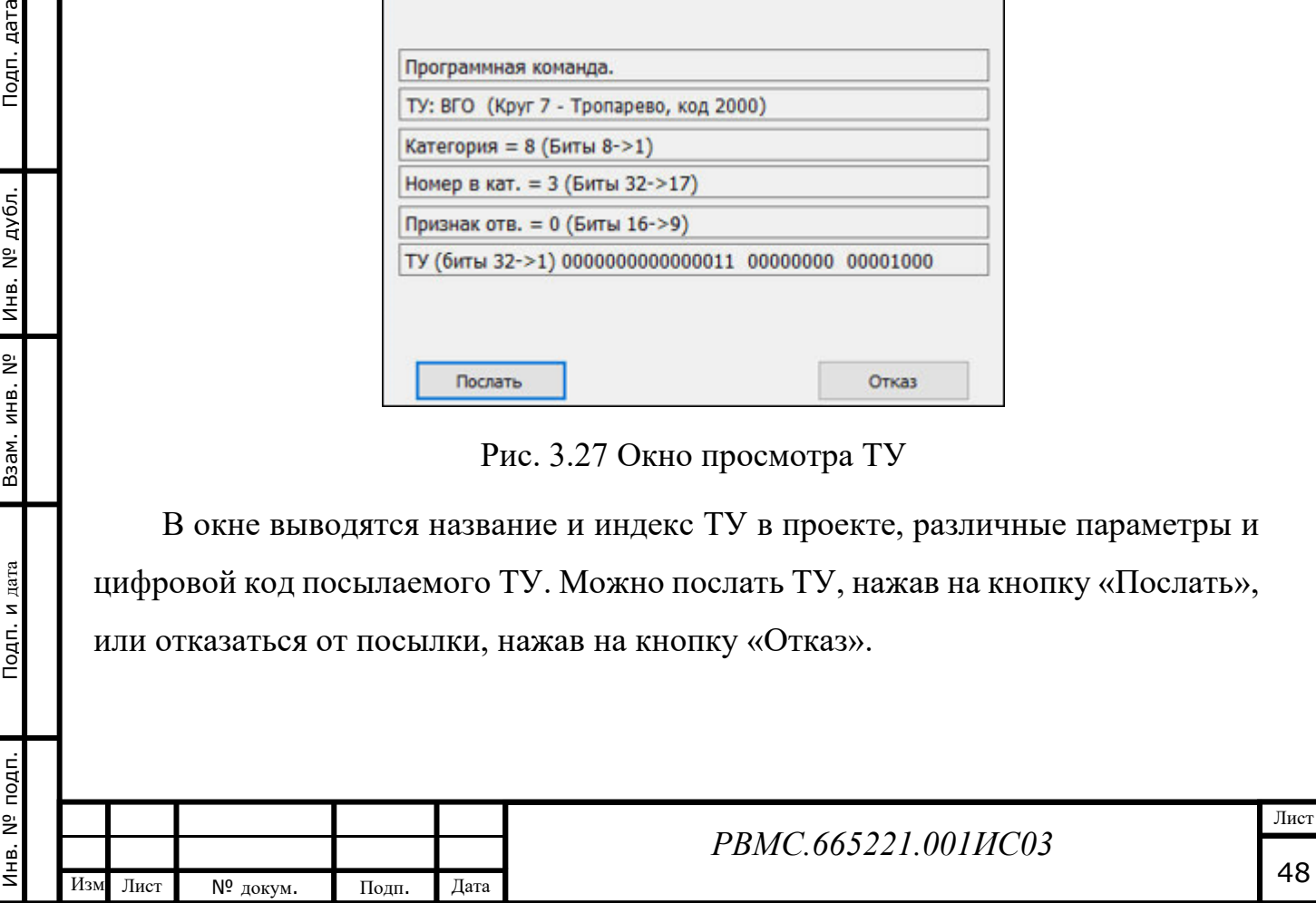

При выполнении команды, состоящей из нескольких ТУ, выводится для каждого ТУ окно просмотра пакета ТУ [\(Рис.](#page-48-0) 3.29), в котором выводится название составной команды и посылаемого ТУ.

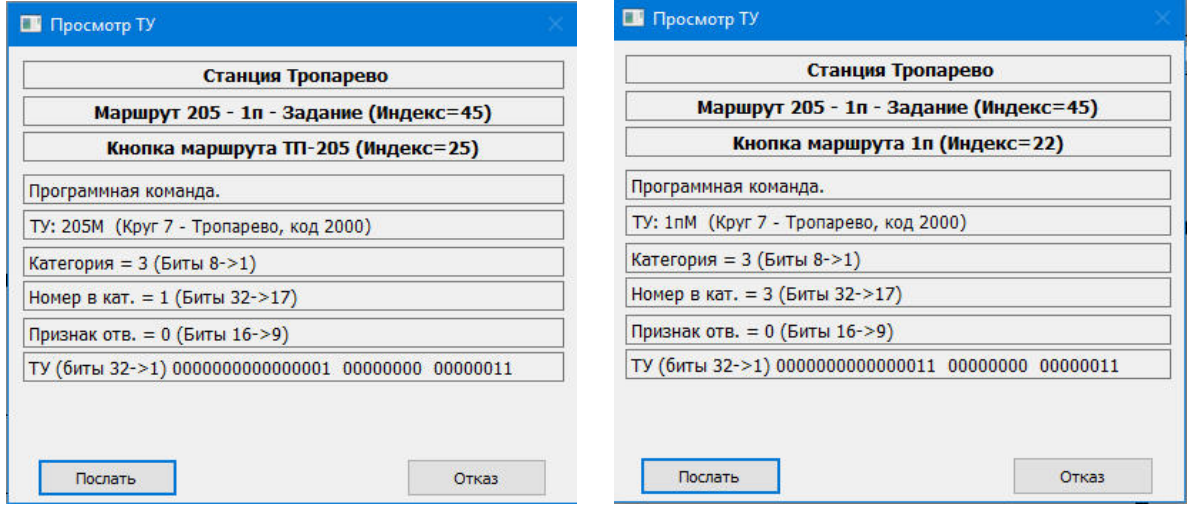

### Рис. 3.28 Окно просмотра пакета ТУ

<span id="page-48-0"></span>Для отмены режима просмотра ТУ нужно повторно выбрать в меню пункт «Просмотр ТУ».

## **3.4. Просмотр сигналов ТС**

Изм Лист № докум. Подп. Дата

Просмотр сигналов ТС используется при проверке программного обеспечения, при разборе аварийных ситуаций, а также для обнаружения и устранения неисправностей устройств СЦБ.

Для просмотра сигналов ТС необходимо выбрать в основном меню пункт «Сервис», в появившемся меню выбрать «Просмотр ТС», после чего в подменю выбрать «По станциям» или «По каналам». Просмотр ТС по станциям вызывается также с помощью горячей клавиши <F9>, просмотр ТС по каналам – с помощью <Ctrl>+<F9>.

## *3.4.1. Просмотр сигналов ТС по станциям*

При просмотре ТС по станциям на экран выводится таблица ТС следующего вида [\(Рис.](#page-49-0) 3.30), в которой активные сигналы ТС закрашены в таблице зеленым цветом, пассивные – серым цветом. Не принятые группы ТС закрашиваются красным цветом. В режиме модели красным цветом закрашиваются сигналы ТС, не используемые в обработке объектов контроля.

Кнопки <Послать ТС>, <Сброс ТС> используются при работе АРМ в режиме «МОДЕЛЬ (Управление)» для изменения значений сигналов ТС и их записи в файл инициализации модели. В рабочем режиме эти кнопки отсутствуют.

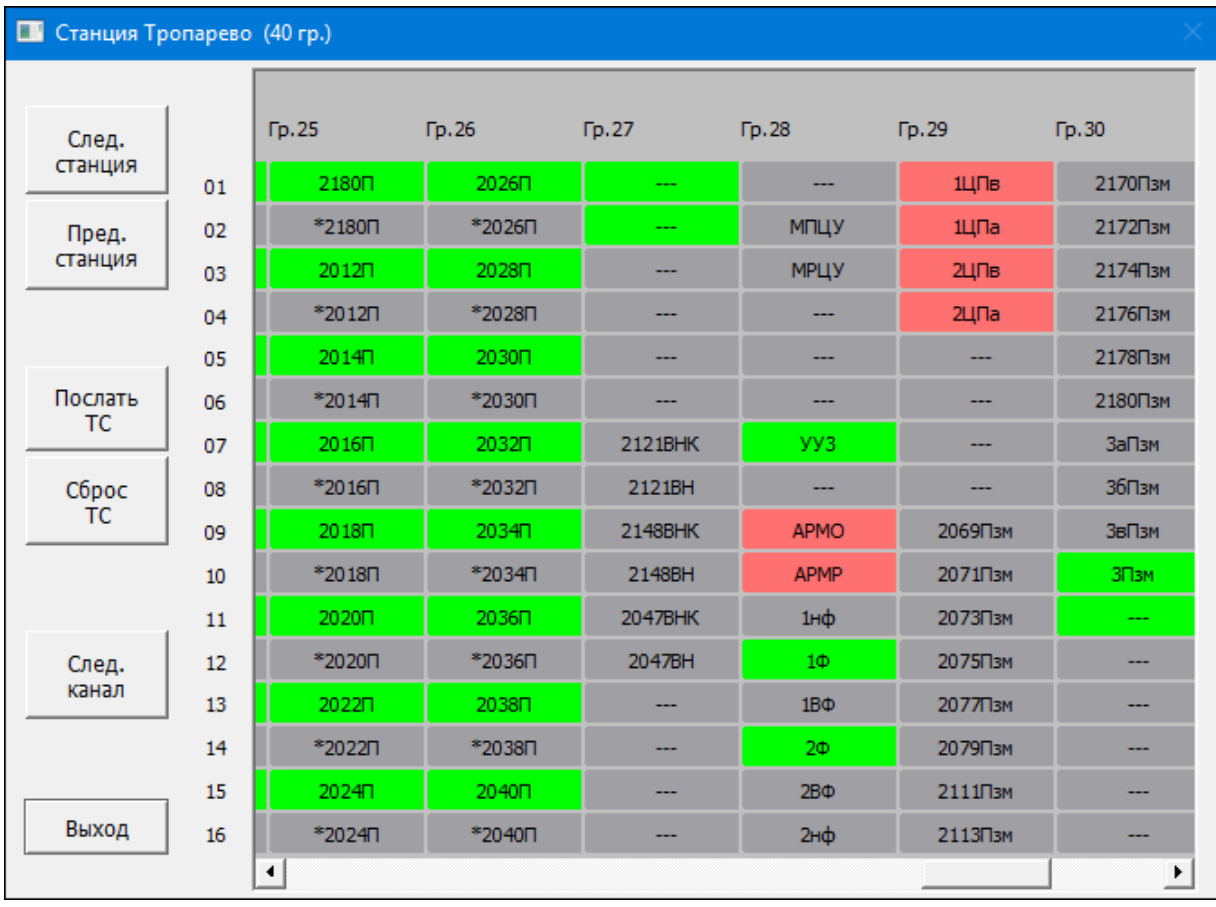

Рис. 3.29 Вид таблицы ТС по станциям

## *3.4.2. Просмотр сигналов ТС по каналам*

При просмотре ТС по каналам выводится таблица сигналов ТС для одного канала ([Рис.](#page-50-0) 3.31). При этом группы выводятся горизонтально, и в верхней строке таблицы выводится значение счетчика приема сигналов ТС на станции связи для круга ТС, в который входит просматриваемый канал.

<span id="page-49-0"></span>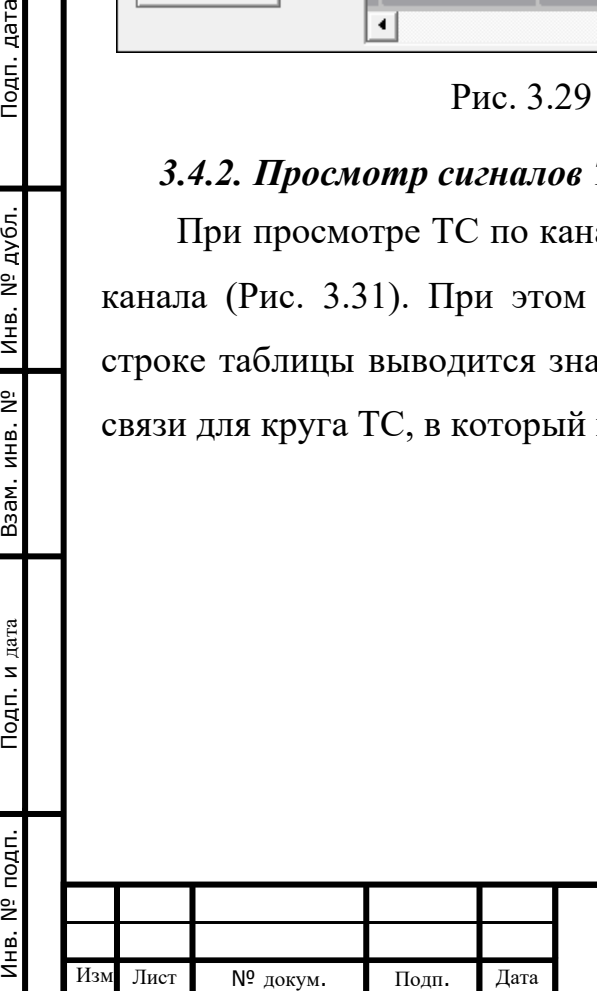

Подп. дата

Инв. № дубл.

B3aM. MHB. Nº

Подп. и дата

É,

### *РВМС.665221.001ИС03*

|                                                     |               | $\mathbf{1}$ | $\overline{2}$ | 3       | $\overline{4}$ | 5       | 6       | $\overline{7}$ | 8       | 9       | 10 <sub>10</sub> |
|-----------------------------------------------------|---------------|--------------|----------------|---------|----------------|---------|---------|----------------|---------|---------|------------------|
| След.<br>канал                                      | $\n  Top.1\n$ | ИдАрм0       | ИдАрм1         | ИдАрм2  | ИдАрм3         | ИдАрм4  | ИдАрм5  | ИдАрм6         | ИдАрм7  | ИдСтн00 | ИдСтн01          |
| Пред.<br>канал                                      | $\n  Fp.2\n$  | ИдСтн20      | ИдСтн21        | ИдСтн22 | ИдСтн23        | ИдСтн30 | ИдСтн31 | ИдСтн32        | ИдСтн33 | ИдСтн40 | ИдСтн41          |
|                                                     | $\n  Top.3\n$ | OTY0         | OTY1           | OTY2    | OTY3           | OTY4    | OTY5    | OTY6           | OTY7    | C4TY0   | CHTY1            |
|                                                     | $\n  Fp.4\n$  | КатТУ0       | KarTY1         | KarTY2  | KarTY3         | КатТУ4  | KarTY5  | KarTY6         | KarTY7  | АтрТУ0  | АтрТУ1           |
| Послать<br><b>TC</b><br>Сброс<br><b>TC</b><br>Coxp. | $\n  Top.5\n$ | КодТУ00      | КодТУ01        | КодТУ02 | КодТУ03        | КодТУ04 | КодТУ05 | КодТУ06        | КодТУ07 | КодТУ08 | КодТУ09          |

Рис. 3.30 Вид таблицы ТС по каналам

<span id="page-50-0"></span>В верхней строке таблицы показывается время последнего принятия сигналов ТС с данной станции.

## *3.4.3. Просмотр сигналов ТС объектов управления*

Можно посмотреть сигналы ТС, используемые для контроля любого объекта схематического плана станции.

Для этого нужно:

Подп. дата

Инв. № дубл.

B3aM. MHB. Nº

Подп. и дата

É,

1. Навести указатель «мыши» на объект, при этом название объекта выводится в статусной строке ([Рис.](#page-50-1) 3.32).

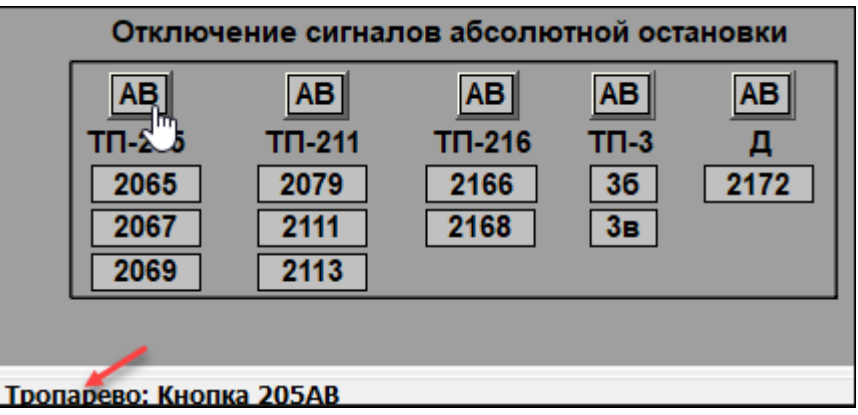

Рис. 3.31 Выделение объекта управления для просмотра ТС

<span id="page-50-1"></span>2. Нажать клавишу клавиатуры <Ctrl> и ПКМ. На экран выводится окно с TCми, приписанными к выбранному объекту ([Рис.](#page-51-0) 3.33).

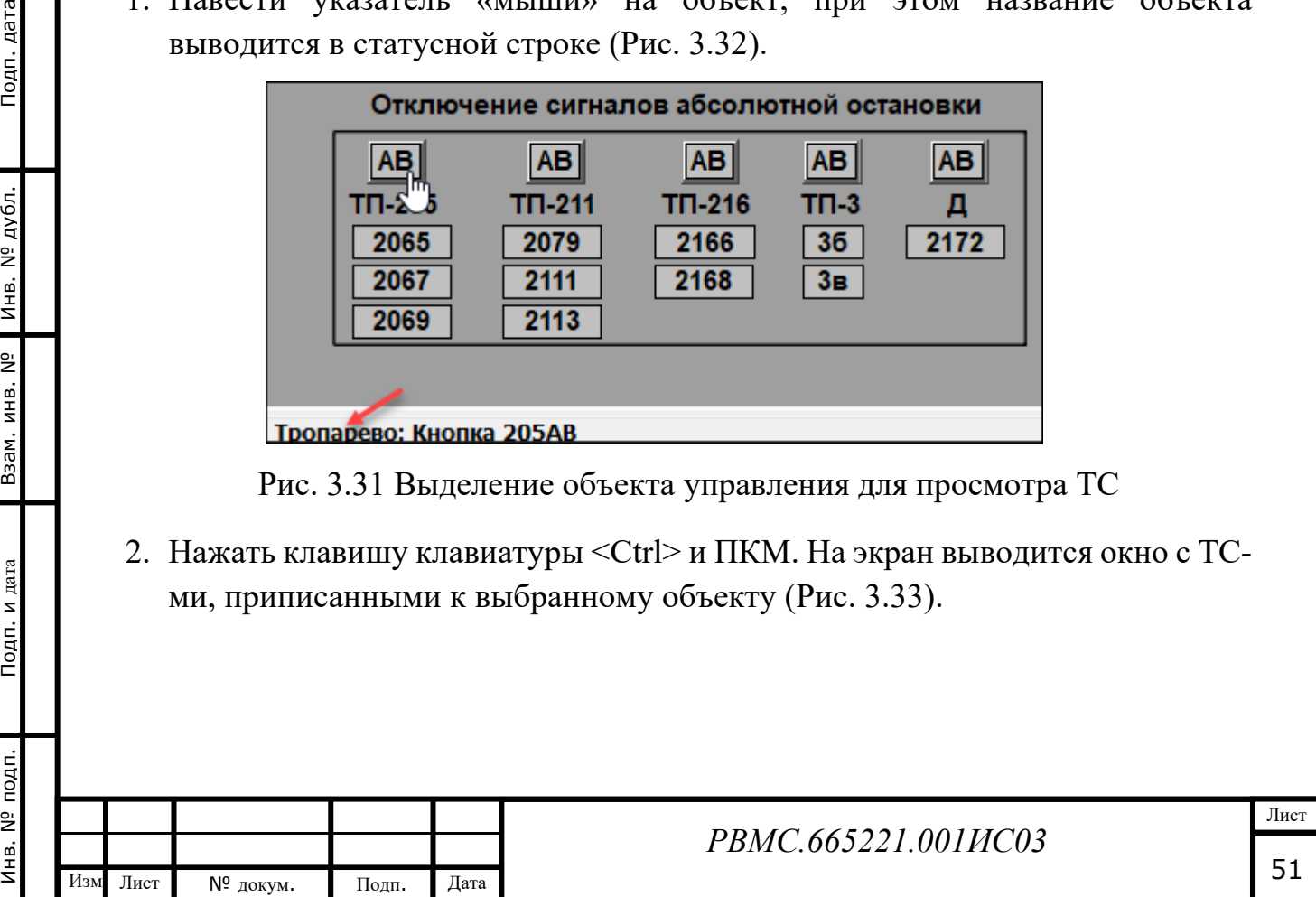

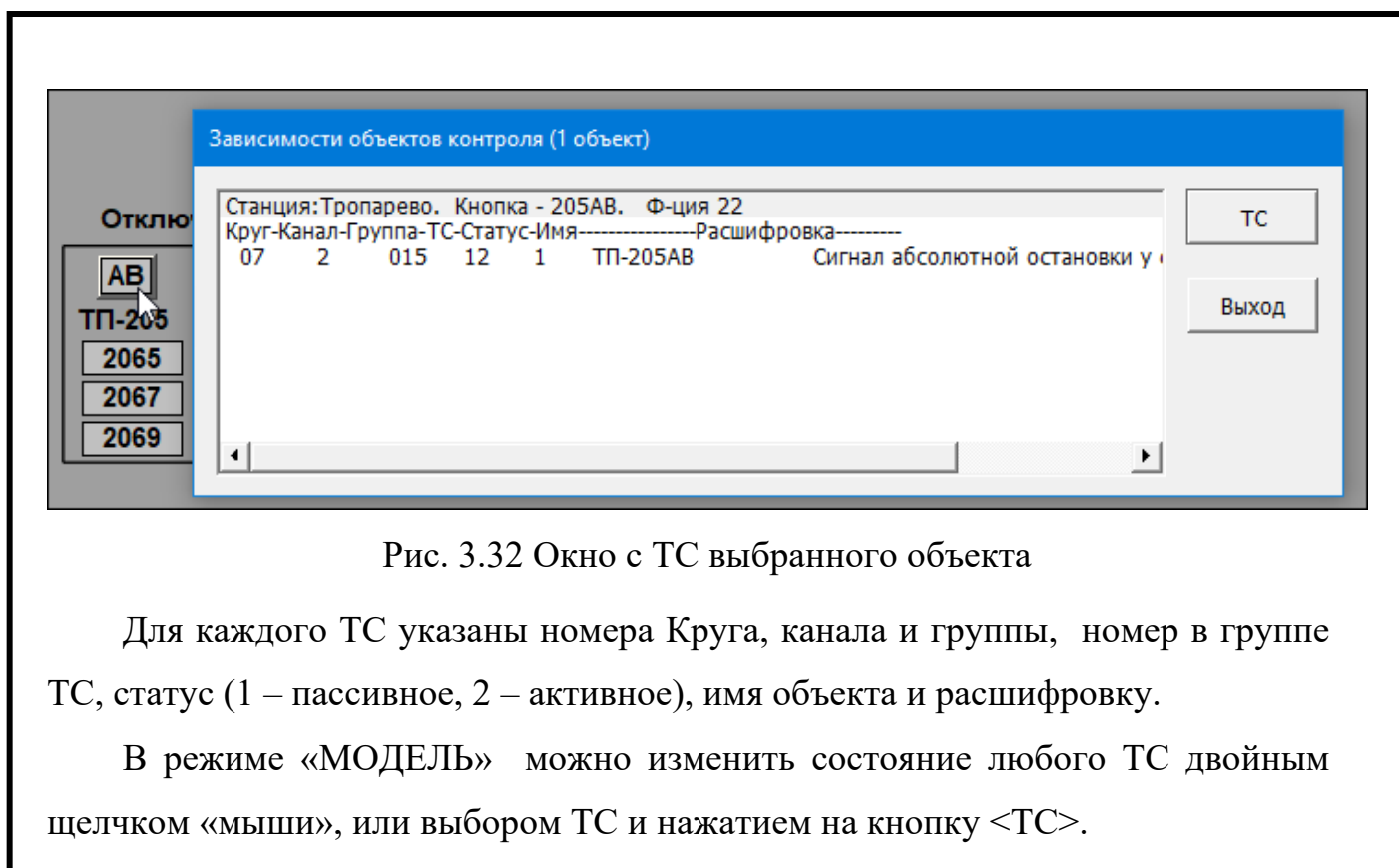

<span id="page-51-0"></span>3. При двойном щелчке «мышью» на строку с названием объекта выводится окно зависимости состояния объекта от ТС ([Рис.](#page-51-1) 3.34).

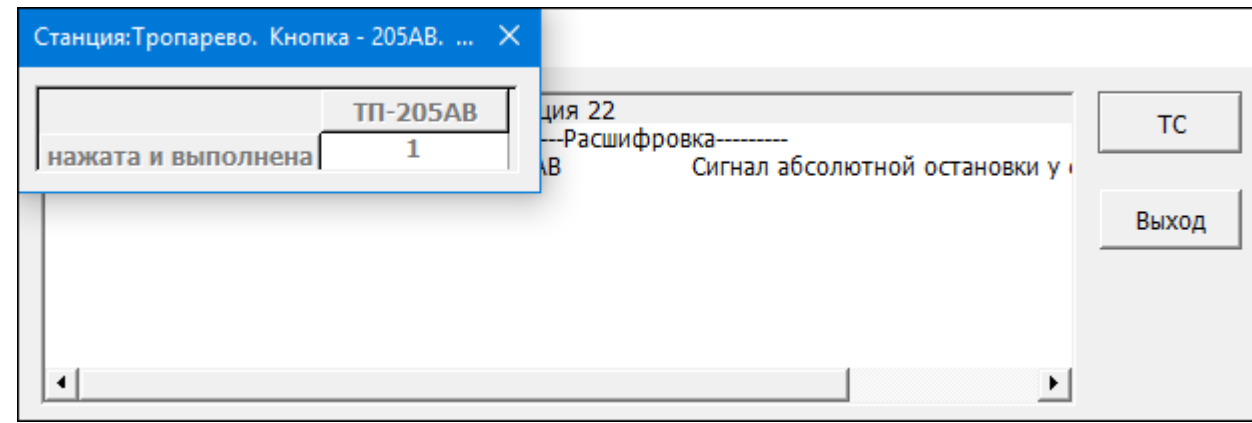

Рис. 3.33 Окно зависимости состояния объекта от ТС

#### <span id="page-51-1"></span>**3.5. Настройка параметров мониторов и цветового оформления**

Схема линии и детальный план выбранной станции могут выводиться на несколько мониторов, в зависимости от количества и размера станций. Общее количество используемых мониторов и номер первого монитора задается в параметрах настройки программы.

В АРМ ДЦХ – централизатора можно, не выключая программу, изменять общее количество мониторов, вывод детального плана станции (при этом детальный план станции не может занимать больше одного монитора), и номер первого монитора. Для этого необходимо выбрать в основном меню пункт

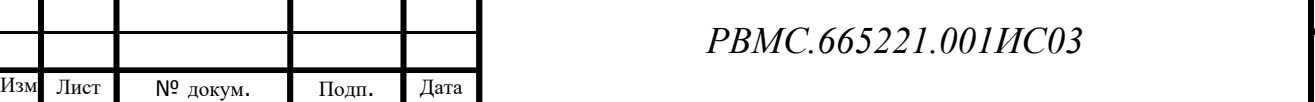

«Сервис», в появившемся меню выбрать «Параметры», в окне параметров выбрать закладку <Мониторы> ([Рис.](#page-52-0) 3.35), после чего выбрать требуемое количество мониторов, поставить галочку в пункте «Детальный план», если нужно отображать детальный план выбранной станции, и выбрать номер первого монитора, если окно программы нужно выводить не с первого монитора.

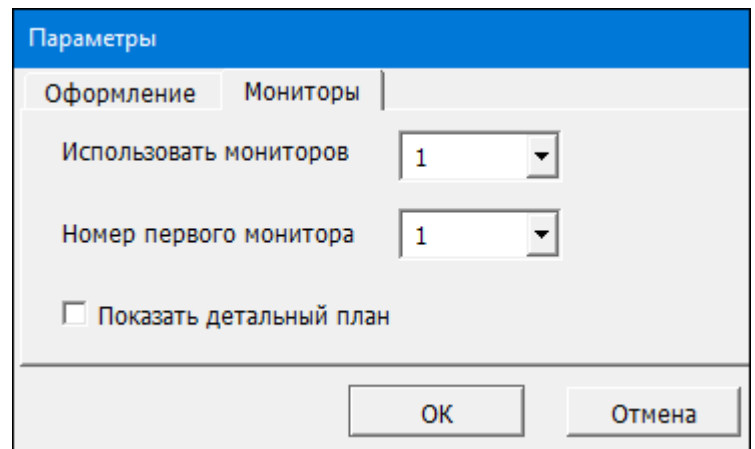

Рис. 3.34 Окно параметров <Мониторы>

<span id="page-52-0"></span>Для снижения утомляемости при длительной работе в АРМ ДЦХ можно изменять цветовое оформление отображаемых станций и перегонов. Для этого необходимо выбрать в основном меню пункт «Сервис», в появившемся меню выбрать «Параметры», в окне параметров выбрать закладку <Оформление>, после чего выбрать один из четырех вариантов цветов для фона и путевого развития станций и перегонов ([Рис.](#page-52-1) 3.36).

Подп. дата

Инв. № дубл.

Взам. инв. Nº

<span id="page-52-1"></span>Подп. и дата

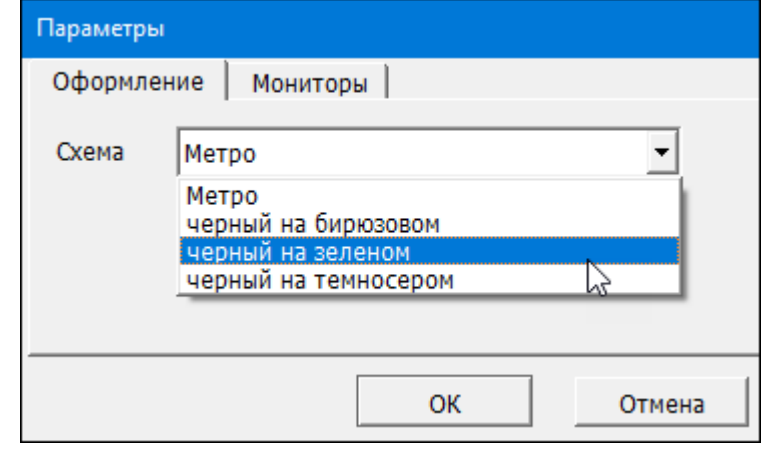

Рис. 3.35 Окно параметров <Оформление>

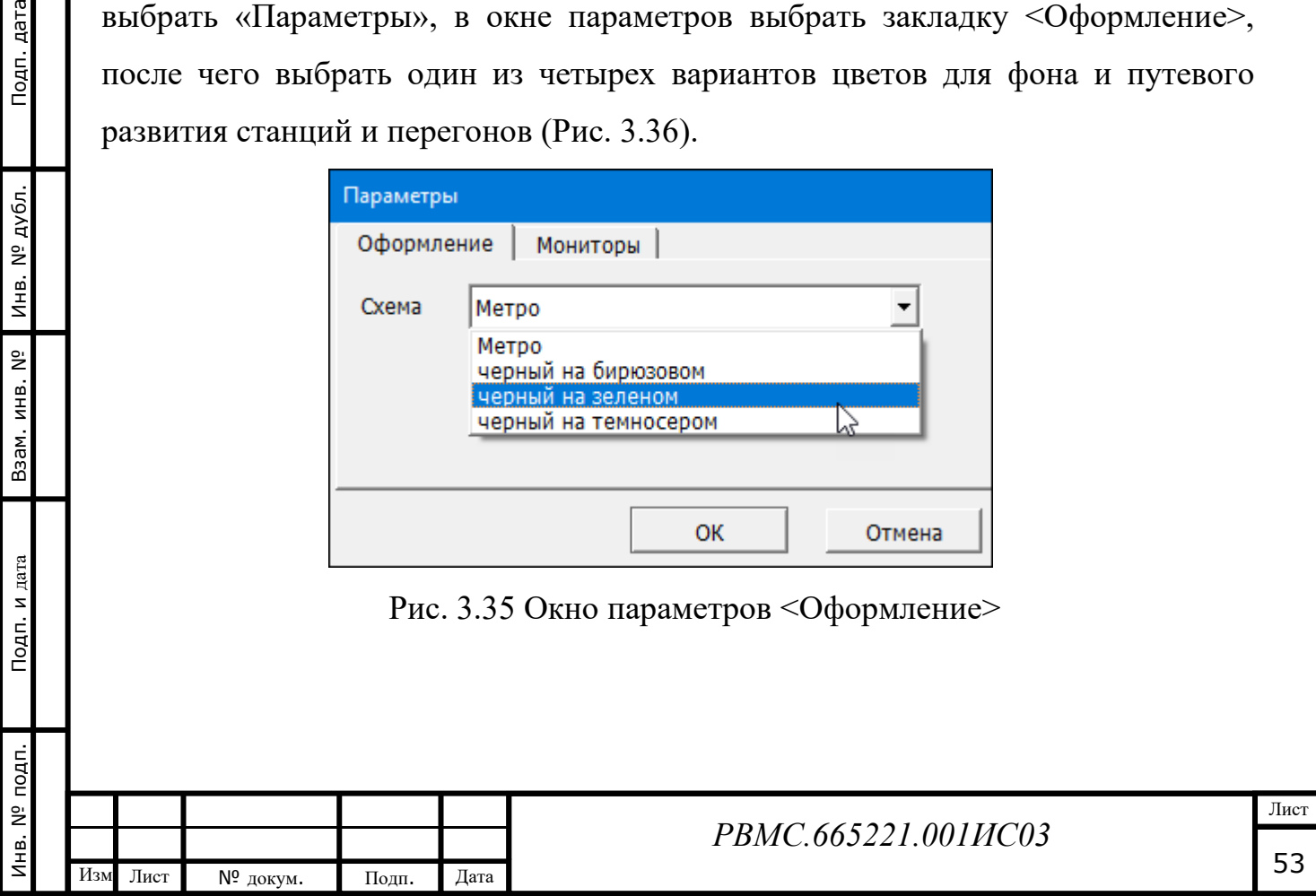

## **3.6. Просмотр журнала событий**

<span id="page-53-0"></span>Подп. дата

Инв. № дубл.

B3aM. MHB. Nº

Подп. и дата

В АРМ ДЦХ непрерывно ведется журнал событий, а именно: все сообщения, выводимые на экраны мониторов, неисправности устройств СЦБ и устройств системы «Диалог», обнаруженные программой несоответствия зависимостей ЭЦ и АБ, команды управления, посланные из АРМ. Типы событий, записываемые в журнал, определены в настроечных файлах программы.

Чтобы посмотреть журнал событий, необходимо в меню «Справка» выбрать пункт «Журнал событий», и в появившемся меню выбрать пункт «Полный», либо воспользоваться «горячей» клавишей «F6» ([Рис.](#page-53-0) 3.37).

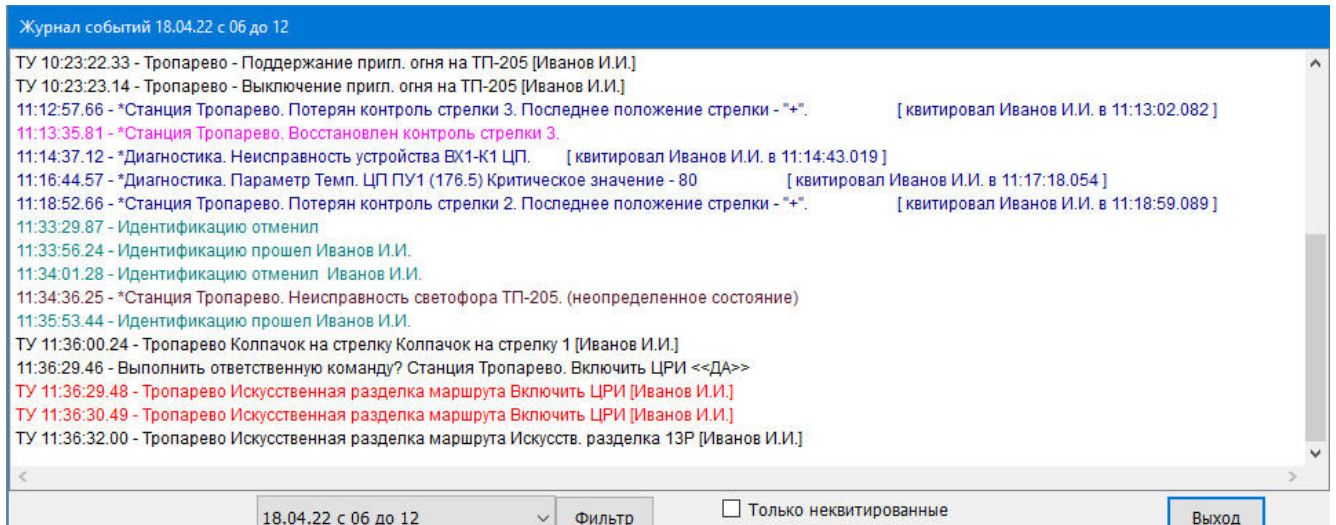

Рис. 3.36 Окно просмотра журнала событий

В журнале событий записи отображаются разными цветами:

- розовый цвет неквитированные сообщения на рабочем АРМ (т.е. с зарегистрированным пользователем);
- коричневый цвет неквитированные сообщения на резервном АРМ (т.е. с незарегистрированным пользователем);
- синий цвет квитированные сообщения (выводится кто квитировал и когда);
- красный цвет посылка ответственной команды ТУ;
- черный цвет посылка простой команды ТУ;
- бирюзовый цвет идентификация пользователя;
- зеленый цвет включение/выключение программы АРМ.

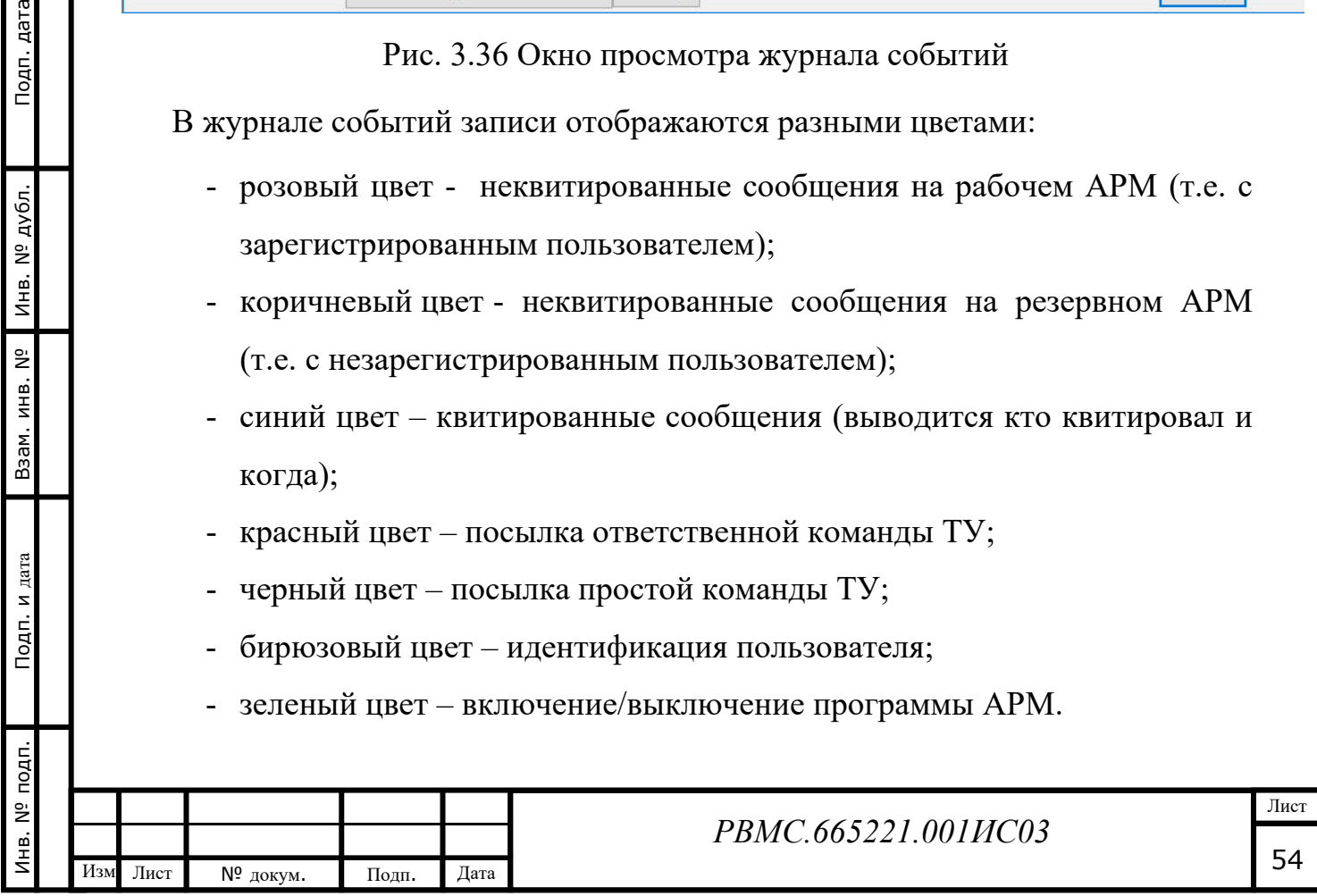

В нижней строке можно выбрать шестичасовой интервал времени за последние сутки. Нажав на кнопку «Фильтр» можно выбрать типы событий, выводимых в окне журнала событий. Нажатие кнопки «Выход» закрывает окно журнала событий.

При закрытом окне журнала событий внизу экрана выводятся две последние записи неквитированных сообщений журнала событий (за последний час), которые будут автоматически обновляться.

#### *3.6.1. Квитирование сообщений*

Инв. № подп. Подп. и дата Инв. № дубл. Взам. инв. № Подп. дата

Подп. и дата

Инв. № подп.

B3aM. MHB. Nº

Инв. № дубл.

Подп. дата

Квитирование сообщений – это подтверждение прочтения сообщения о неисправностях..

Если сообщение появляется на экране (типы выводимых сообщений задаются в настройках программы АРМ), квитирование выполняется нажатием кнопки «ОК» в окне сообщения ([Рис.](#page-54-0) 3.38).

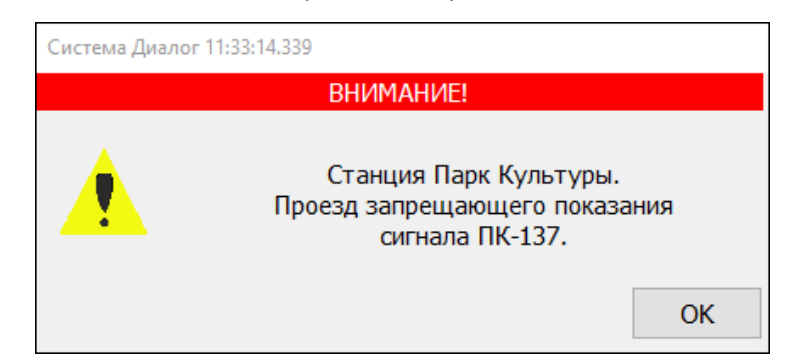

### Рис. 3.37 Аварийное сообщение

<span id="page-54-0"></span>Два последних неквитированных сообщения (за последний час) выводятся в информационном окне, расположенном внизу экрана ([Рис.](#page-55-0) 3.39).

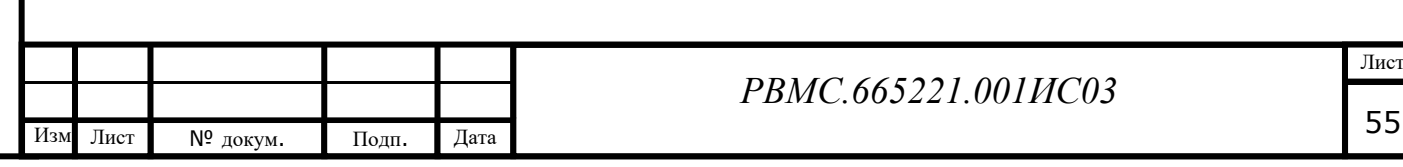

| 2148BH<br><b>APC</b><br>212                                                                                                    | АРС 216, Д, 3<br>212                  | TN-216                    |
|----------------------------------------------------------------------------------------------------|---------------------------------------|---------------------------|
| Отключение сигналов абсолютной остановки                                                                                                    |                                       | 2AC                       |
| AB<br><b>AB</b><br><b>AB</b><br><b>AB</b><br>TN-205<br>TN-3<br>TN-211<br>TN-216<br>2079<br>2166<br>2065<br>36<br>3B<br>2168<br>2067<br>2111<br>2069<br>2113                               | AB<br><b>23P</b><br>TN-3/2_14<br>2172 | 2c3P<br>TN-216; TN-3/2_24 |
|                                                                                                    |                                       |                           |
| 13:26:42.940 - *Станция Тропарево. Неисправность светофора Д. (неопределенное состояние)<br>13:26:47.940 - *Станция Тропарево. Неисправность светофора ТП-216. (неопределенное состояние) |                                       |                           |

Рис. 3.38 Окно неквитированных сообщений

<span id="page-55-0"></span>Квитирование сообщений в этом окне выполняется двойным нажатием мыши на строку сообщения.

В полном журнале событий квитирование сообщений выполняется двойным нажатием мыши на неквитированное сообщение.

После квитирования цвет сообщения меняется на синий и выводится информация о времени квитирования и операторе, выполнившим квитирование.

# **3.7. Диагностика устройств АСДУ ДПМ «Диалог».**

Подп. дата

<span id="page-55-1"></span>Диагностика устройств АСДУ ДПМ «Диалог» отображается на отдельном экране. Вид экрана диагностики устройств АСДУ ДПМ для линии метрополитена приведен на [Рис.](#page-55-1) 3.40.

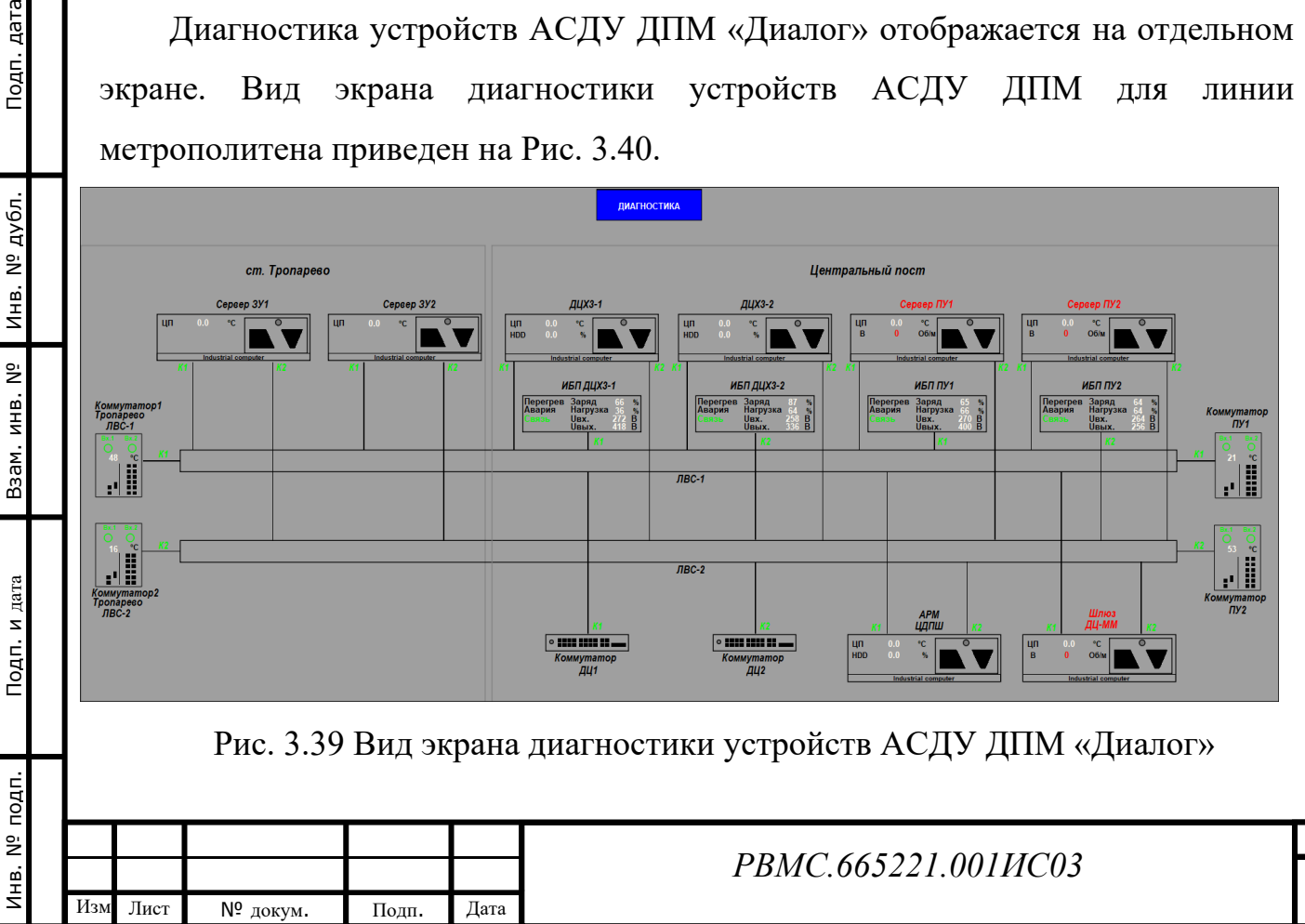

Лист

На плане линии отображаются обобщенные индексы результатов диагностики устройств АСДУ ДПМ [\(Рис.](#page-56-0) 3.41).

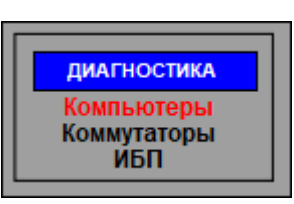

Рис. 3.40 Панель результатов диагностики устройств

#### <span id="page-56-0"></span>**АСДУ ДПМ «Диалог» на плане линии**

Обобщенные индексы диагностики отображаются для типов устройств – «Компьютеры», «Коммутаторы», «ИБП». При определении неисправности одного из устройств соответствующий индекс загорается красным цветом. При отсутствии информации по какому-либо параметру (при отсутствии аварий) соответствующий индекс загорается цветом маджента.

Все контролируемые параметры диагностики отображаются на отдельном экране диагностики устройств АСДУ ДПМ. Используются два типа контролируемых параметров – алармы и значения.

Алармы – это индексы, отображаемые черным или зеленым цветом при нормальном значении параметра, красным цветом – при аварийной ситуации.

Значения – это величина параметра с обозначением единицы измерения, отображается белым цветом при нормальном значении параметра, красным цветом – при превышении максимального порогового значения, или снижении ниже минимального порогового значения параметра. При отсутствии контроля параметра он отображается цветом маджента.

Переход на экран диагностики можно выполнить двумя способами:

1. Нажать ЛКМ меню «Вид», двойным щелчком мыши выбрать в списке станций пункт «Диагностика», или выбрать в списке станций «Диагностика» и нажать кнопку «Выбор станции».

2. Выбрать ЛКМ на плане линии обозначение «Диагностика» [\(Рис.](#page-56-0) 3.41) (при отображении детального плана станций на отдельном мониторе), или двойным щелчком мыши на обозначение «Диагностика».

Контролируются следующие параметры для различных типов устройств. *Для АРМ (*[Рис.](#page-57-0) 3.42*):*

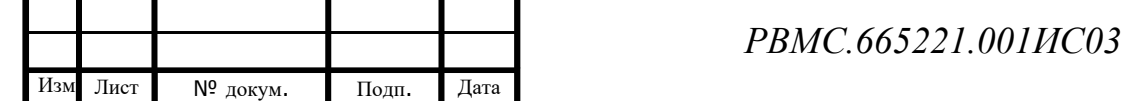

Инв. № подп. Подп. и дата Инв. № дубл. Взам. инв. № Подп. дата

Подп. и дата

Инв. № подп.

Взам. инв. Nº

Подп. дата

Инв. № дубл.

Лист

ЦП – температура центрального процессора в градусах Цельсия;

HDD – занятое место на жестком диске в процентах.

К1, К2 – наличие приема/передачи данных по первой и второй локальной вычислительной сети.

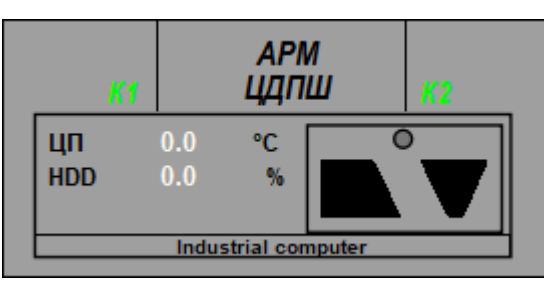

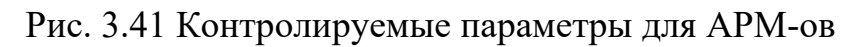

<span id="page-57-0"></span>*Для серверов (*[Рис.](#page-57-1) 3.43*):*

ЦП – температура центрального процессора в градусах Цельсия;

В – скорость вращения вентилятора в оборотах в минуту;

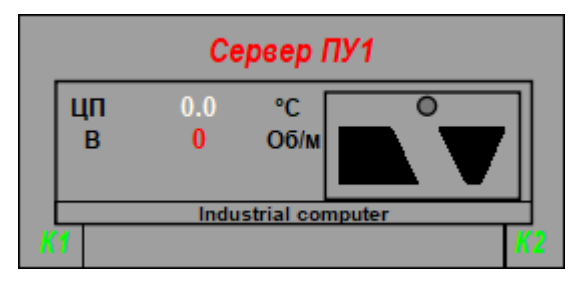

Рис. 3.42 Контролируемые параметры для сервера

*Для источников бесперебойного питания (*[Рис.](#page-57-2) 3.44*):*

Перегрев – превышение максимально допустимой температуры;

Авария – общая авария по какому-либо параметру;

Связь – отсутствие связи с платой контроля параметров ИБП;

Заряд – заряд аккумуляторов ИБП в процентах;

Нагрузка – нагрузка в процентах от максимальной мощности ИБП;

Uвх – входное напряжение в вольтах;

Uвых - выходное напряжение в вольтах.

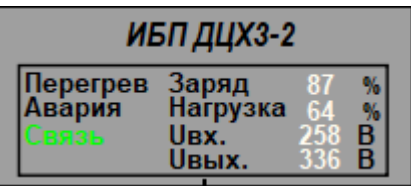

Рис. 3.43 Контролируемые параметры для ИБП

<span id="page-57-2"></span>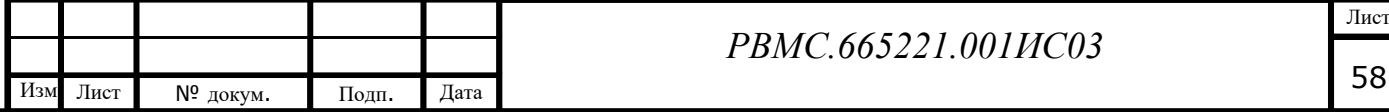

<span id="page-57-1"></span>Подп. дата Инв. № подп. Подп. и дата Инв. № дубл. Взам. инв. № Подп. дата Инв. № дубл. Взам. инв. Nº Подп. и дата Инв. № подп.

*Для коммутаторов (*[Рис.](#page-58-0) 3.45*)*:

Вх1, Вх2 – наличие входного напряжения первого и второго блока питания.

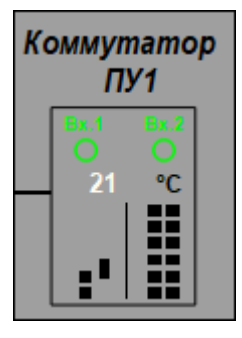

Рис. 3.44 Контролируемые параметры для коммутаторов

## <span id="page-58-0"></span>**3.8. Предупреждения и оповещения**

Подп. дата

<span id="page-58-1"></span>дубл.

Инв. Nº

 $\tilde{\Xi}$ 

Взам. инв.

<span id="page-58-2"></span>Подп. и дата

ģ.

В АРМ ДЦХ – централизатора системы АСДУ ДПМ «Диалог» на экран монитора выдаются предупреждающие и информационные сообщения в следующих случаях:

1. При потере контроля стрелки и восстановлении контроля стрелки [\(Рис.](#page-58-1)  [3.46\)](#page-58-1).

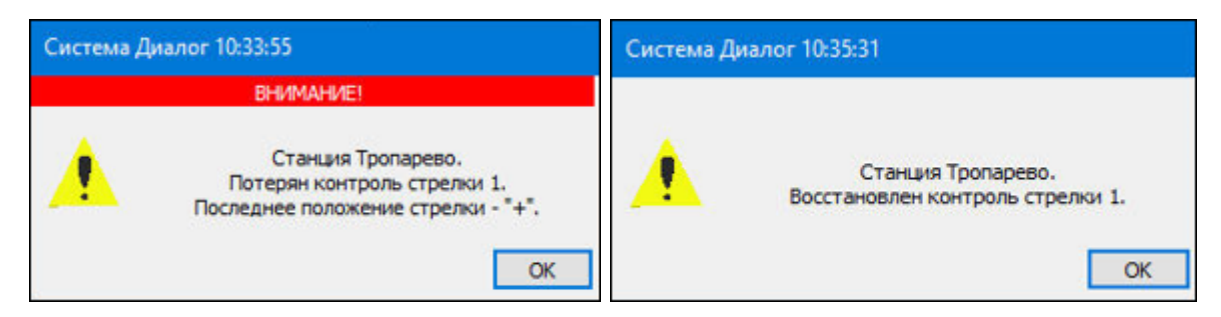

Рис. 3.45 Сообщения о потере и восстановлении контроля стрелки

2. При не установке маршрута после команды на задание маршрута [\(Рис.](#page-58-2)  [3.47\)](#page-58-2).

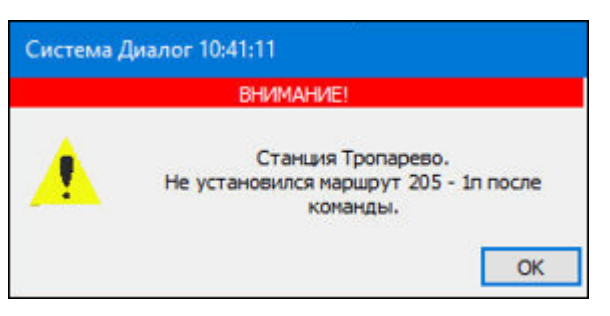

Рис. 3.46 Сообщение о не установке маршрута после команды

3. При потере контроля ТС на станции [\(Рис.](#page-59-0) 3.48).

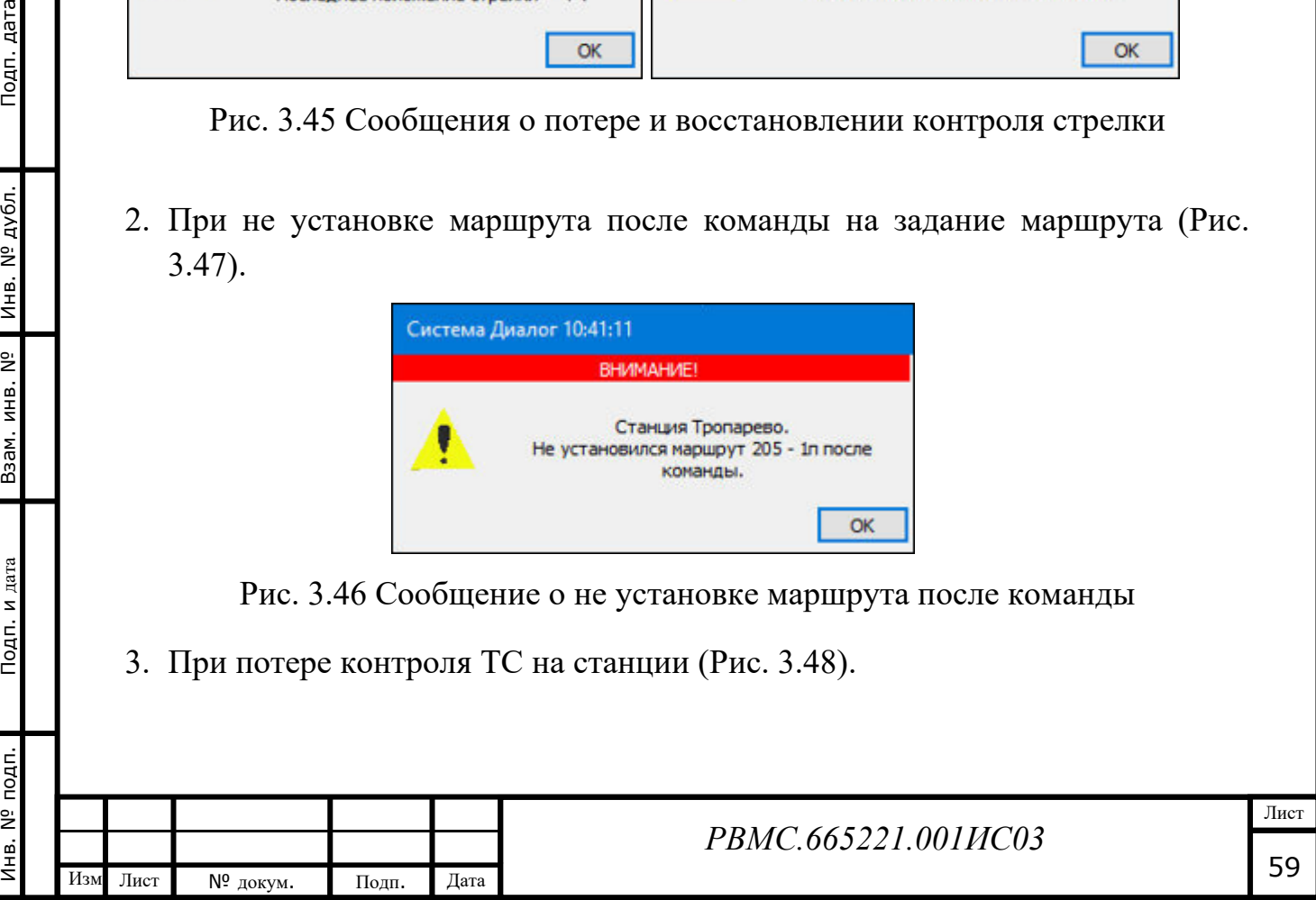

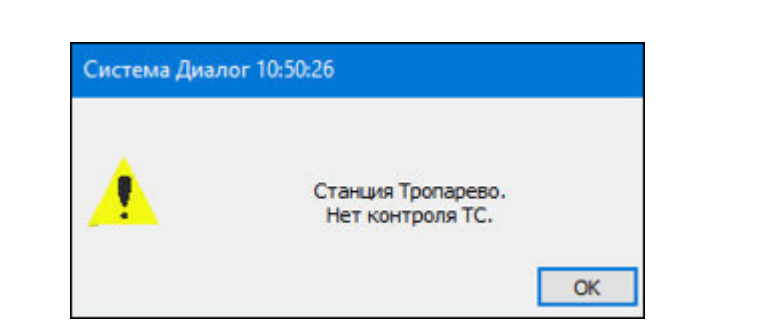

Рис. 3.47 Сообщение о потере контроля станции

<span id="page-59-0"></span>4. При проезде поездом запрещающего показания светофора [\(Рис.](#page-59-1) 3.49).

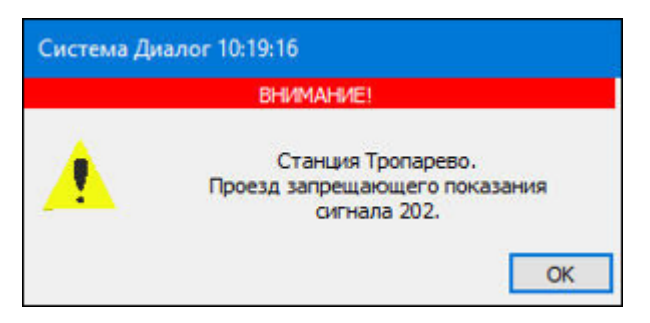

Рис. 3.48 Сообщение о проезде запрещающего показания светофора

<span id="page-59-1"></span>5. При обнаружении неисправностей устройств ЭЦ и автоблокировки [\(Рис.](#page-59-2)  [3.50\)](#page-59-2).

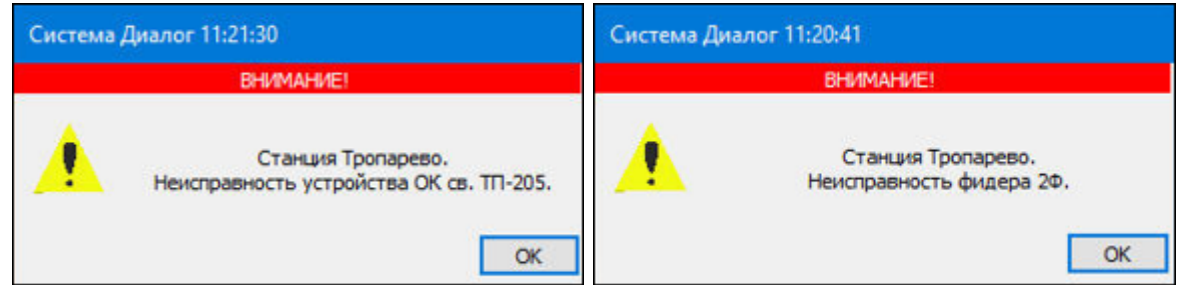

Рис. 3.49 Сообщения о неисправностях

6. При невыполнении условий посылки команды телеуправления – отсутствии режима управления или отсутствии регистрации пользователя ([Рис.](#page-59-3) 3.51).

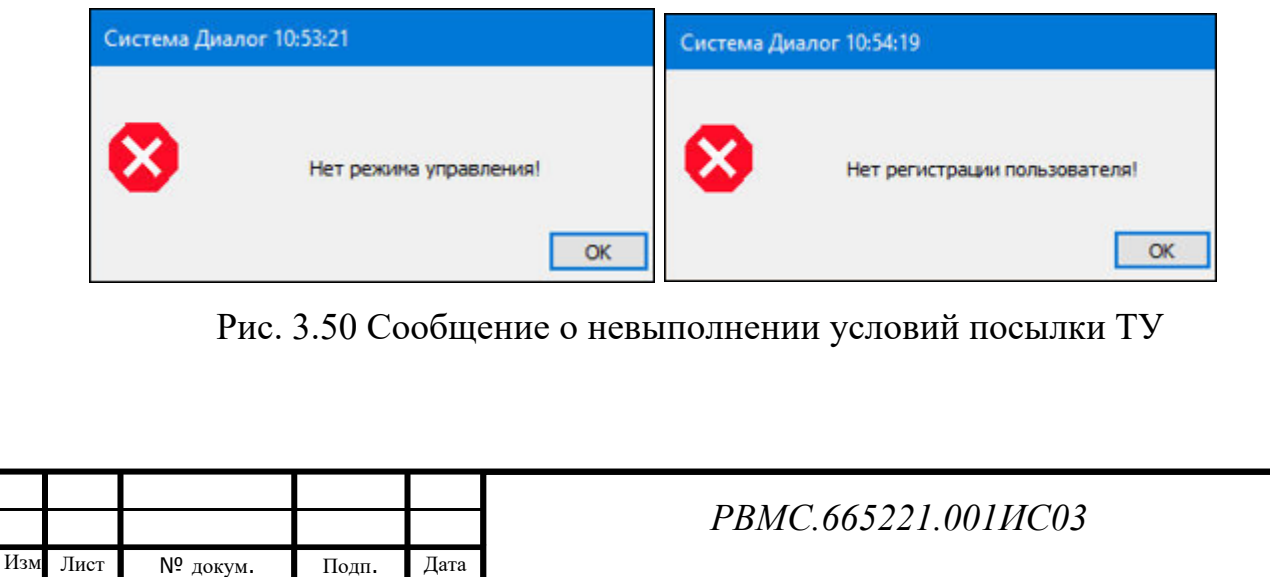

Лист

60

Инв. № подп. Подп. и дата Инв. № дубл. Взам. инв. № Подп. дата

<span id="page-59-3"></span>Подп. и дата

1 нв. № подп.

B3aM. MHB. Nº

<span id="page-59-2"></span>Инв. № дубл.

Подп. дата

7. При невозможности реализации команды телеуправления – нарушении зависимостей ЭЦ [\(Рис.](#page-60-0) 3.52).

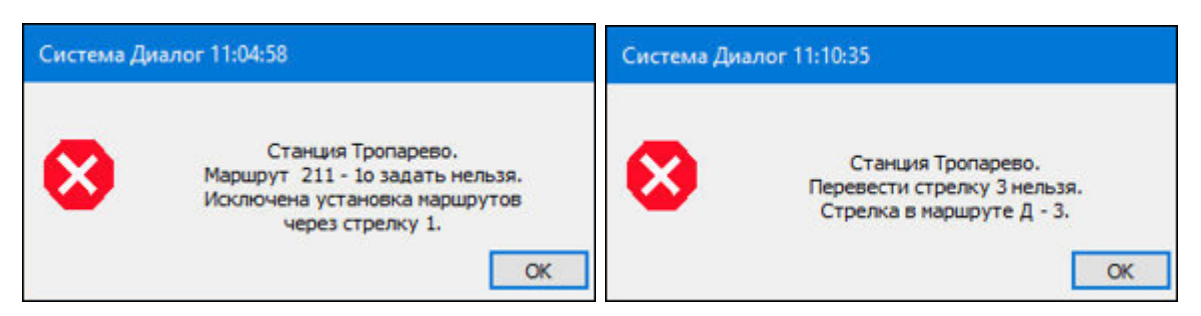

Рис. 3.51 Сообщения о невозможности реализации команды ТУ

<span id="page-60-0"></span>При выводе на экран сообщений, а также при посылке из программы команды ТУ выдаются звуковые сигналы различной тональности и длительности.

Сообщения выдаются на экран рабочего АРМ (с зарегистрированным пользователем). На резервном АРМ сообщения записываются только в журнал событий.

При возникновении ситуации, связанной с нарушением требований безопасности движения поездов, необходимо принять меры к остановке поезда в соответствии с установленными правилами и нормами.

В случае возникновения нештатных ситуаций, создающих угрозу повреждения сооружений, коммуникаций или устройств метрополитена, обязать ответственного за охрану труда, пожарную безопасность и связь со службами метрополитена немедленно информировать об этом старшего дежурного по метрополитену Единого диспетчерского центра по телефону 8 (495) 622-14-30 или оператора старшего дежурного по метрополитену Единого диспетчерского центра по телефону 8 (495) 622-10-87.

### **3.9. Справочная информация**

Программное обеспечение системы АСДУ ДПМ «Диалог» обладает развитой системой справочной информации.

Для вывода справочной информации необходимо выбрать в основном меню пункт «Справка», после чего выбрать в меню «Помощь». Вызов справочной

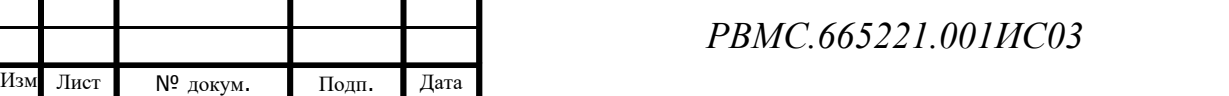

информации осуществляется также по нажатию функциональной клавиши <F1> ([Рис.](#page-61-0) 3.53).

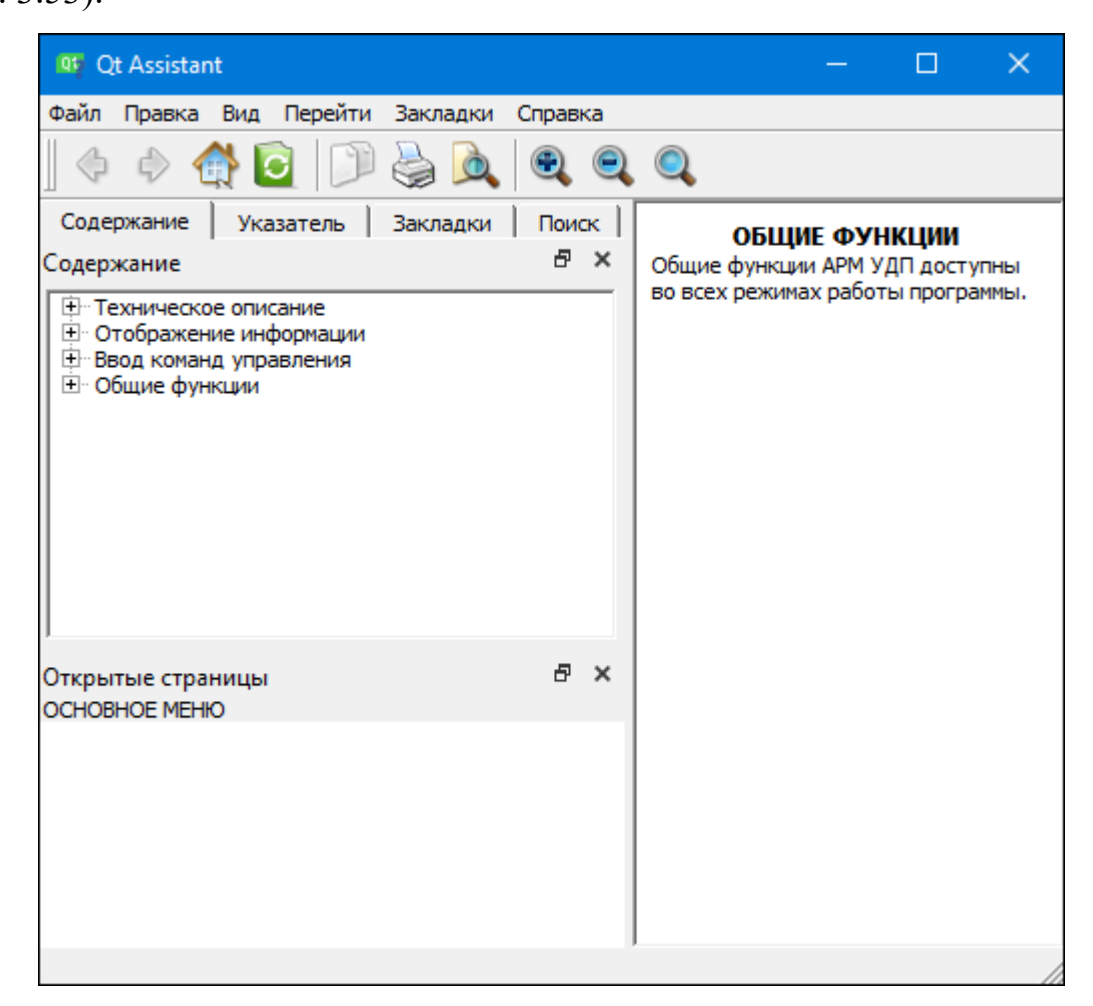

Рис. 3.52 Окно для вывода справочной информации

При вызове справочной информации на экран монитора выводится окно помощи, содержащее информационные поля и кнопки выбора <Содержание>, <Указатель> , <Закладки> и <Поиск>.

При выборе кнопки <Содержание> в левой части окна справки появляются раскрываемые пункты «Техническое описание», «Отображение информации», «Ввод команд управления», «Общие функции». При выборе конкретного пункта содержания с помощью «мыши» или клавиатуры, в правой части окна появляется текст справки по выбранному пункту.

При выборе кнопки <Указатель> в левой части окна появляется тематический указатель, при выборе пунктов которого показываются разделы справки по выбранной теме.

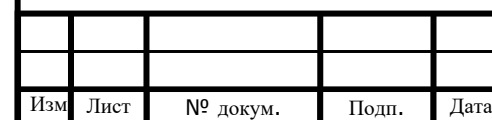

<span id="page-61-0"></span>Инв. № подп. Подп. и дата Инв. № дубл. Взам. инв. № Подп. дата

Взам. инв.

Подп. и дата

подп.  $\tilde{\mathbf{z}}$ Инв.

 $\tilde{\Xi}$ 

Инв. № дубл.

Подп. дата

При выборе кнопки <Поиск> в левой части окна справки выводится окно с полем для ввода искомых слов и фраз и отображения разделов с заданным текстом.

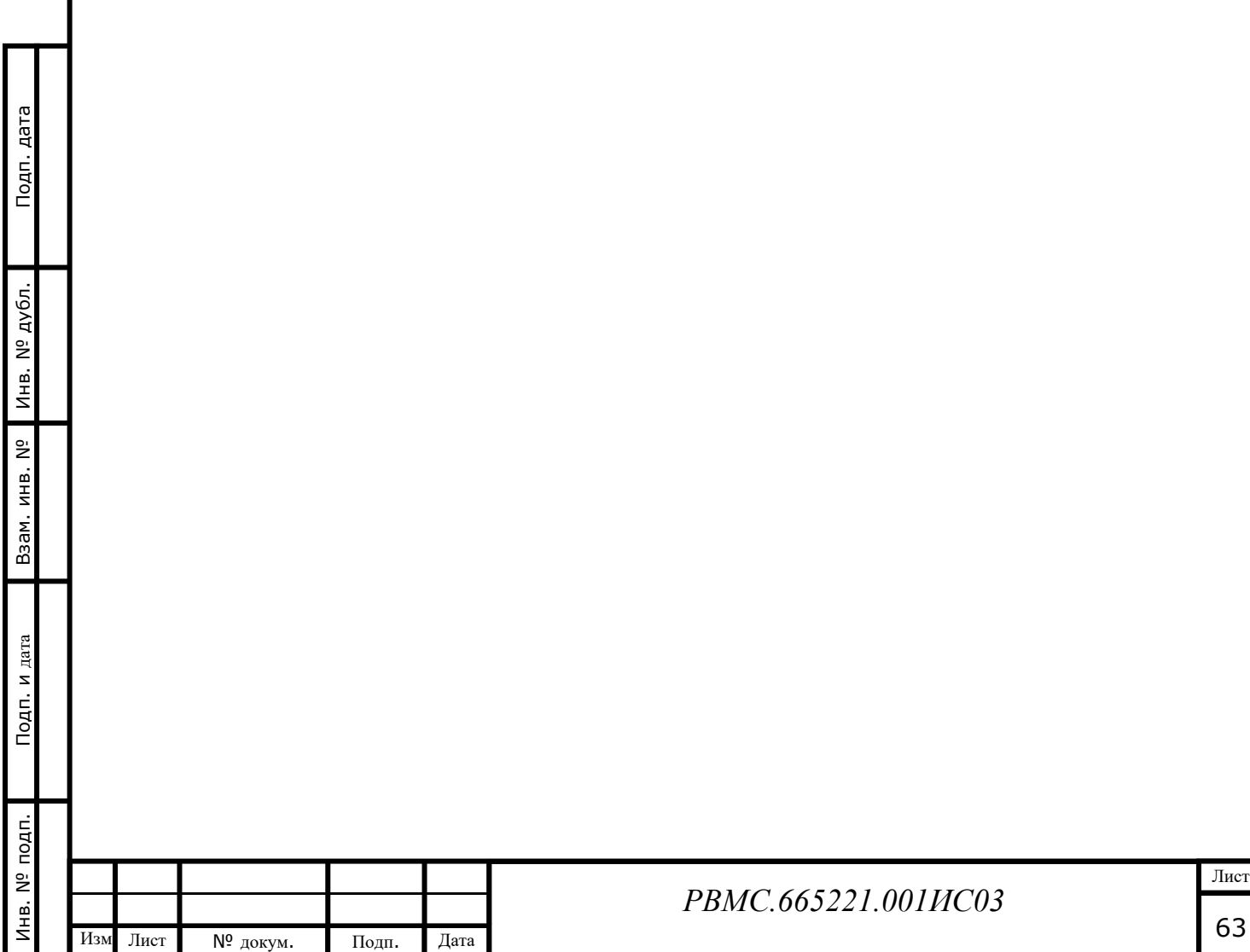

# **4. ПРОСМОТР ПРОТОКОЛОВ СИГНАЛОВ ТС, КОМАНД ТУ И ДЕЙСТВИЙ ОПЕРАТОРА**

Работа ПО АРМ АСДУ ДПМ «Диалог» в режиме просмотра протоколов сигналов ТС, команд ТУ и действий оператора используется при определении причин неисправностей устройств и разборе ошибок в действиях оператора. Протокол формируется автоматически и содержит информацию о принимаемых сигналах ТС, передаваемых сигналах ТУ и действиях оператора за одну смену – 6 часов: 0 - 6 час., 6 - 12 час., 12 - 18 час., 18 - 24 час.

Протоколы ведутся в подкаталоге Prot каталога с адаптированным ПО линии метро и сохраняются в этом подкаталоге в течении 90 дней с момента создания, после чего автоматически удаляются. Для длительного хранения необходимо скопировать протоколы на АРМ ЦДПШ в специально выделенный каталог.

Для просмотра протоколов в меню рабочего режима АРМ необходимо выбрать пункт «Просмотр протокола» ([Рис.](#page-63-0) 4.1**[Ошибка! Источник ссылки не](#page-63-0)  найден.**).

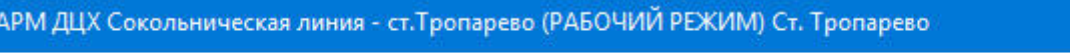

Маршрут Стрелки Сигналы Разное Вид Справка Сервис Пользователь Просмотр протокола

Рис. 4.1 Меню рабочего режима АРМ

Для возврата в рабочий режим нужно в меню режима просмотра протоколов выбрать пункт «Рабочий режим» ([Рис.](#page-63-1) 4.2).

> АРМ ДЦХ Сокольническая линия - ст. Тропарево (ПРОТОКОЛ) Ст. Тропарево Протокол Вид Справка Сервис Рабочий режим

> > Рис. 4.2 Меню режима просмотра протоколов

### **4.1. Выбор файла протокола**

<span id="page-63-0"></span>Инв. № подп. Подп. и дата Инв. № дубл. Взам. инв. № Подп. дата

Подп. и дата

инв. № подп.

<span id="page-63-1"></span>Взам. инв. Nº

Инв. № дубл.

Подп. дата

Окно «Выбор файла протокола» выводится на экран при первом входе в режим просмотра протоколов либо при выборе пункта «Выбор протокола…» в меню «Протокол» [\(Рис.](#page-64-0) 4.3).

По умолчанию протоколы ведутся в папке «prot» каталога проекта. Можно выбрать другую папку с протоколами с помощью кнопки «Выбор папки».

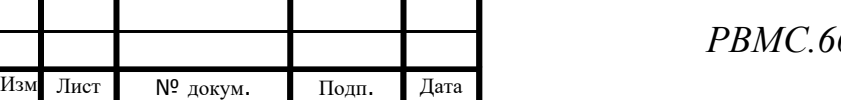

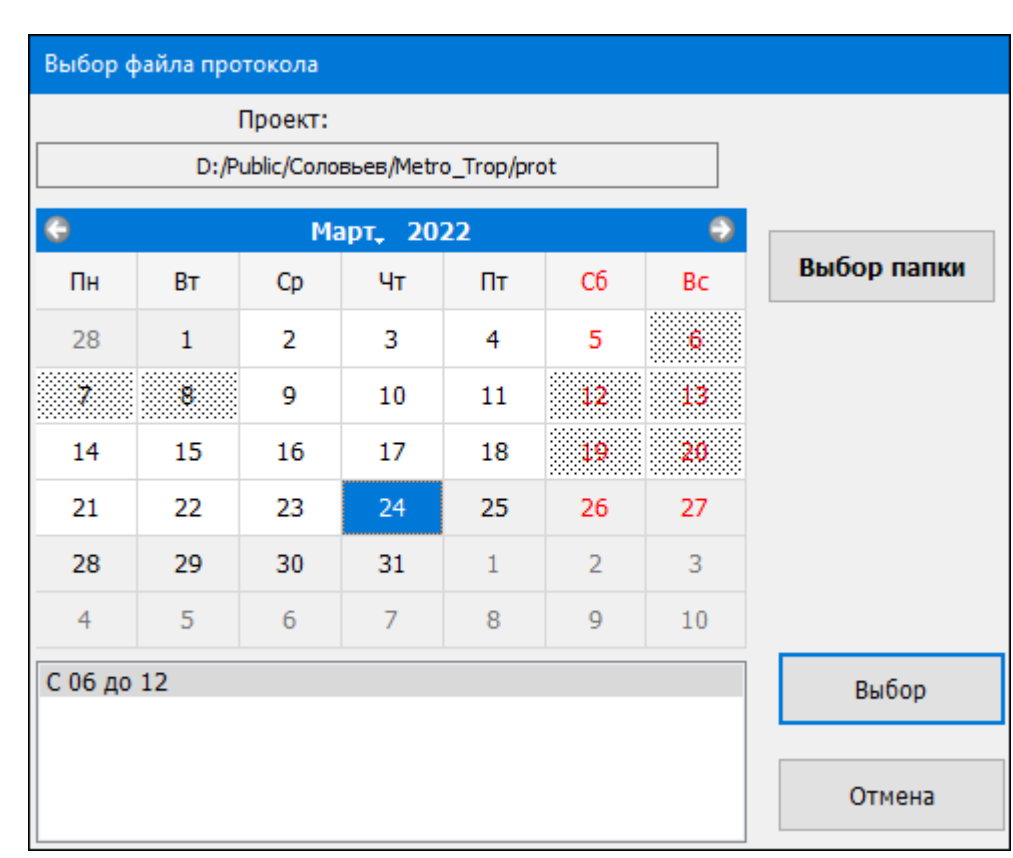

Рис. 4.3 Выбор даты и времени протокола

<span id="page-64-0"></span>Графическое отображение календаря в окне «Выбор файла протокола»:

 $\mathbf 1$ - серая или заштрихованная кнопка: протокол на данную дату

отсутствует;

 $\overline{2}$ 

 $\mathbf{8}$ 

Подп. дата

Инв. № дубл.

B3aM. MHB. Nº

Подп. и дата

- кнопка белого цвета: протокол на данную дату доступен для просмотра;

24 - кнопка синего цвета: выбрана дата для просмотра протокола.

После выбора даты и периода времени протокол загружается для просмотра нажатием на кнопку «Выбор».

## **4.2. Просмотр протокола в режиме «Кино»**

Режим «Кино» является основным режимом просмотра протокола. Управление просмотром протокола в режиме «Кино» выполняется из панели управления режимом «Кино» [\(Рис.](#page-65-0) 4.4), которую можно перемещать в любое место экрана.

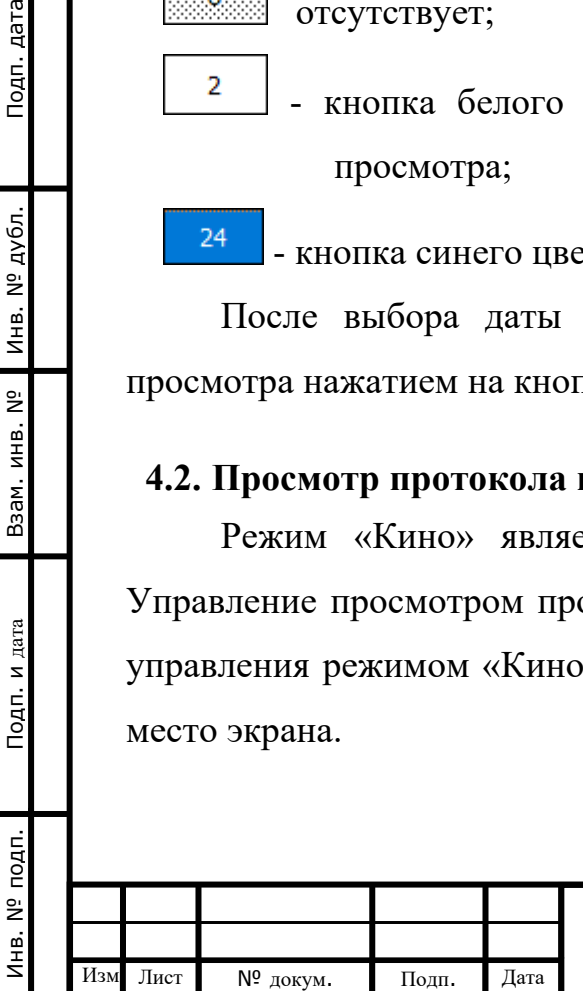

### *РВМС.665221.001ИС03*

<span id="page-65-0"></span>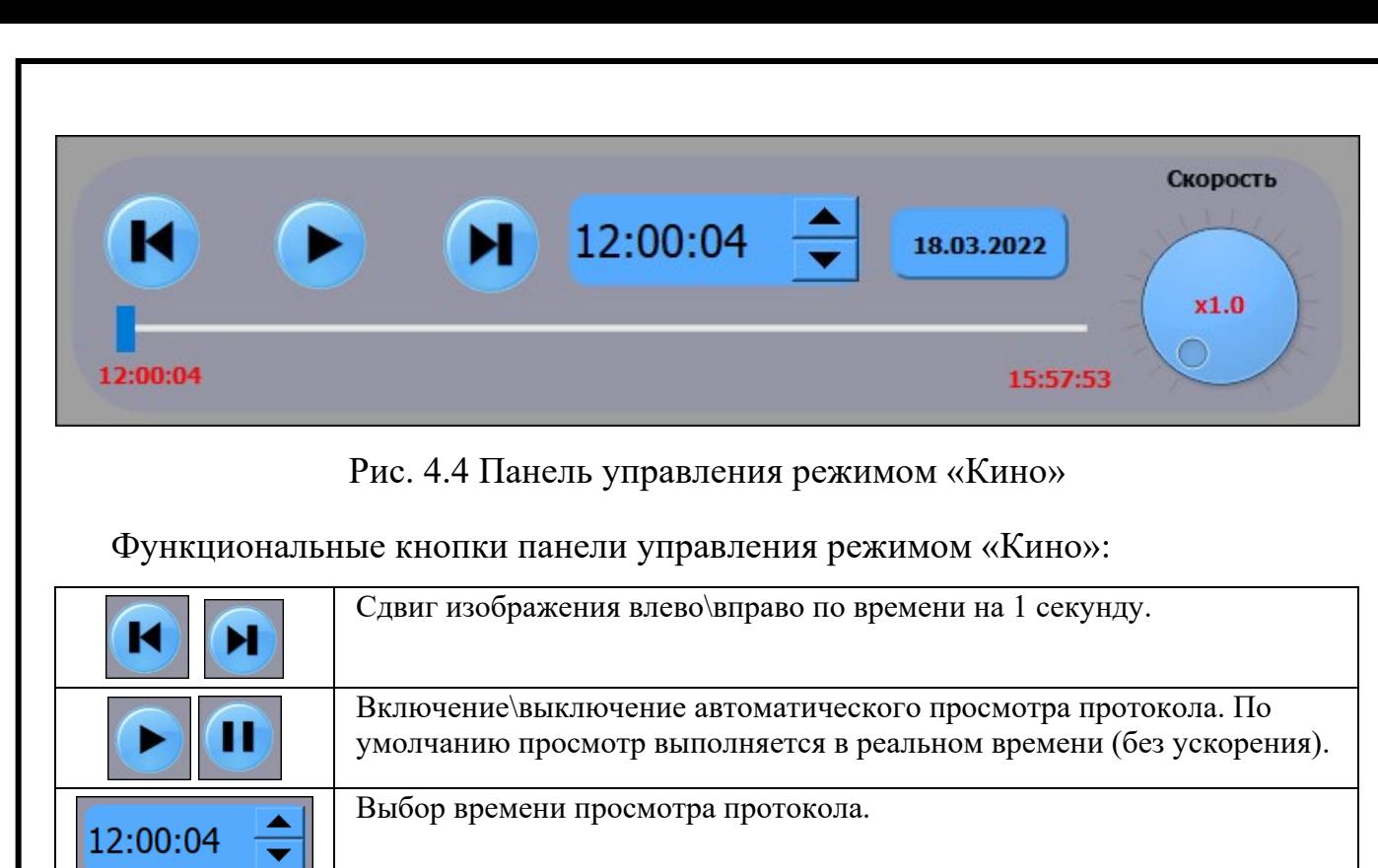

Полоса (бегунок) быстрой прокрутки графического изображения

Минимальная скорость соответствует просмотру в режиме реального времени (изображение меняется 1 раз в секунду). Максимальная

Изменение скорости автоматического просмотра протокола.

Подп. дата Инв. № подп. Подп. и дата Инв. № дубл. Взам. инв. № Подп. дата Инв. № дубл. B3aM. MHB. Nº Подп. и дата Инв. № подп. 12:00:04

Скорость

 $\overline{\bigcirc_{k=0}^{x5.0}}$ 

18.03.2022

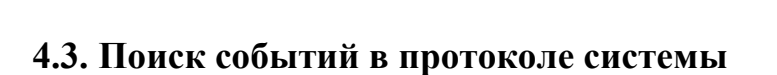

протокола по времени.

скорость - в 20 раз больше.

Выбор даты просмотра договора.

При выборе пункта «Поиск» выводится окно событий, записанных в протокол [\(Рис.](#page-66-0) 4.5).

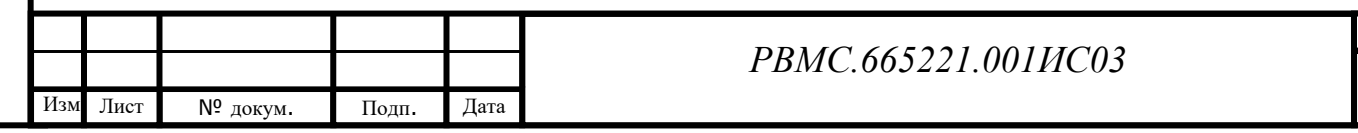

Лист

66

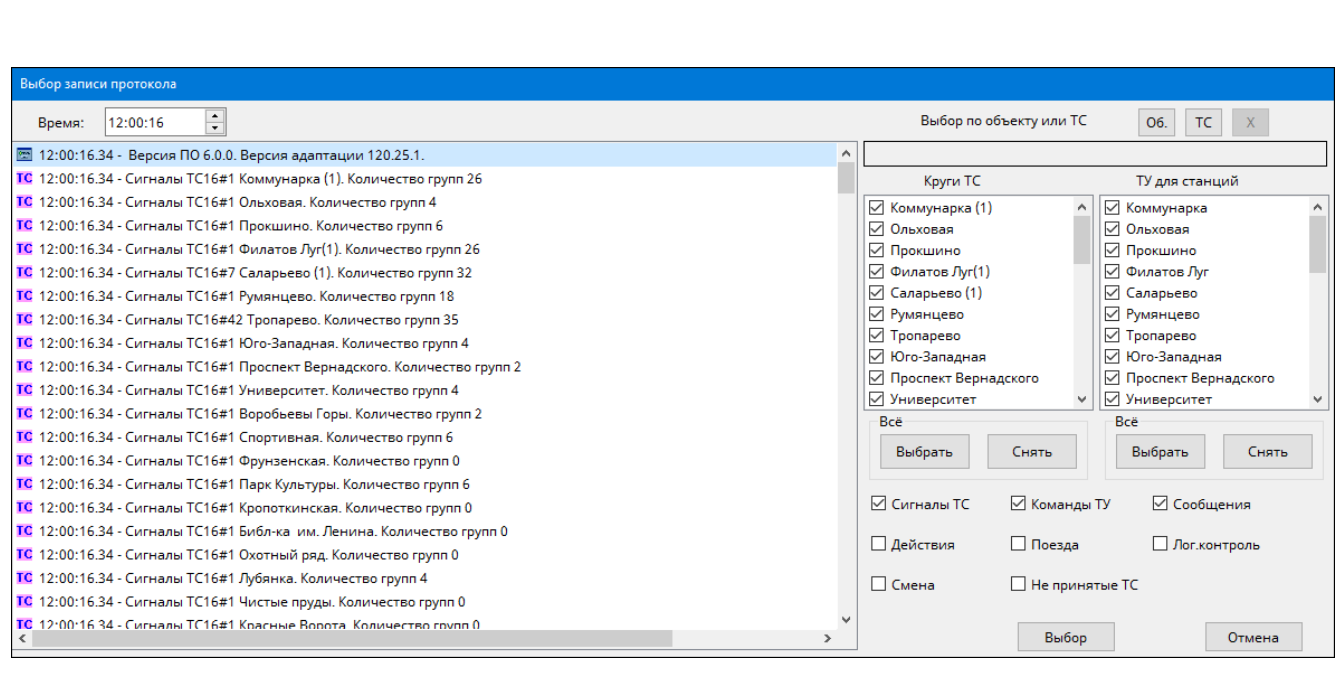

### Рис. 4.5 Окно событий протокола

<span id="page-66-0"></span>В окне поиска событий можно задать один из двух фильтров выборки событий, отображаемых в таблице поиска.

1-й фильтр – выборка событий из следующих типов: сигналы ТС, команды ТУ, сообщения программы, передвижения поездов, действия оператора, нарушения зависимостей устройств ЭЦ и автоблокировки, идентификация пользователя при смене дежурства, изменение дополнительных программных ТС. Для сигналов ТС и команд ТУ можно отобрать события по станциям, с которых принимались сигналы ТС и на которые посылались ТУ ([Рис.](#page-67-0) 4.6).

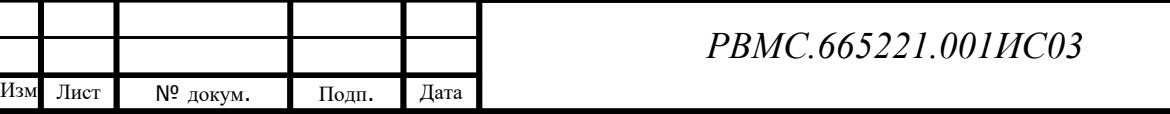

Инв. № подп. Подп. и дата Инв. № дубл. Взам. инв. № Подп. дата

Подп. и дата

1 нв. № подп.

B3aM. MHB. Nº

Инв. № дубл.

Подп. дата

Лист

<span id="page-67-1"></span><span id="page-67-0"></span>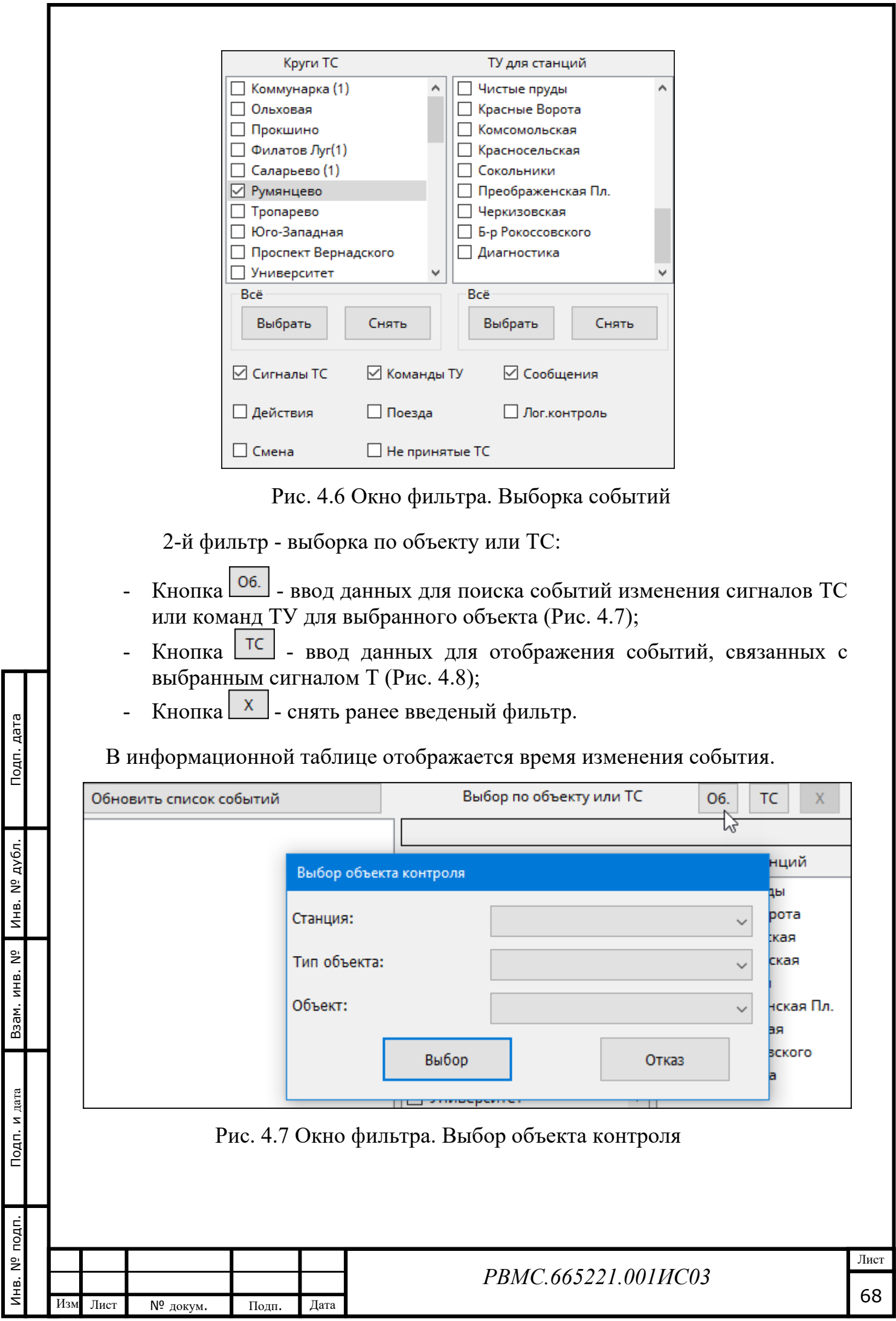

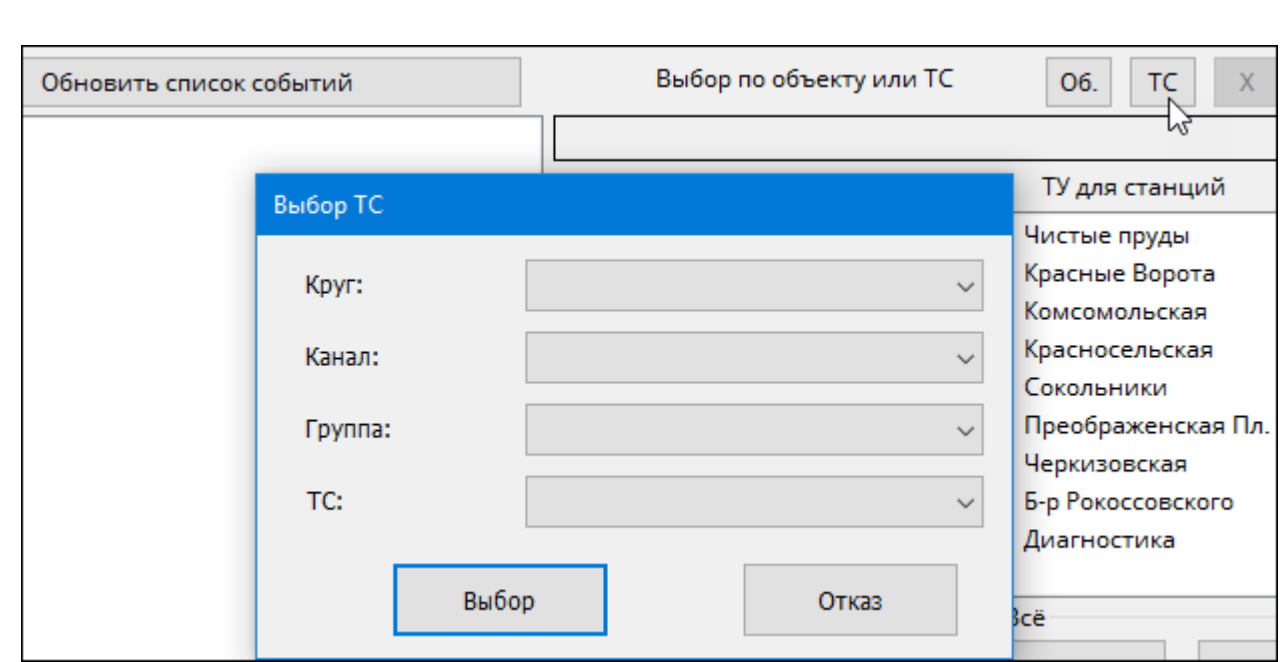

Рис. 4.8 Окно фильтра. Выбор ТС

<span id="page-68-0"></span>После изменения фильтра выборки событий нужно нажать на кнопку

.

Обновить список событий

## *Время просмотра*

При выборе в информационной таблице какого-либо события с помощью двойного нажатия левой клавишей «мыши» или нажатия на кнопку *«OK»* время просмотра устанавливается на время выбранного события. При нажатии на кнопку *«Отмена»* время протокола не меняется. Время просмотра можно также

установить в поле  $\frac{\text{Bpems:}}{\text{L2:00:04}}$ 

## **4.4. Выбор параметров просмотра протокола в ручном режиме**

Можно просматривать протокол в «ручном» режиме. При этом нажатие клавиши <Пробел> передвигает время на следующее событие в соответствии с выбранными параметрами просмотра. Нажатие клавиш <Shift> + <Пробел> передвигает время на предыдущее событие.

Параметры просмотра протокола в «ручном» режиме задаются при выборе пункта «Параметры» меню «Протокол». При этом выводится окно выбора типов просматриваемы событий (фильтр записей) и шага просмотра ([Рис.](#page-69-0) 4.9).

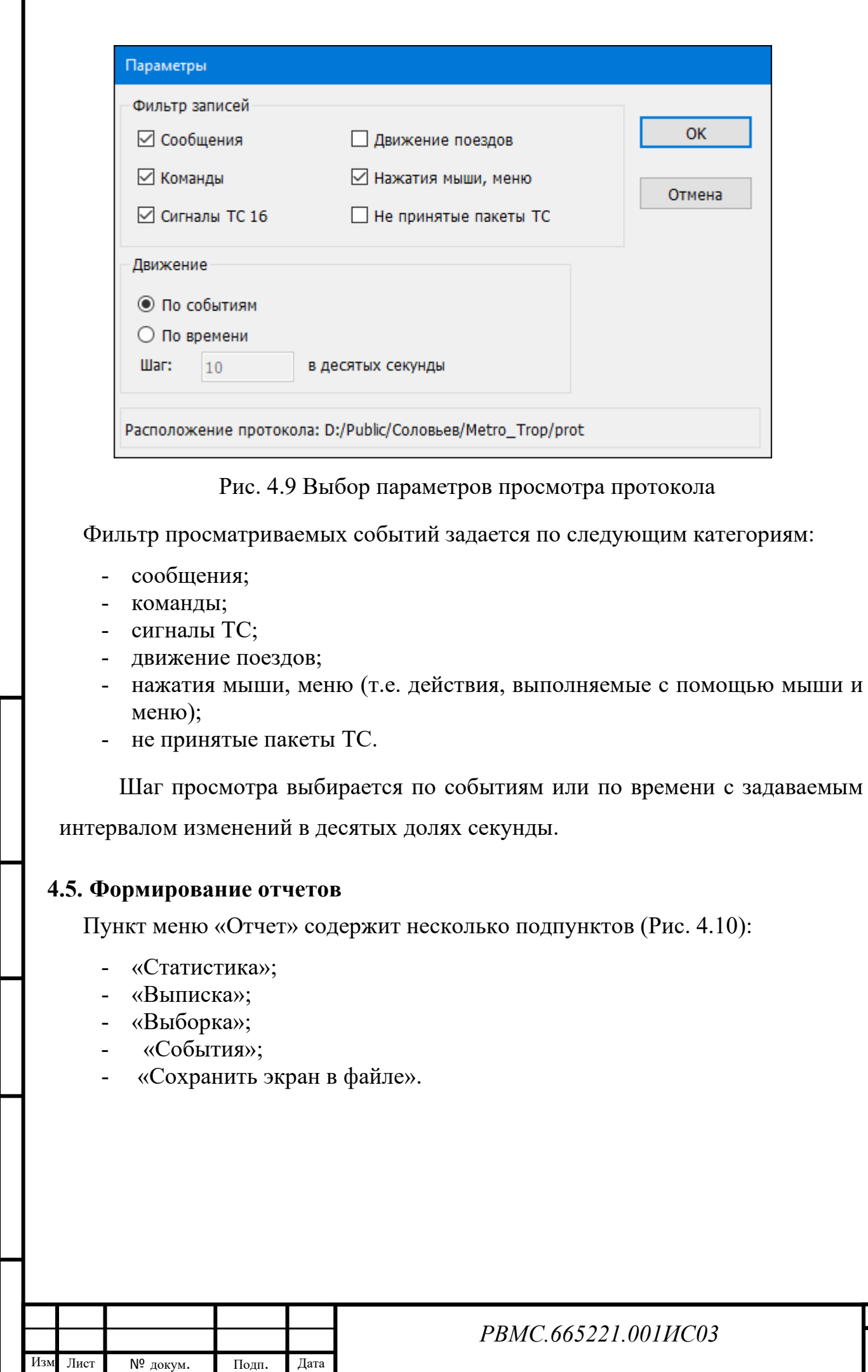

Инв. № подп. Подп. и дата Инв. № дубл. Взам. инв. № Подп. дата

Подп. и дата

Инв. № подп.

Взам. инв. № Инв. № дубл.

<span id="page-69-0"></span>Подп. дата

Лист

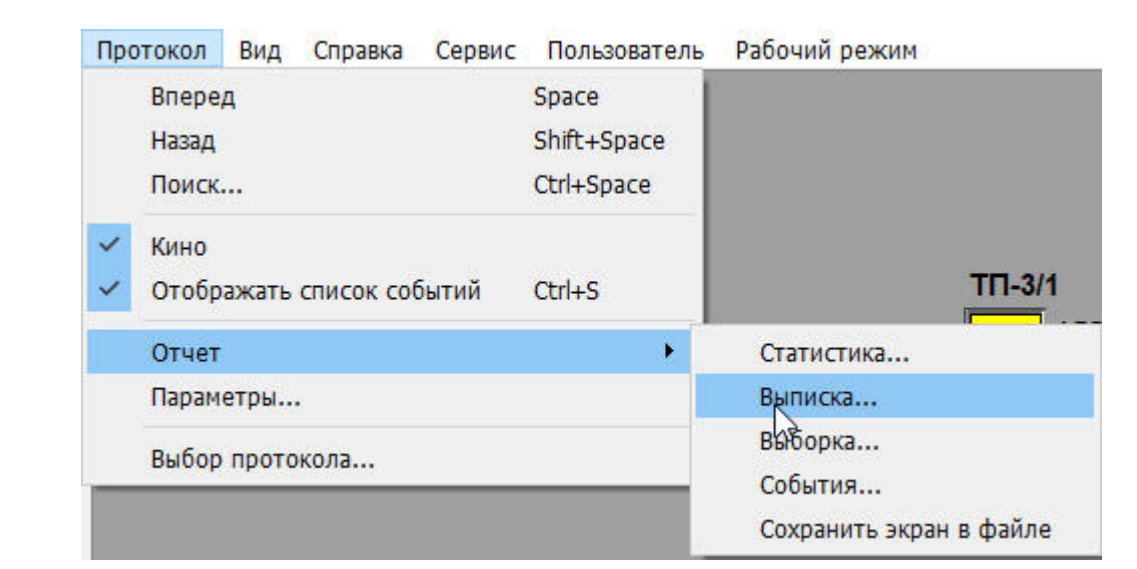

Рис. 4.10 Пункт меню «Отчет»

- <span id="page-70-0"></span>*Статистика* – получение текстового файла краткого отчета за любой выбранный промежуток времени, который включает количество посланных команд ТУ по станциям (простых и ответственных) и моменты потери контроля на станциях участка.
- *Выписка*  получение текстового файла списка событий за любой выбранный промежуток времени просматриваемого протокола. При поиске можно задать фильтр событий – по командам ТУ, сообщениям, передвижению поездов, действиям диспетчера, нарушениям зависимостей устройств ЭЦ и автоблокировки, железнодорожным объектам или отдельным сигналам ТС.
- *Выборка*  получение из просматриваемого файла протокола нового файла протокола за выбранный меньший промежуток времени.
- *События*  получение выписки из журнала событий с заданным фильтром за выбранный интервал времени.

*Сохранить экран в файл* – сохранение экрана АРМ в файл в формате «JPG».

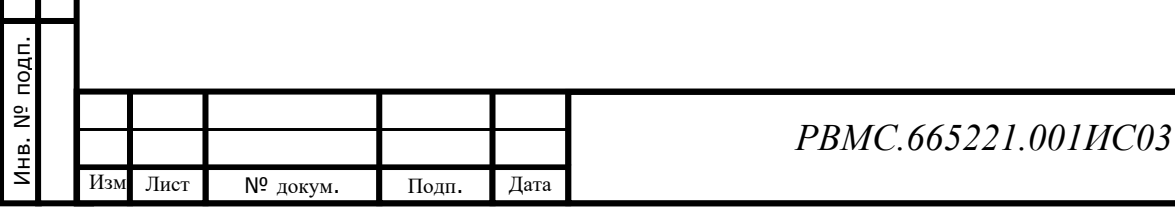

Лист

71

# **5. ДЕЙСТВИЯ ПРИ НЕИСПРАВНОСТЯХ УСТРОЙСТВ АСДУ ДПМ «ДИАЛОГ»**

При возникновении неисправностей устройств АСДУ ДПМ «Диалог» следует руководствоваться существующими инструкциями.

В случае «зависания» программы (в строке контекстной помощи внизу экрана не меняется текущее время и не мигает индикатор приема ТС [\(Рис.](#page-71-0) 5.1) необходимо:

- 1. Перейти на резервный АРМ ДЦХ централизатора, зарегистрироваться (п. 3.1) и продолжать работу на нем.
- 2. Перезагрузить системный блок основного АРМ с помощью кнопки питания на системном блоке (подержать кнопку несколько секунд до выключения компьютера, и затем через 10 секунд нажать повторно на кнопку питания). Программа АРМ должна загрузиться автоматически.

**ELA 12:02:51 Пн. 26.04.2021 ДИАЛОГ** Петров П.П.

Рис. 5.1 Индикация времени и приема ТС

<span id="page-71-0"></span>Если не работает мышь (при перемещении мыши указатель на мониторе не появляется, при нажатии любой кнопки мыши ничего не изменяется), или не работает клавиатура (не закрываются окна сообщений при нажатии на копку «Enter», или невозможно перейти в главное меню программы при нажатии на кнопку «Alt») необходимо:

- 1. Перейти на резервный АРМ ДЦХ централизатора, зарегистрироваться (п. 3.1) и продолжать работу на нем.
- 2. Проверить отсутствие посторонних предметов на поверхности клавиатуры, наличие разъемов мыши/клавиатуры на своих посадочных местах и плотность контактов в разъемах. Если работа мыши/клавиатуры не восстановилась, перезагрузить компьютер с помощью кнопки питания на системном блоке. Если после перезагрузки работа не восстановилась, сообщить о неисправности инженеру-электронику.

Если погас один из мониторов, необходимо:

- 1. Перейти на резервный АРМ ДЦХ централизатора, зарегистрироваться (п. 3.1) и продолжать работу на нем.
- 2. Нажать кнопку включения питания на мониторе. Если монитор не включился, проверить надежность соединения сетевых вилок в разъемах

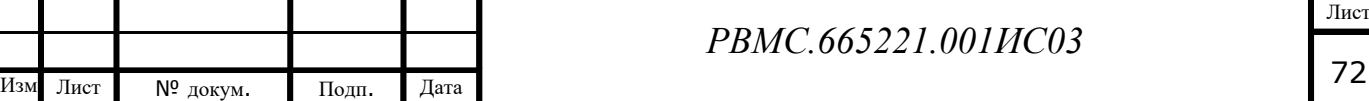
питания в мониторе и ИБП. Если все равно монитор не включился, заменить монитор.

Если не работает устройство считывания карт доступа для регистрации пользователя (не горит красная лампочка на устройстве или не раздается звуковой сигнал при прикладывании карты к устройству), необходимо:

- 1. Отключить от системного блока АРМ устройство считывания карт доступа.
- 2. Выполнить регистрацию с помощью пароля (раздел [3.1\)](#page-31-0).
- 3. Заменить устройство считывания карт доступа.

Подп. дата

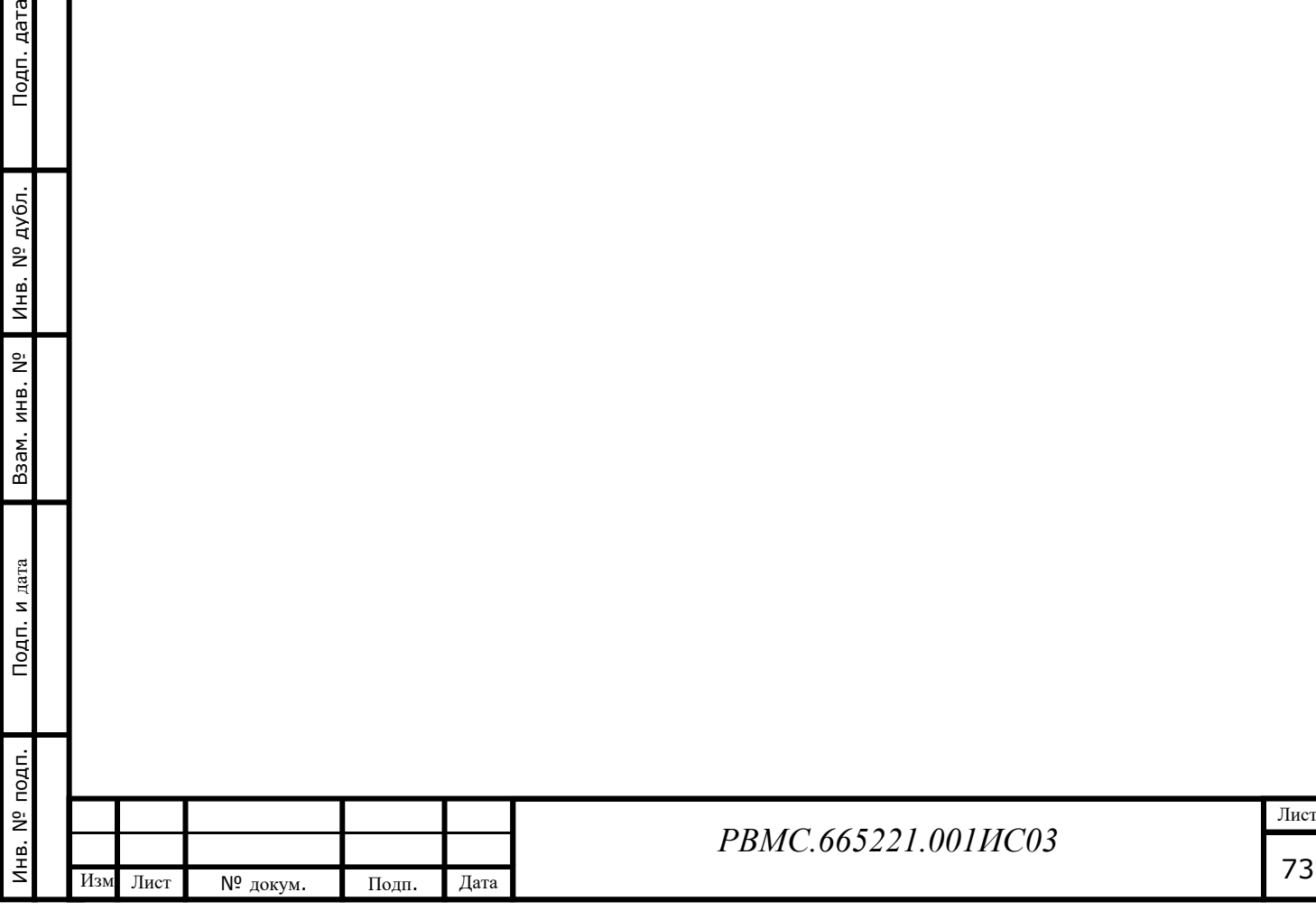

## **6. ДЕЙСТВИЯ ПРИ НЕИСПРАВНОСТЯХ ТЕХНИЧЕСКИХ СРЕДСТВ**

Нарушениями работы технических средств является:

а) выдача заведомо неправильной или полное прекращение выдачи информации на мониторе терминала;

б) длительные прерывистые сигналы блока бесперебойного питания, расположенного в шкафу, выдаваемые в течение более 1 мин;

в) появление на дисплеях сообщений о неисправностях;

г) автоматическая смена цветных цифр номера маршрута на белые;

д) сохранение идентификатора поезда синего цвета после проследования поездом станции;

е) наличие мигания цифр номера маршрута;

ж) невозможность передачи команды телеуправления.

При нарушениях по п. а), б), в), г), д), ж) сообщить о неисправности инженеру – электронику.

При нарушениях по п. е) поездному диспетчеру следует дать указания по радиосвязи машинистам поездов с одинаковыми номерами маршрутов проверить по индикации на пульте ПНМ правильность набранного номера маршрута, и в случае неправильного набора установить с этого пульта правильный номер. Если номера на пультах ПНМ набраны правильно, то сообщить о неисправности инженеру – электронику.

Все случаи возникновения нарушений нормальной работы системы регистрируются установленным порядком.

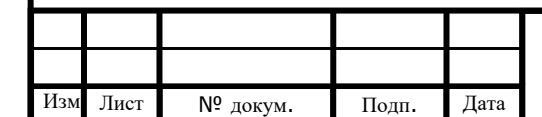

Инв. № подп. Подп. и дата Инв. № дубл. Взам. инв. № Подп. дата

Подп. и дата

Инв. № подп.

Взам. инв. Nº

Инв. № дубл.

Подп. дата

## *РВМС.665221.001ИС03*

Лист